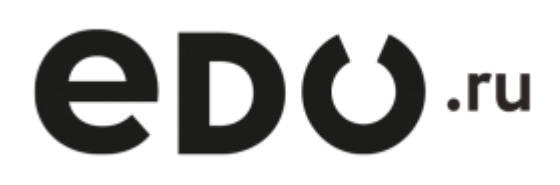

# **Личный кабинет EDO.ru**

Пользовательская инструкция

Версия 2.14 от 12.01.2024

# Оглавление

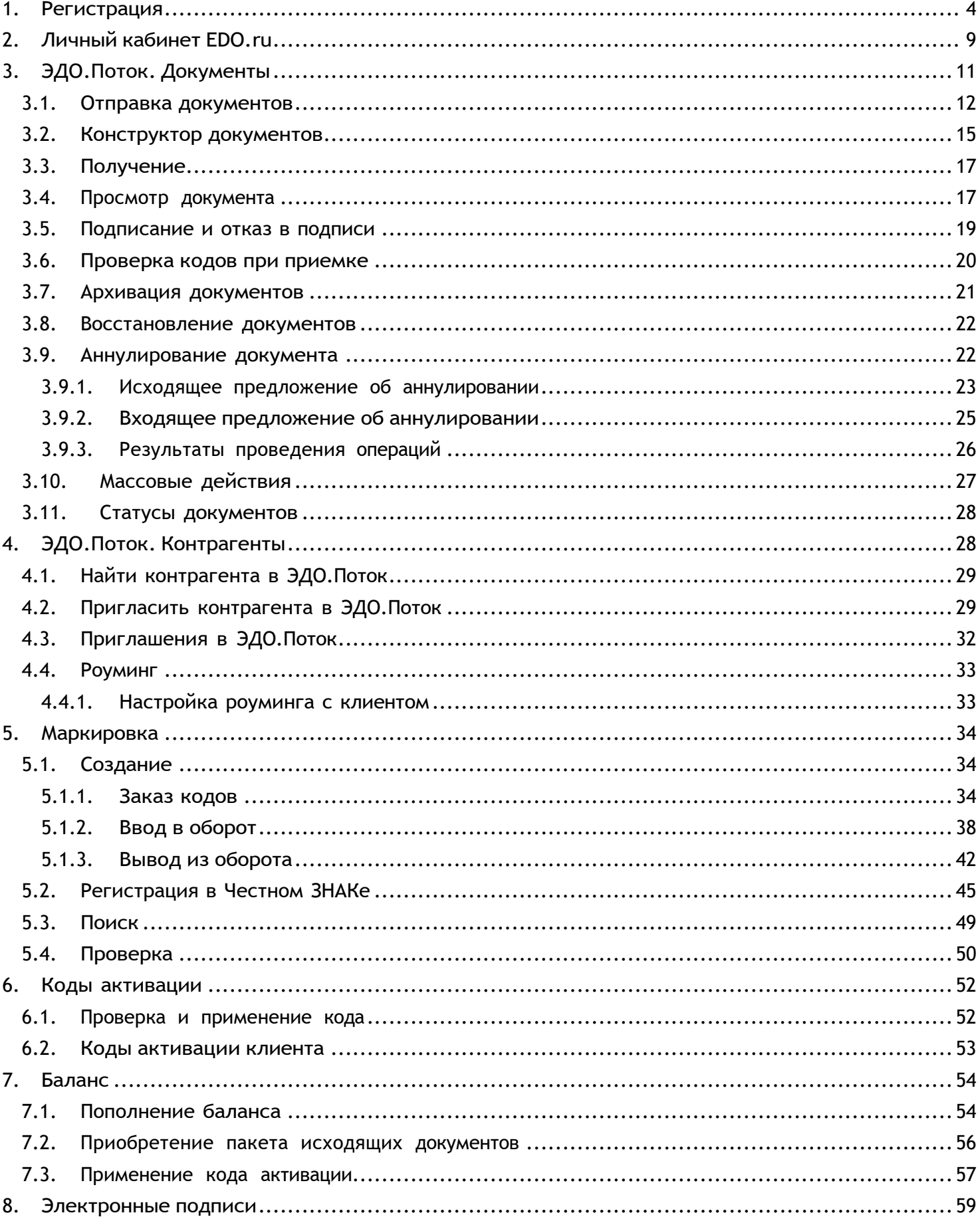

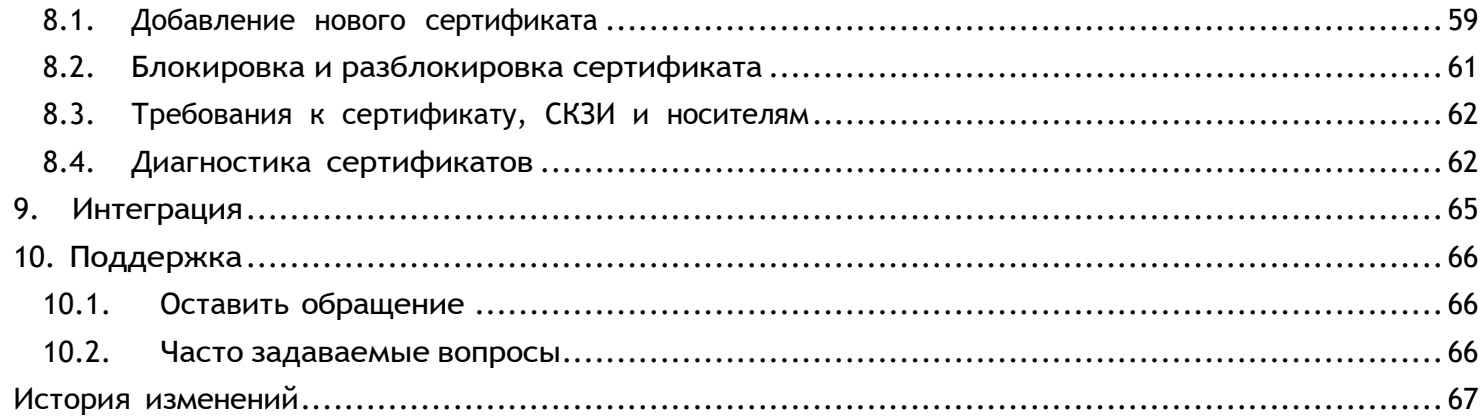

# <span id="page-3-0"></span>**1. Регистрация**

Для регистрации в Личном кабинете **EDO.ru** зайдите на сайт [https://edo.ru](https://edo.ru/), в правом верхнем углу нажмите на кнопку «**Подключиться**» или сразу перейдите по ссылке регистрации [https://lk.edo.ru/welcome/registration.](https://lk.edo.ru/welcome/registration)

Для регистрации и дальнейшей работы в **EDO.ru** вам понадобится квалифицированная электронная подпись (**КЭП**).

Вы можете использовать ту **КЭП**, с которой вы сдаете отчетность или регистрируете кассу.

# **eDO**-

8 495 540-99-11 **• Чат поддержки** Comicimento c Hoteler in Telec

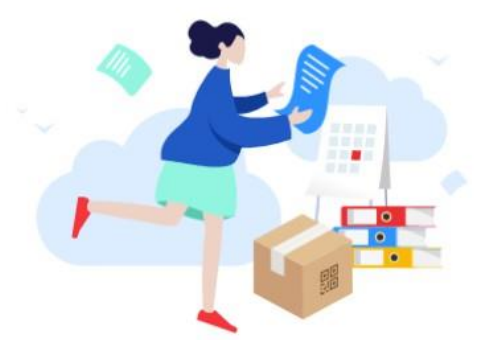

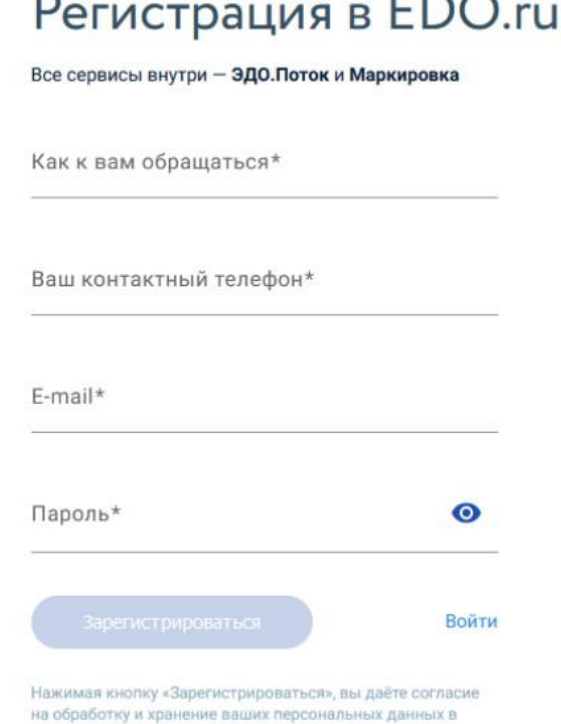

соответствии с Политикой конфиденциальности

Заполните контактную информацию:

- ФИО;
- Ваш контактный номер телефона;
- E-mail (будет использоваться как логин для входа в ЛК EDO.ru);
- Пароль.

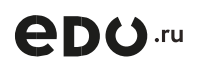

Как к вам обращаться\*

### Иванов Иван Иванович

Ваш контактный телефон\*

+7 (999) 999-99-99

E-mail\* email@email.com Пароль\* ◉ .......... Войти Зарегистрироваться

Нажимая кнопку «Зарегистрироваться», вы даёте согласие на обработку и хранение ваших персональных данных в соответствии с Политикой конфиденциальности

Нажмите на кнопку «**Зарегистрироваться**».

Примите соглашение на обработку персональных данных, а также условия договора оферты и регламент ЭДО.

Нажмите кнопку «**Продолжить**».

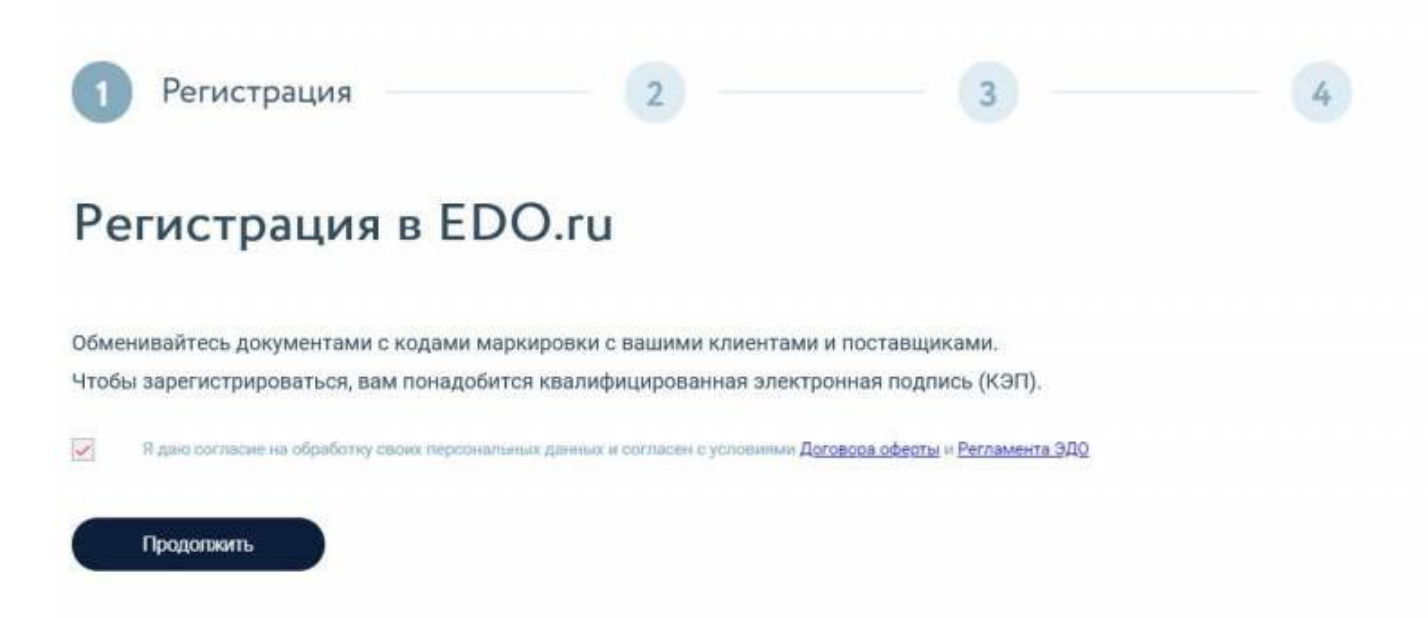

**Важно!** На данном шаге ваша **КЭП** должна быть или установлена на компьютере, с которого выполняете регистрацию. Если **КЭП** находится на защищенном носителе – носитель должен быть вставлен в компьютер.

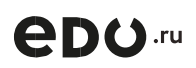

При выборе КЭП может появиться окно подтверждении доступа как на скриншоте ниже. Нажмите «**Да**».

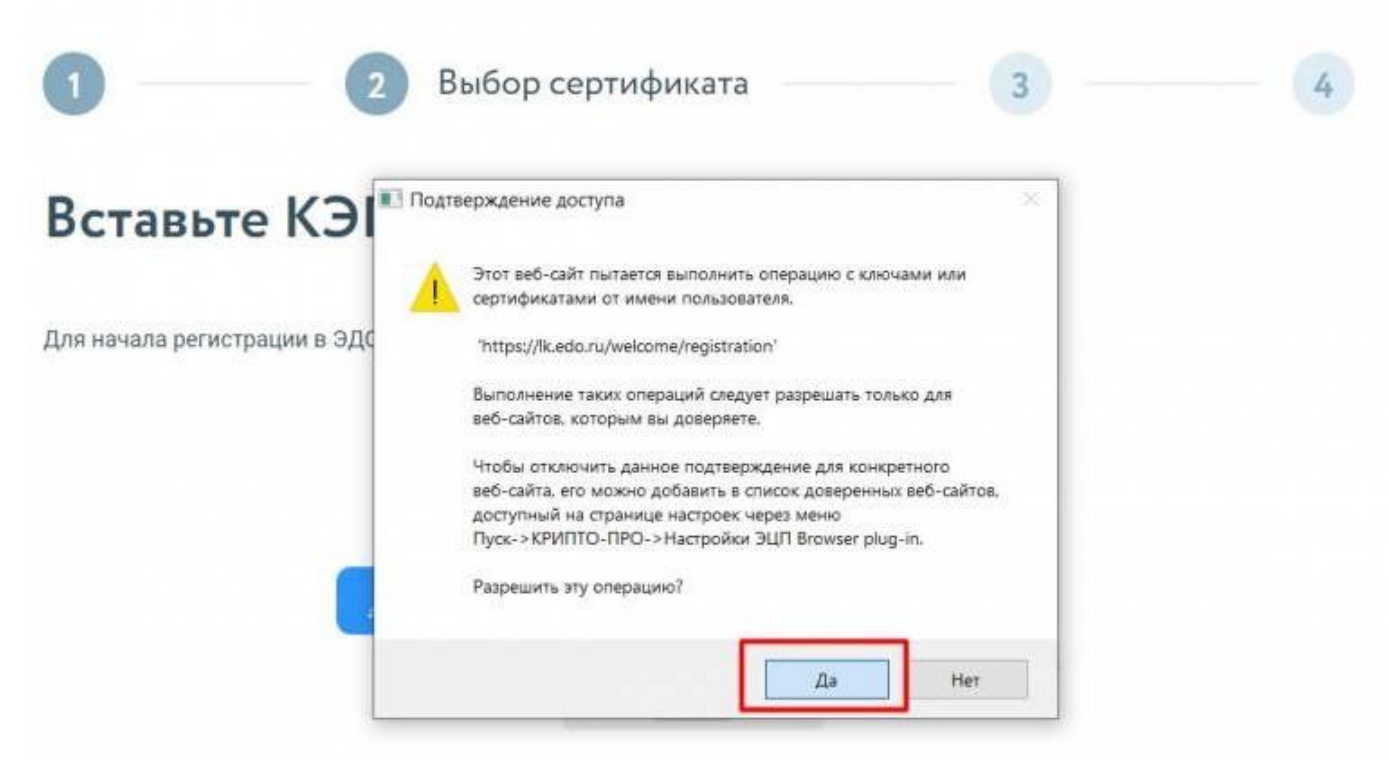

После появится поле с выбором сертификата. Нажмите на него и выберите квалифицированный электронный сертификат, с которым будете работать в

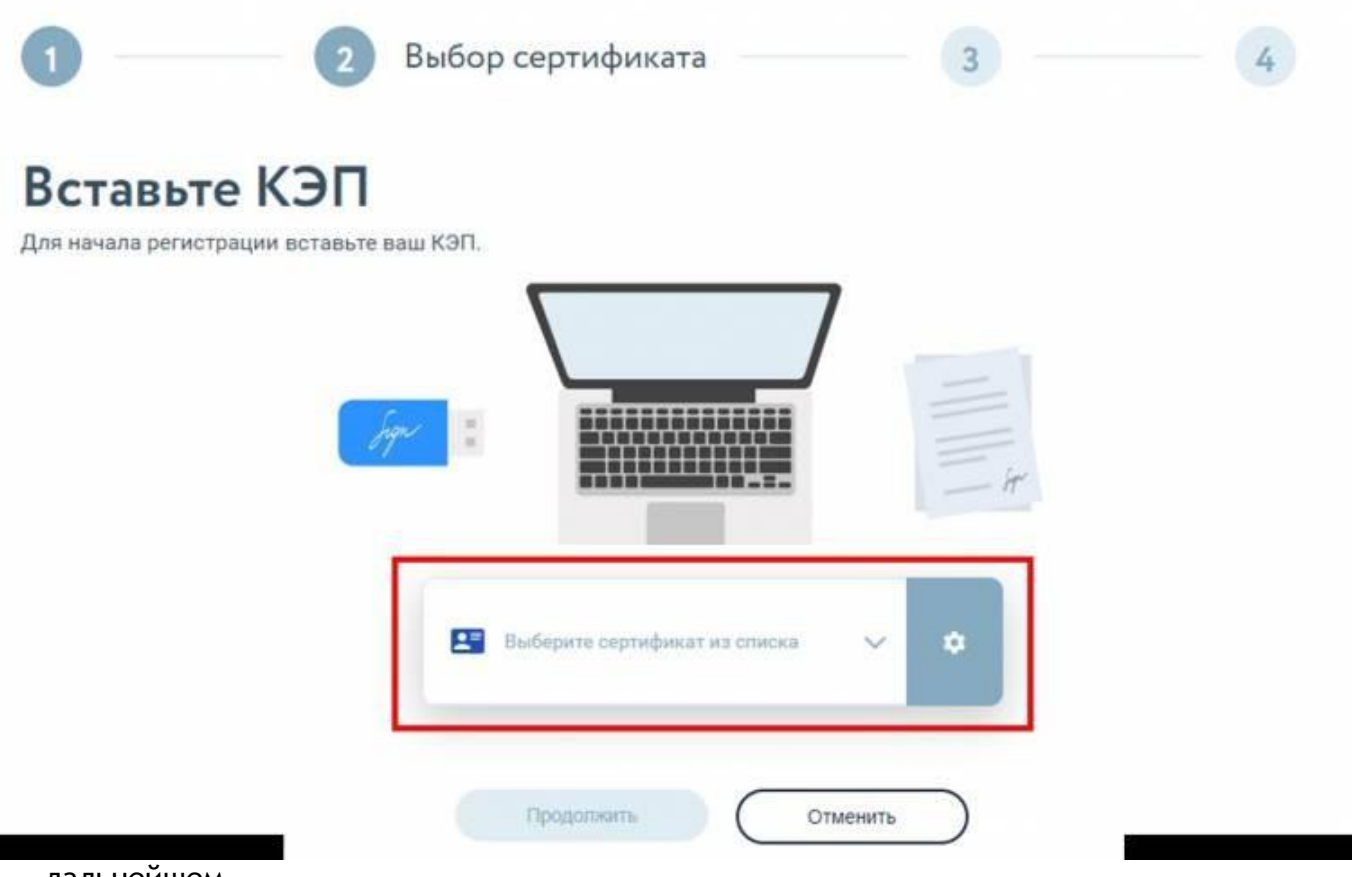

дальнейшем.

После выбора сертификата нажмите «Продолжить».

# *<u>eno</u>*.ru

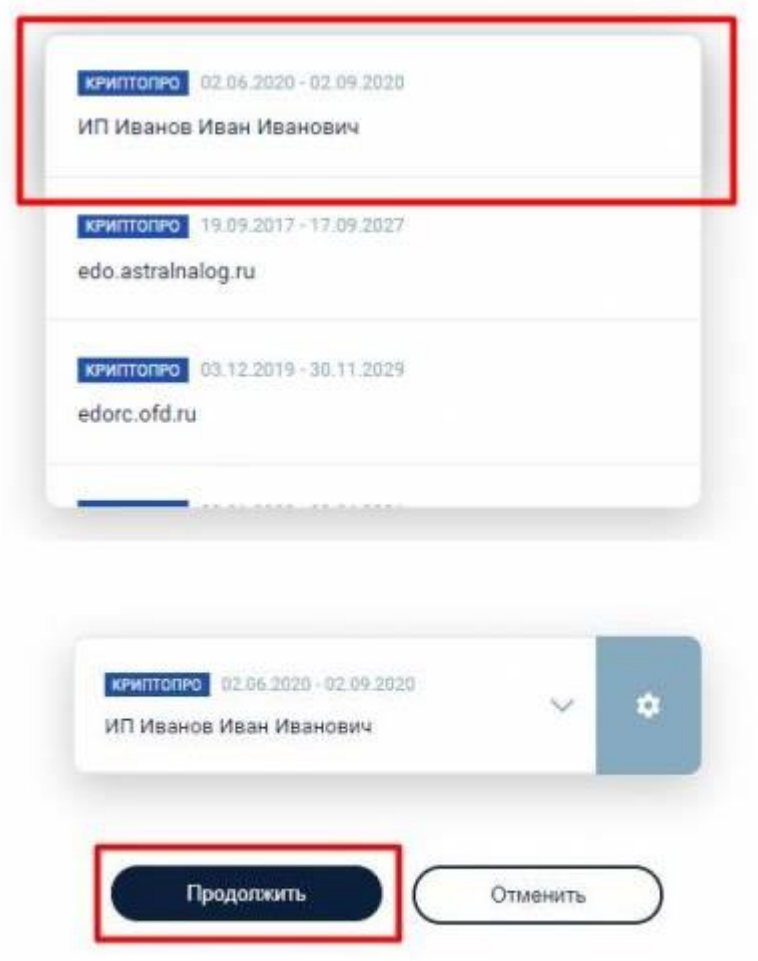

Заполните заявление на участие в электронном документообороте. Это обязательное требования ФНС для отправки и получения электронных счетов-фактур и других документов в утвержденных ФНС форматах.

Для этого заполните поля ниже:

- Информация о компании:
- ИНН (заполняется автоматически при выборе КЭП на предыдущем этапе);
- КПП (только для ЮЛ, состоит из 9 цифр);
- $\circ$  Код ИФНС (МРИ) (состоит из 4 цифр, узнать код ИФНС можно на сайте [nalog.ru\)](https://service.nalog.ru/addrno.do);
- ОГРН (заполняет автоматически при выборе КЭП на предыдущем этапе);
- Телефон;
- E-mail.
- Юридический адрес;
- Адрес корреспонденции.

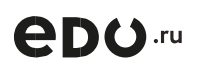

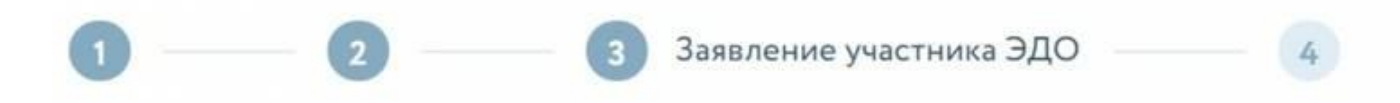

Для работы в EDO.ru необходимо заполнить заявление участника электронного документооборота. Заявление будет направлено в ФНС России на проверку и последующую регистрацию в информационного реестре участников документооборота и государственной отчетности.

# ООО Ромашка Тест

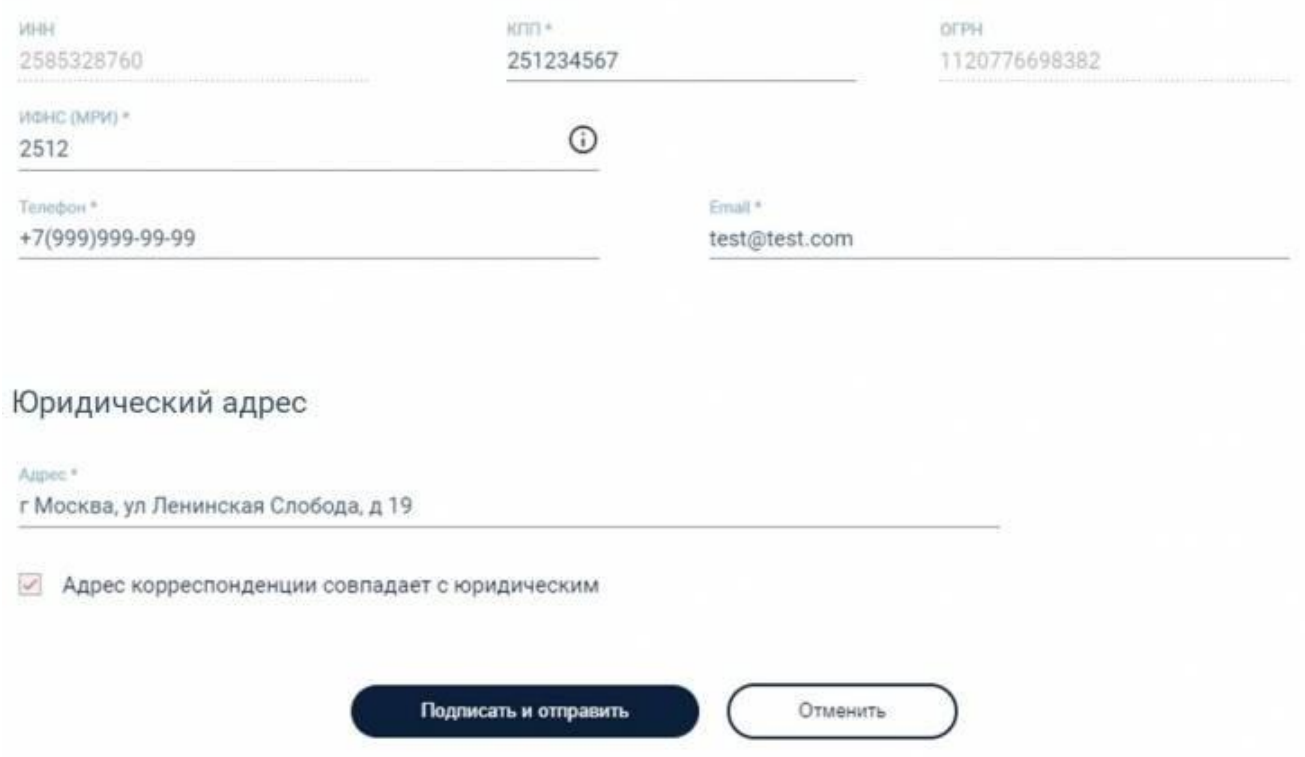

После заполнения, нажмите кнопку «**Подписать и отправить**».

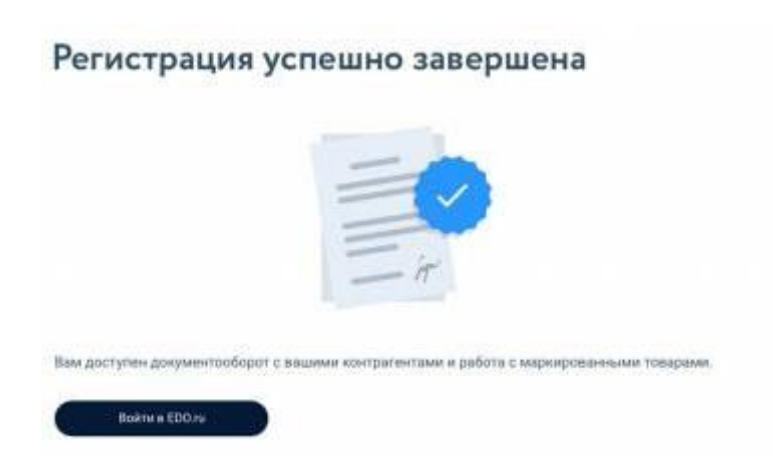

*<u>eno.ru</u>* 

# <span id="page-8-0"></span>**2. Личный кабинет EDO.ru**

Для входа в Личный кабинет **EDO.ru** зайдите на сайт [https://edo.ru](https://edo.ru/), в правом верхнем углу нажмите на кнопку «**Войти в ЛК**» или перейдите по ссылке [https://lk.edo.ru/.](https://lk.edo.ru/)

Войти в **ЛК EDO.ru** можно по E-mail и паролю, указанным при регистрации, а также по квалифицированному сертификату, с которым вы регистрировались в сервисе.

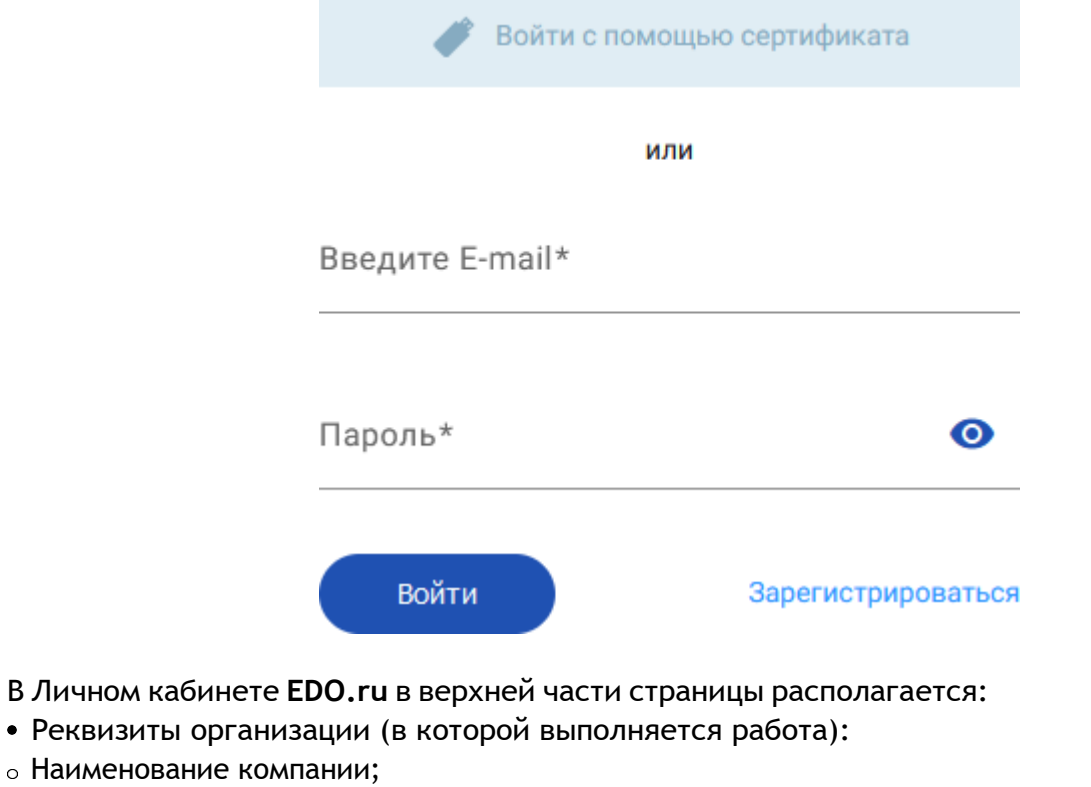

- $\circ$  ИНН-КПП;
- Идентификатор участника ЭДО (с соответствующим префиксом).
- Баланс клиента;
- Панель поиска по названию компании, номеру документа или его сумме;
- Панель перехода в управление учетной записью пользователя;
- Ссылка на [Telegram](https://t.me/OFDru_vse_uslugi_bot) [бот](https://t.me/OFDru_vse_uslugi_bot) [OFD.ru.](https://t.me/OFDru_vse_uslugi_bot)

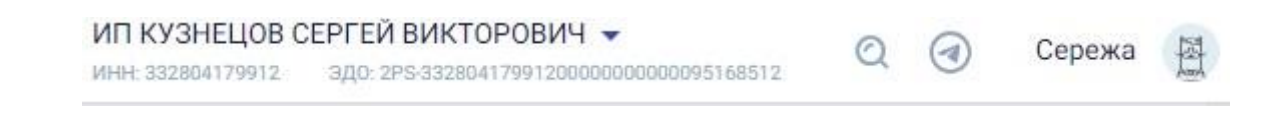

# *<u>eno.ru</u>*

В левой части располагается меню с выпадающими списками доступных разделов:

- **ЭДО.Поток**
- **Документы** предназначен для отправки, получения и работы с документами;
	- **Приглашения**  предназначен для работы с контрагентами;
- **Коды активации**  позволяет применить полученные коды активации, тем самым активировав услуги EDO.ru или OFD.ru, так же в разделе можно увидеть все доступные вам коды активации и историю их активации;
- **Маркировка;**
- **Создание** позволяет создать заявки в «**Честный ЗНАК**», такие как заказ [кодов](https://edo.ru/baza-znaniy/lkedo#_Заказ_кодов) маркировки, [ввод](https://edo.ru/baza-znaniy/lkedo#_Ввод_в_оборот)  [в оборот](https://edo.ru/baza-znaniy/lkedo#_Ввод_в_оборот) и [вывод из оборота](https://edo.ru/baza-znaniy/lkedo#_Вывод_из_оборота);
	- **Регистрация в Честном ЗНАКе** раздел регистрации в «**Честный ЗНАК**» при помощи выбора интересующих товарных групп и проверки реквизитов компании пользователя;
- **Поиск** в разделе вы можете найти документы, заявки и коды маркировки отправленные в

«**Честный ЗНАК**», так же узнать статус их обработки;

- **Проверка** позволяет проверить код маркировки в «**Честном ЗНАКе**», узнать статус кода, владельца, производителя товара и многое другое;
- **Настройки;**
- **Баланс** содержит информацию о текущем количестве документов на тарифе и о балансе клиента, так же раздел предназначен для пополнения баланса и покупки исходящих документов;
- **Электронные подписи** предназначен для работы с сертификатами организации: добавление новых, блокировка и прочее;

**Мой аккаунт** - панель управления учетной записью и данными пользователя.

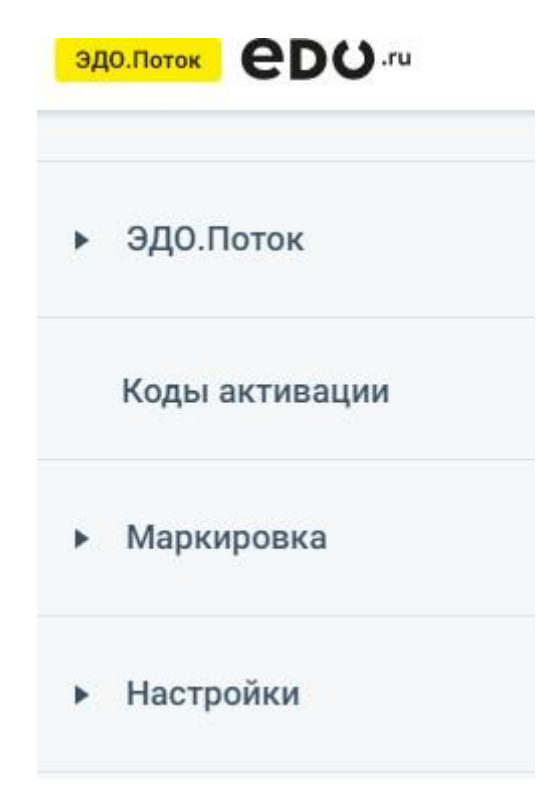

# <span id="page-10-0"></span>**3. ЭДО.Поток. Документы**

Раздел «**Документы**» содержит следующие подразделы:

- **Отправка -** позволяет загрузить и отправить документы;
- **Входящие -** документы, полученные от контрагента;
- **Отправленные -** документы, отправленные контрагенту;
- **Черновики -** документы, готовые к отправке;

**Архивные -** документы, которые архивировали из подразделов «**Входящие**» и «**Отправленные**».

**Важно!** Полностью удалить документ нельзя. Его можно отправить в подраздел «**Архивные**» и, при необходимости, восстановить.

Список документов в каждом подразделе представлен в виде таблицы, которая содержит столбцы:

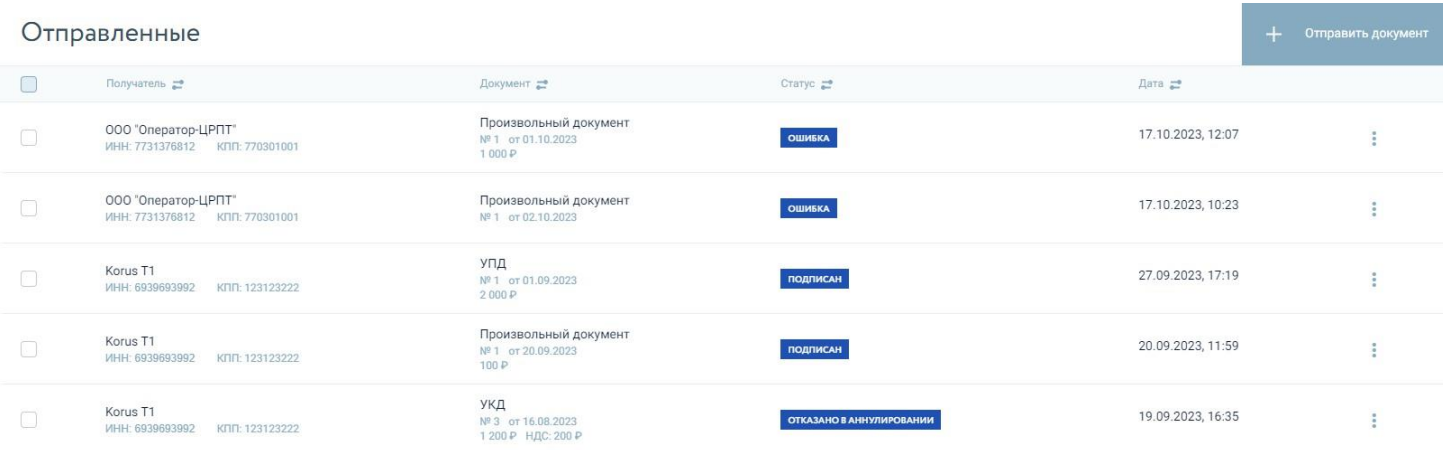

- **Отправитель**/**Получатель**/**Контрагент** (в зависимости от выбранного подраздела) наименование, ИНН и КПП организации.
- **Документ** наименование, номер, дата, сумма и НДС документа при наличии.
- **Статус** текущий статус обмена документами.
- **Дата**  дата и время, когда было получен или отправлен документ.

*Чтобы отфильтровать по одному или нескольким столбцам, нажмите на название столбца и в выпадающем окне задайте нужные параметры фильтра.*

- Каждый документ имеет определенный **список действий**, которые пользователь может совершать над одним выбранным документом.
- Действия отображаются в виде выпадающей панели и применяются к выбранному пользователем документу.
- В зависимости от статуса документа и раздела, в котором находится пользователь, список действий над документом будет отличаться.

# *<u>eboru</u>*

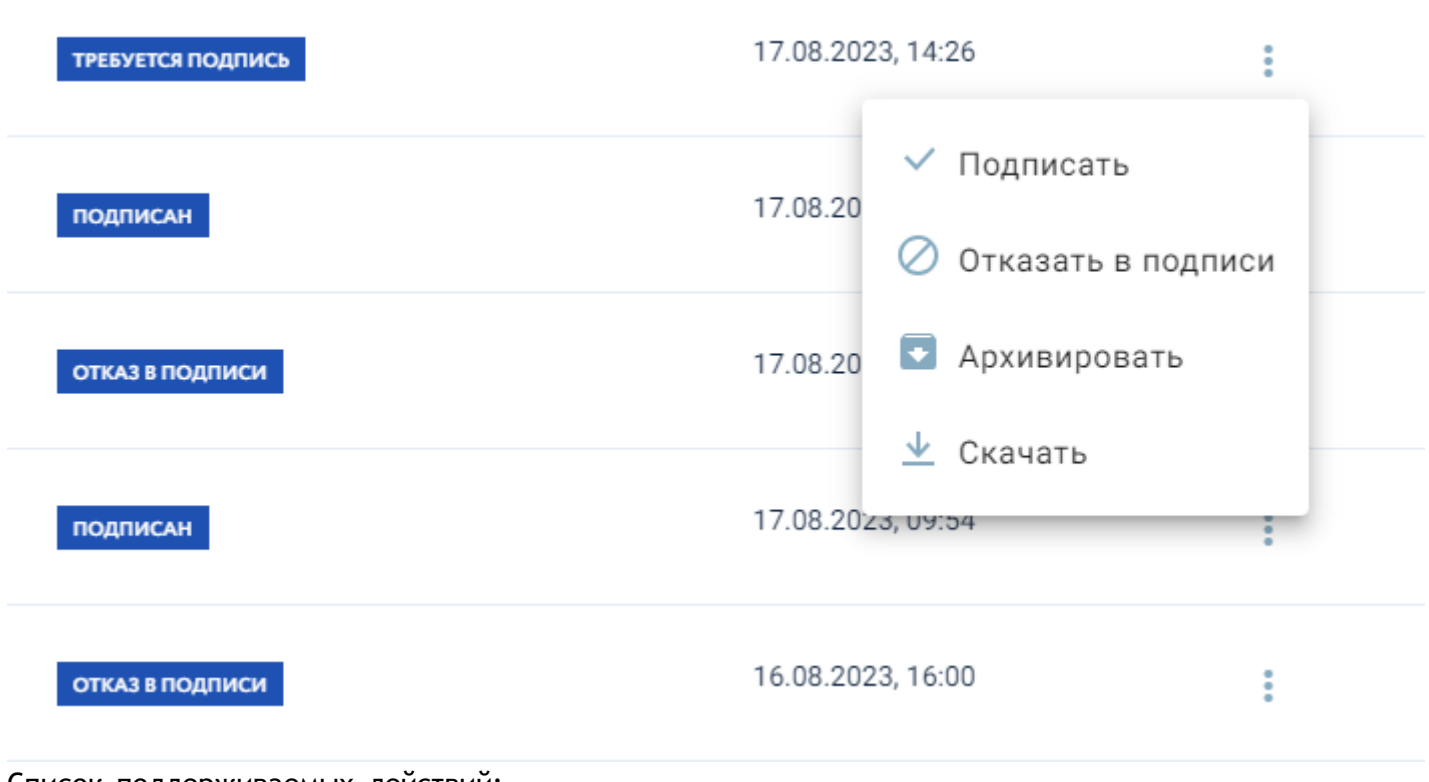

Список поддерживаемых действий:

- **Подписать**;
- **Отказать в подписи**;
- **Архивировать**;
- **Восстановить**;
- **Скачать**;
- **Аннулировать**;
- **Отказать в аннулировании**.

Данные действия не являются массовыми и применяются только к одному документу, который выбирает пользователь.

### <span id="page-11-0"></span>**3.1. Отправка документов**

Отправка документов в личном кабинете **EDO.ru** осуществляется в разделе «**Документы**» / «**Отправка**».

Если пользователь находится в разделах «**Документы**» / «**Входящие**», «**Документы**» /

«**Отправленные**» или «**Документы**» / «**Архивные**», то, при нажатии на кнопку «**+ Отправить документ**» в правом верхнемуглу, пользователь автоматически будет перенаправлен в раздел «**Документы**» / «**Отправка**».

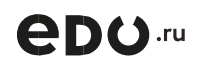

Отправка

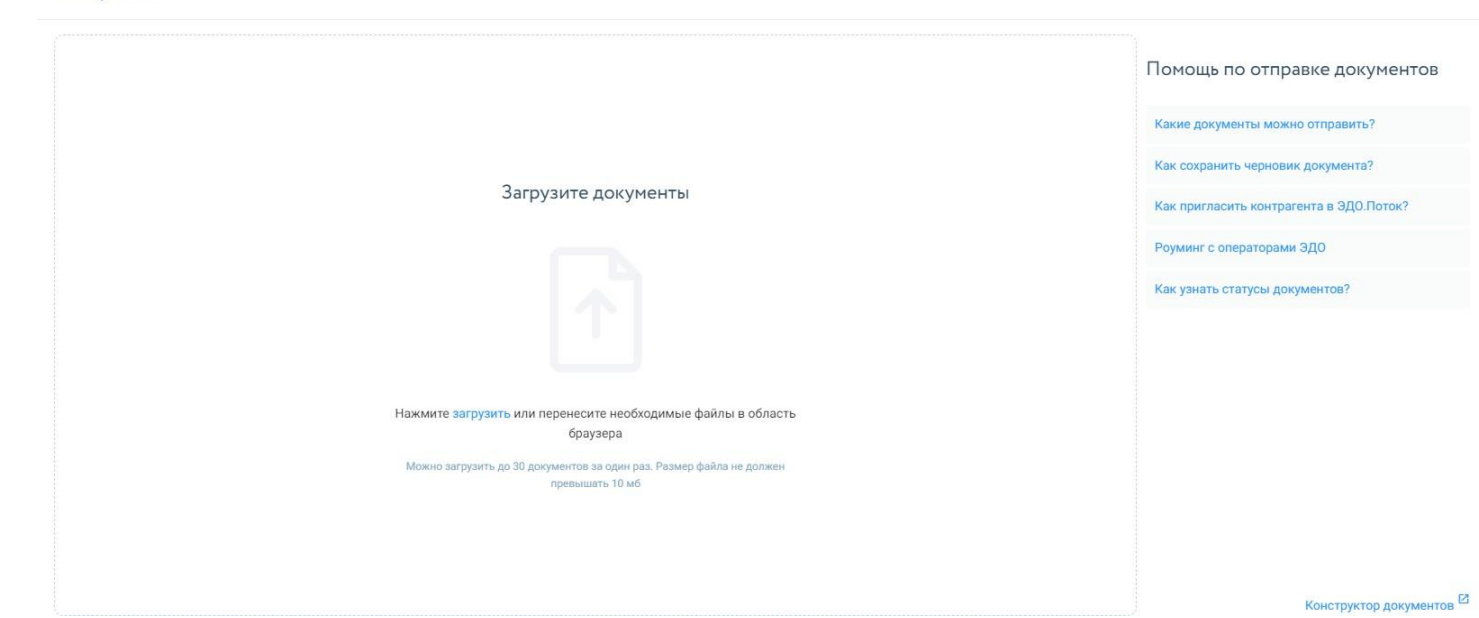

Нажмите «**Загрузить**» и выберите нужный документ с компьютера или сразу перетащите требуемые файлы документов в окно браузера.

При загрузке **формализованного документа** (счет-фактуры, УПД, УКД, Акта в формате xml по 552 приказу, Накладной в формате xml по 551 приказу) в окне отобразится тип документа, получатель, номер, дата и сумма.

При загрузке **неформализованного документа**, по умолчанию будет выбран тип документа «**Произвольный документ**». Выберите из списка необходимый вам тип документов из выпадающего списка, например - **Договор**.

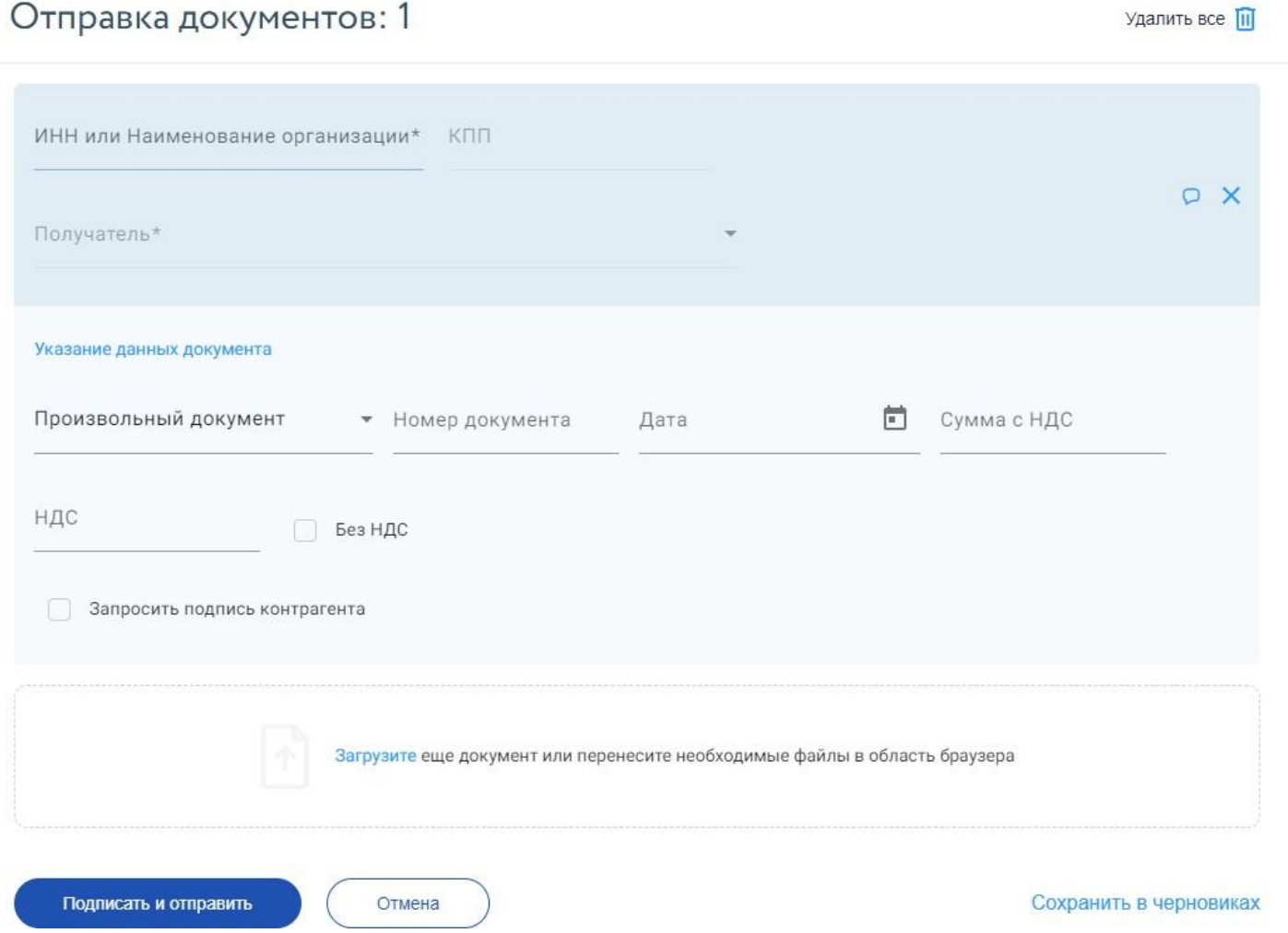

Укажите получателя документа в выпадающих списках, которые доступны в обязательных полях «**ИНН или Наименование организации**» и «**Получатель**».

# Отправка документов: 1

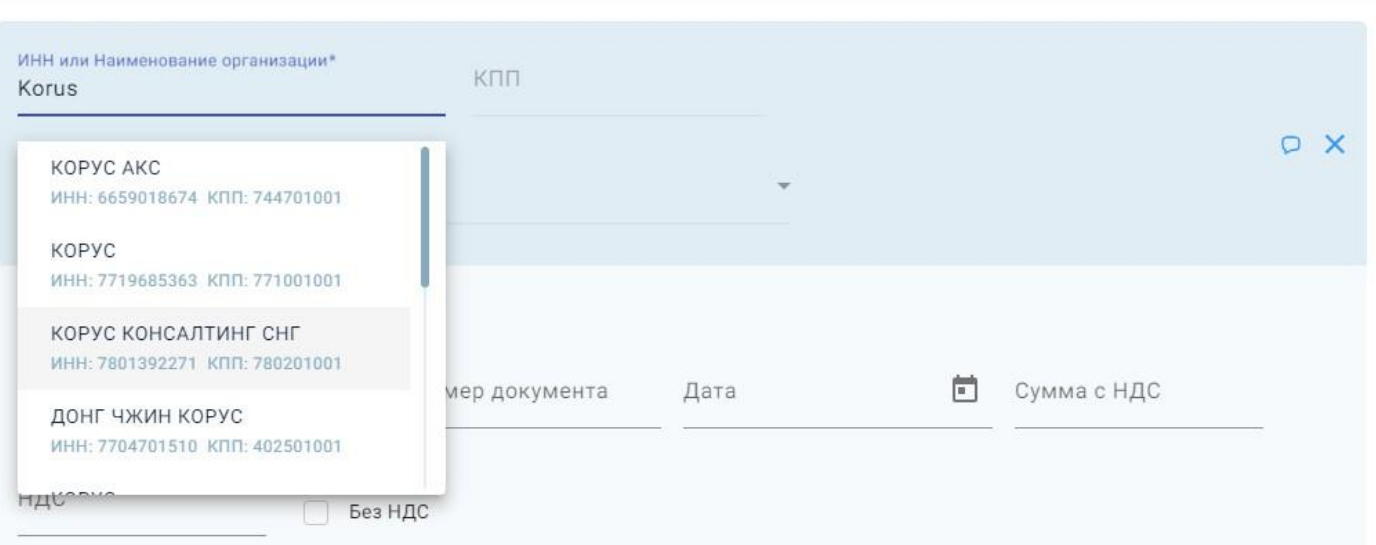

Также имеется возможность указать номер, дату, сумму документа и сумму НДС при наличии. Если документ требует подписи со стороны получателя, например, договор, то укажите это в чек-боксе

«**Запросить подпись контрагента**».

- К загруженным документам можно добавить комментарий. До подписания и отправки вы можете просмотреть документ кликнув на его наименование. Загруженные документы можно сохранить в черновиках для возможности дальнейшего оформления и изменения данных при выборе отправителя.
- После загрузки всех файлов нажмите «**Подписать и отправить**», в результате чего пользователю будет доступно окно выбора КЭП для подписания и отправки документов.

Удалить все |

# Отправить документ

Используйте КЭП для подписи

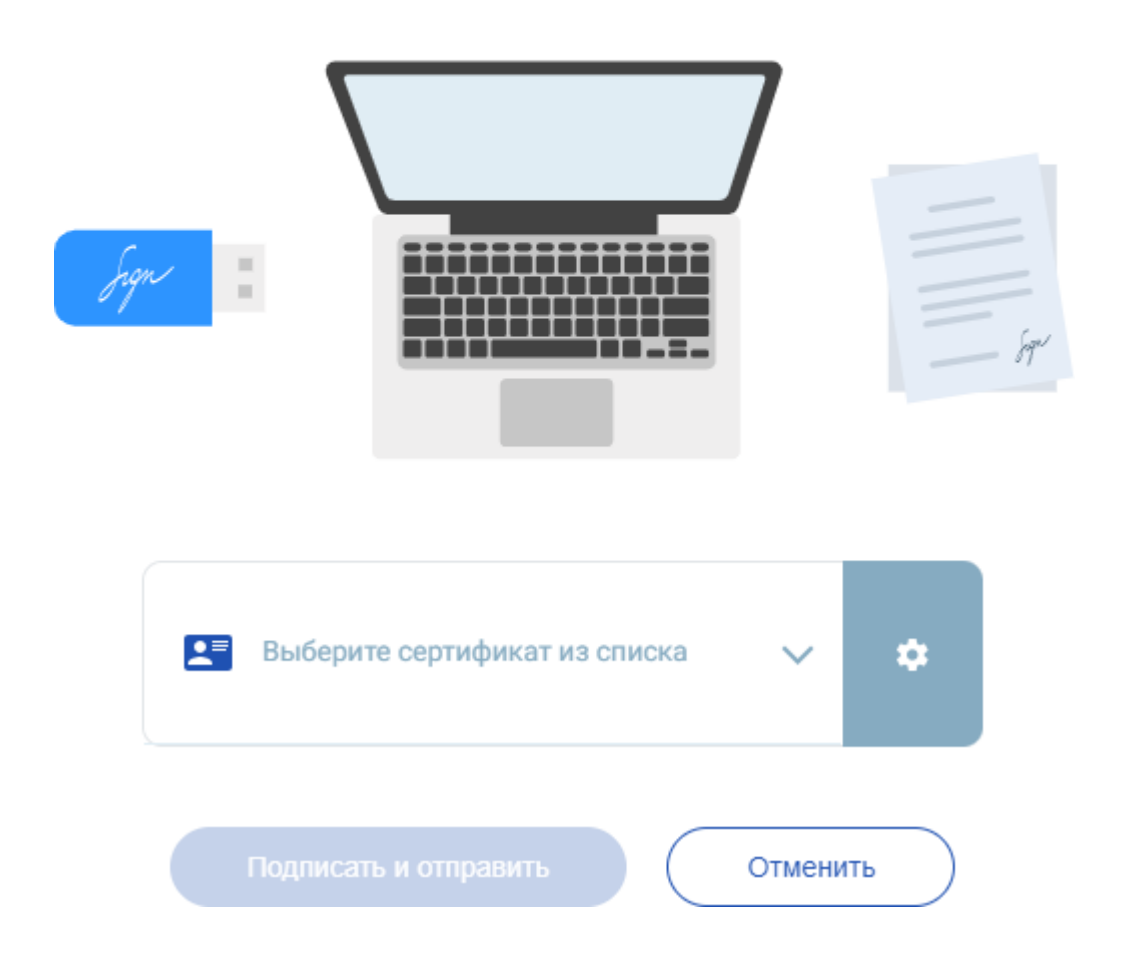

Когда ваш контрагент подпишет документ – у документа сменится статус на «**Подписан**».

# <span id="page-14-0"></span>**3.2. Конструктор документов**

Пользователь личного кабинета **EDO.ru** имеет возможность использовать «**Конструктор документов**», переход в который осуществляется по ссылке в разделе «**Документы**» / «**Отправка**» в правом нижнем углу.

Используя «**Конструктор документов**», пользователь имеет возможность сформировать требуемый тип документа, заполнить все обязательные и необязательные поля, указать получателей и отправителей документов на основе данных, которые берутся из базы личного кабинета клиента.

Пример предварительного формирования документа в разделе «**Конструктор документов**» приведен на скриншоте.

# *<u>eboru</u>*

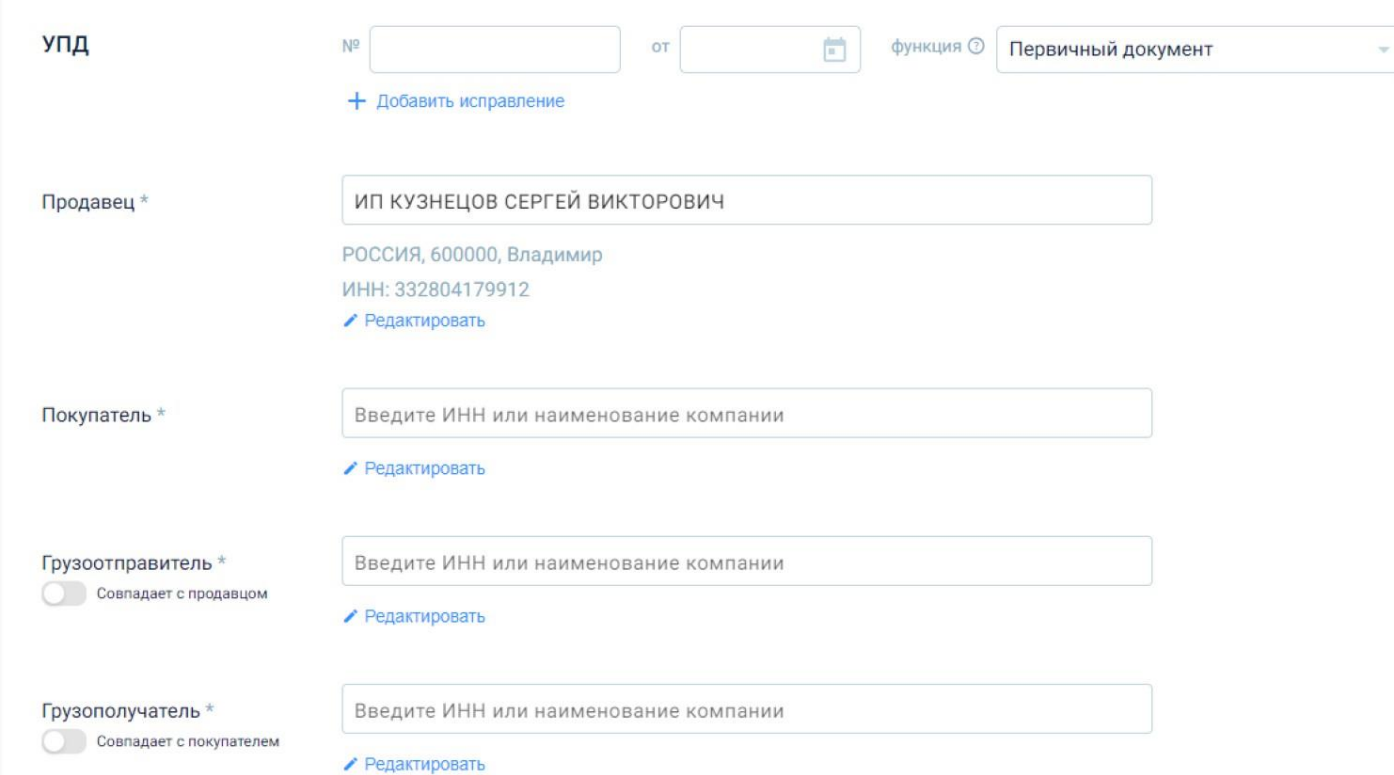

Доступные обязательные и необязательные поля для заполнения и редактирования:

- **Тип документа** (пример Счет-фактура, УПД) значение типа документа выбирается из выпадающего списка в интерфейсе;
- **Продавец**;
- **Покупатель**;
- **Грузоотправитель**;
- **Грузополучатель**;
- **Платежный документ**;
- **Документ об отгрузке**;
- **Содержание операции**;
- **Валюта**;
- **Основания отгрузки товаров**;
- **Дата отгрузки**;
- **Позиции** список позиций, которые указываются в документе. Пользователь может добавлять и удалять позиции в интерфейсе. Добавленные позиции отображаются в виде списка, который включает следующие основные столбцы:
- No. (порядковый номер позиции);
- Наименование;
- Единицы измерения;
- Количество;
- Цена;
- Стоимость без НДС;
- В том числе акциз;
- Налоговая ставка;
- НДС;
- Всего;
- **Подписант** указание данных профиля или компании пользователя личного кабинета EDO.ru с возможностью корректировки полномочий (выбираются значения из

выпадающих списков):

Область полномочий;

Статус;

Основания полномочий (доверия).

После внесения требуемых данных пользователь может подписать и отправить документ, сохранить документ в черновиках или же перейти в предварительный просмотр документа в интерфейсе личного кабинета **EDO.ru**.

## <span id="page-16-0"></span>**3.3. Получение**

Все полученные документы помещаются в раздел «**Входящие**».

В личном кабинете **EDO.ru** могут обрабатываться документы, которые **не требуют подписания** со стороны получателя, например - **счет-фактура**.

Так же ваш контрагент может прислать вам **произвольный документ, без запроса подписи**, например **счет**.

Поддерживается работа с документами, которые требуют подписания: **УПД** (с функциями **СЧФДОП** и **ДОП**), **Акт** (формализованный), **Накладная** (формализованная) или **произвольный документ** с запросом подписи, например - договор.

При получении любых электронных документов (требуют ли они подписания или нет) получатель обязан вначале обработать **извещения о получении** данного документа.

Нажмите «**Подписать**», в появившемся окне выберите сертификат и нажмите кнопку «**Подписать**».

# Подписание документов

Выбрано для подписания - 1 документ

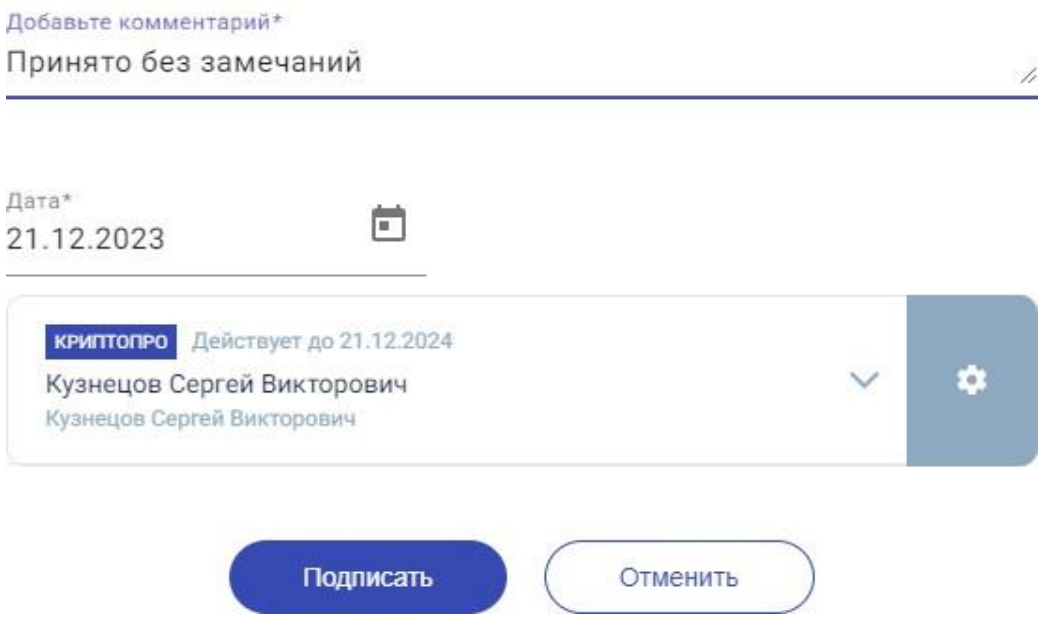

После подписания извещений документыстанут доступныдля **подписания**/**уточнения**/**отказа** в подписи.

#### <span id="page-16-1"></span>**3.4. Просмотр документа**

Для просмотра документа, выберите документ из списка и нажмите на него.

# *<u>eno.ru</u>*

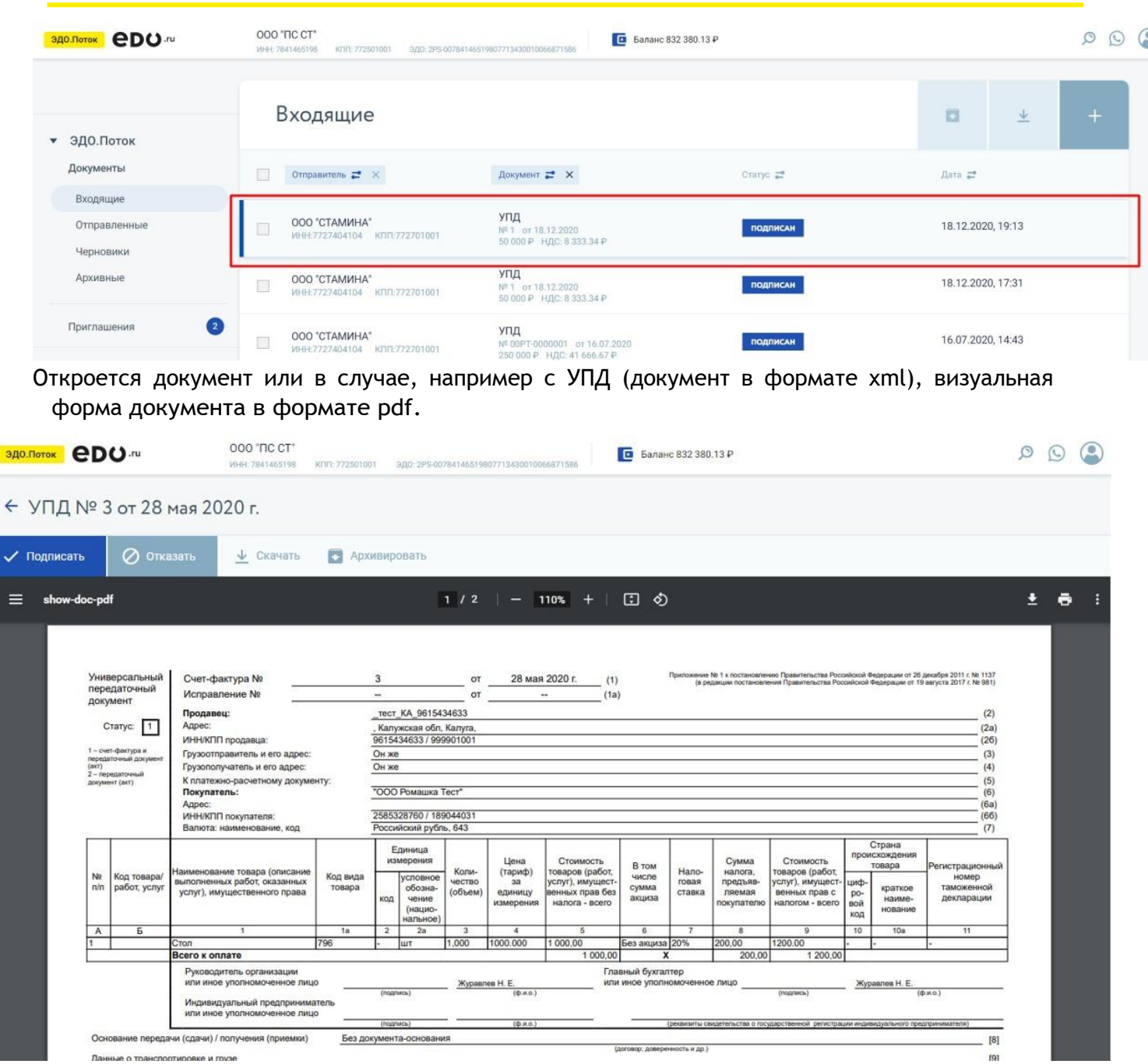

В левом верхнем углу документа будут кнопки подписания документа, запроса уточнения и отказа. Правее расположены кнопки «Архивировать» и «Скачать».

<span id="page-17-0"></span>Документ можно скачать в исходном формате, pdf или в исходном формате со всеми техническими извещениями.

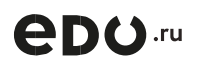

## **3.5. Подписание и отказ в подписи**

Для подписания /отказа в подписи документа — откройте документ, нажав на выбранный документ в списке доступных документов выбранного раздела. Откроется страница с документом.

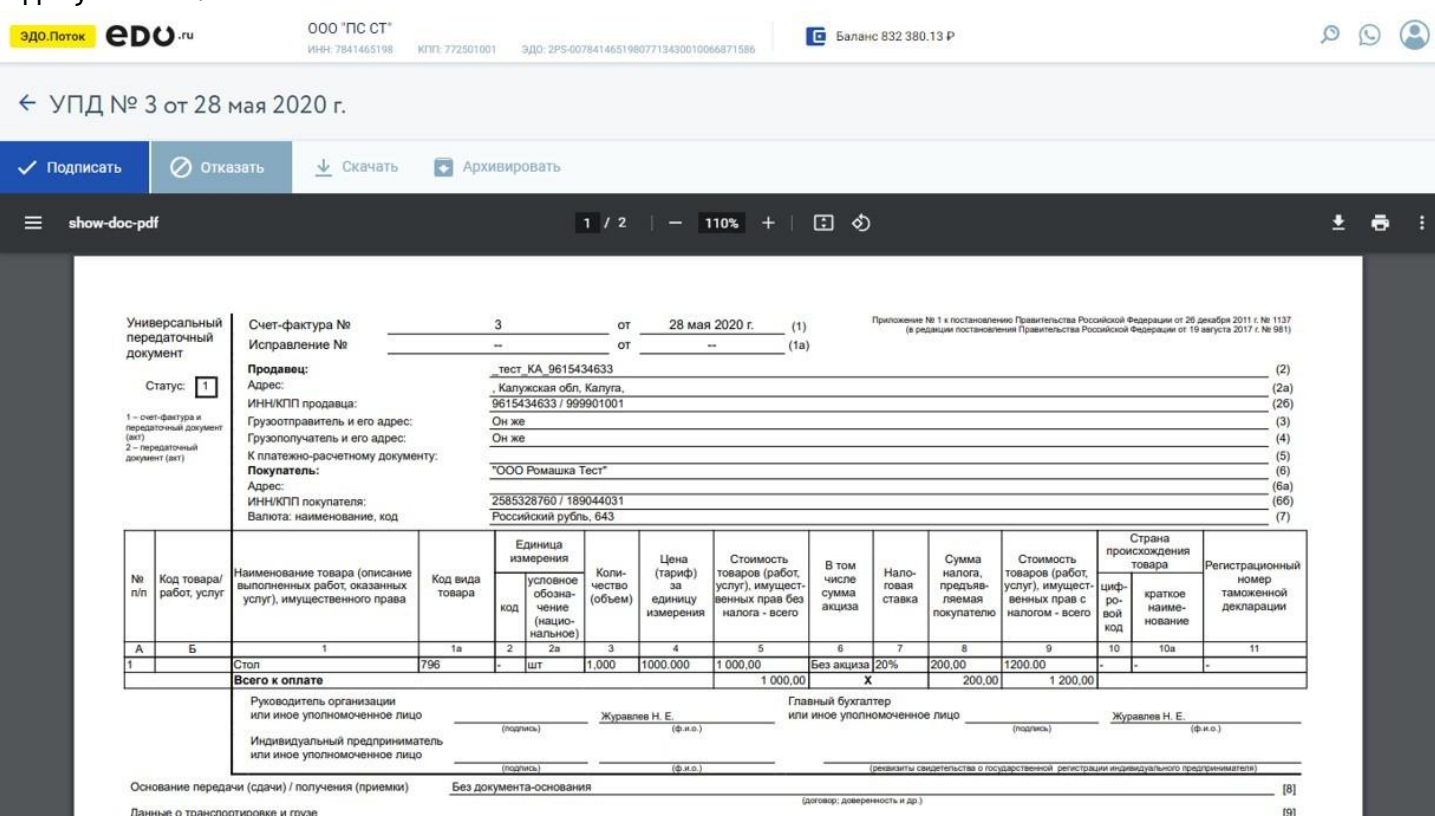

Для подписания /отказа в подписи документа — откройте документ, выбрав его из списка документов.

В левом верхнем углу будут доступны кнопки подписания/запроса уточнения/отказа по документу.

Нажмите:

- «**Подписать**» / «**Принять УПД**», чтобы подписать документ);
- «**Отказать в подписи**» / «**Запросить уточнение**», чтобы отказать контрагенту в подписании данного документа.

В окне выбора сертификата нажмите на «Выберите сертификат из списков» и выполните стандартные действия работы с сертификатами и КЭП в личном кабинете EDO.ru для **подписания документа**/**запроса уточнения**/**отказа**.

## <span id="page-19-0"></span>**3.6. Проверка кодов при приемке**

При получении УПД/УКД с кодами маркировки вы можете до подписания документа сверить коды маркировки с данными в «**Честном ЗНАКе**». Сервис проверит валидность кода, статус и владельца. Для проверки кодов маркировки откройте УПД/УКД в статусе «**Требуется подпись**», кликните на кнопку «**Проверить коды**».

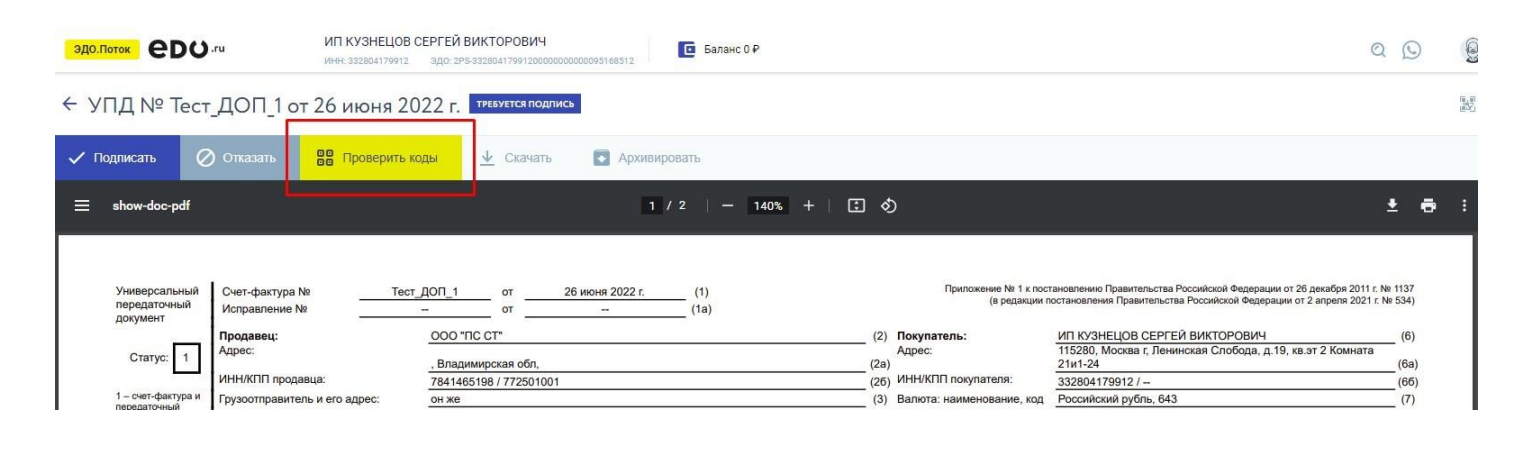

Для отправки запроса в «**Честный ЗНАК**» обновите токен авторизации, выбрав КЭП и нажав **«Авторизоваться»**.

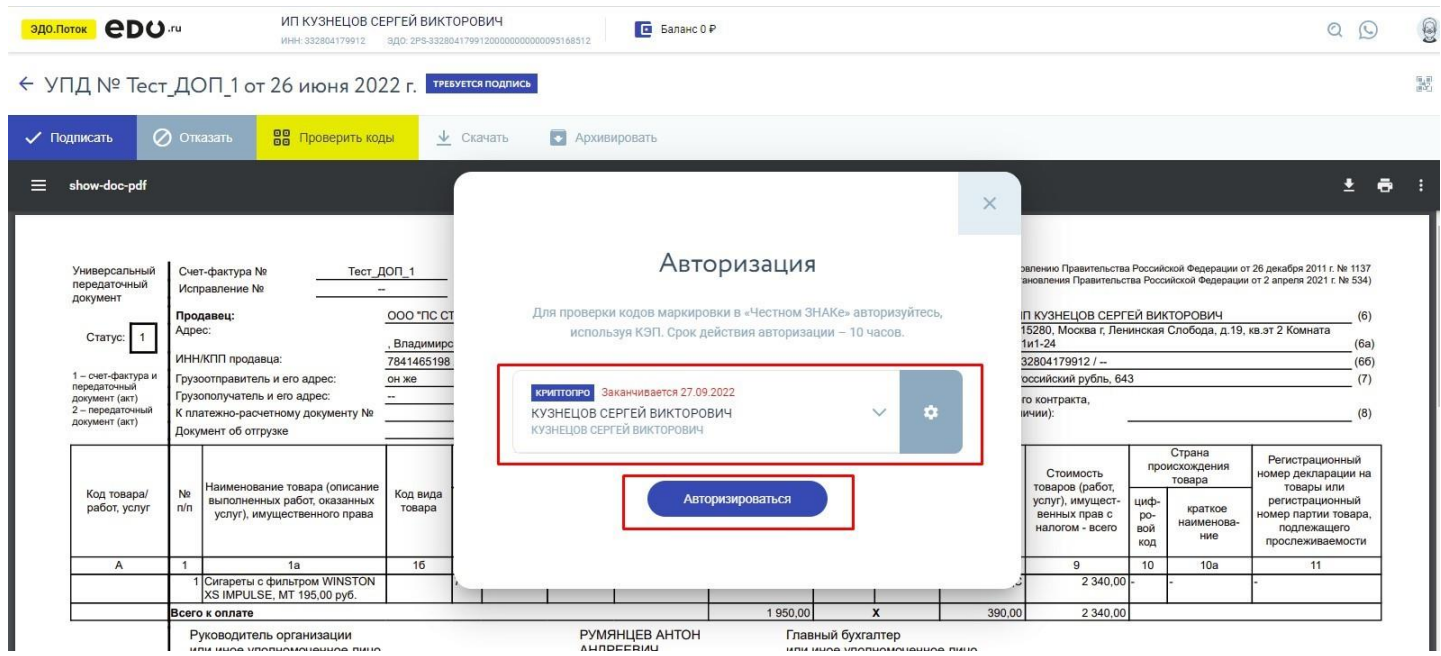

После авторизации запустится проверка кода. Результатыпроверки будут доступнына вкладке «**Проверка кода**» в столбце «**Статус проверки**».

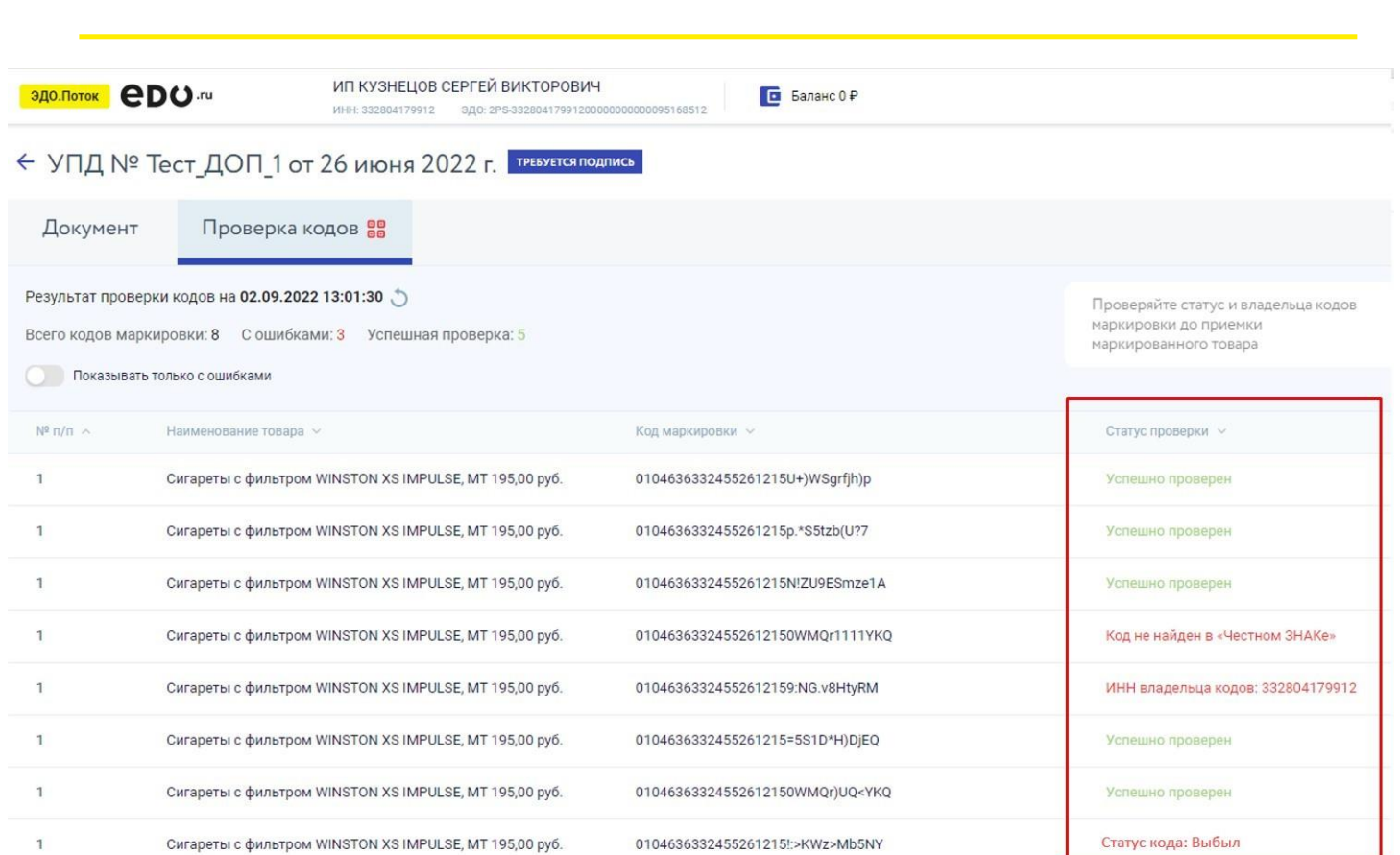

### <span id="page-20-0"></span>**3.7. Архивация документов**

*<u>eno.ru</u>* 

Для того чтобы архивировать документ, откройте его, затем нажмите на кнопку «**Архивировать**».

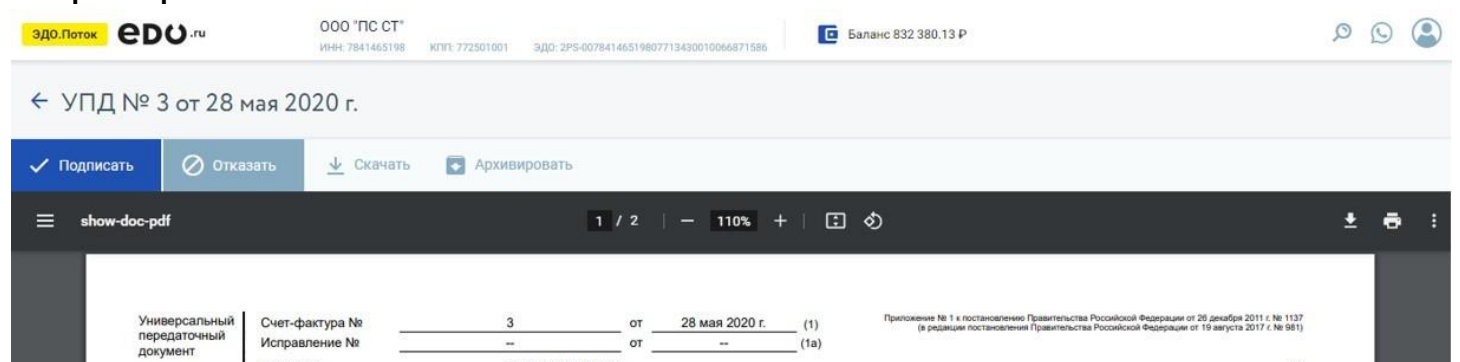

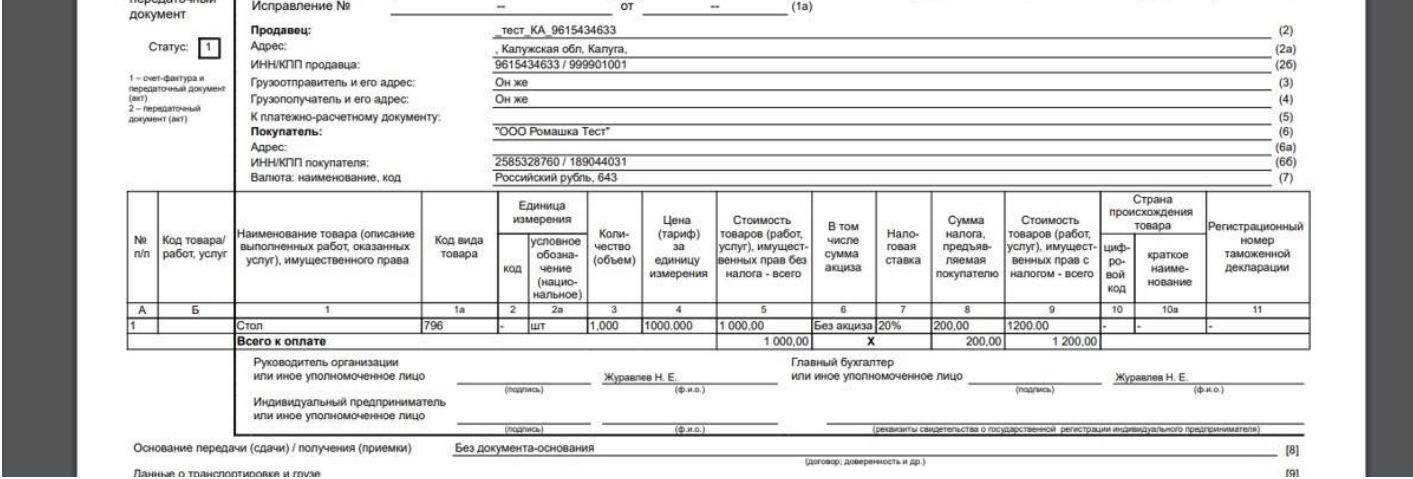

Также вы можете выбрать нужный(ые) документ(ы), проставив галочку в чекбоксах в левой части документа, и нажать в правом верхнем углу «**Архивировать**».

## <span id="page-21-0"></span>**3.8. Восстановление документов**

Для того, чтобы восстановить документ, зайдите в подраздел «**Архивные**». Восстановить документ можно, открыв его и нажав «**Восстановить**» при просмотре документа или пользователь может выбрать нужный(ые) документ(ы), проставив галочку в чекбоксах в левой части документа, и нажать в правом верхнем углу «**Восстановить**».

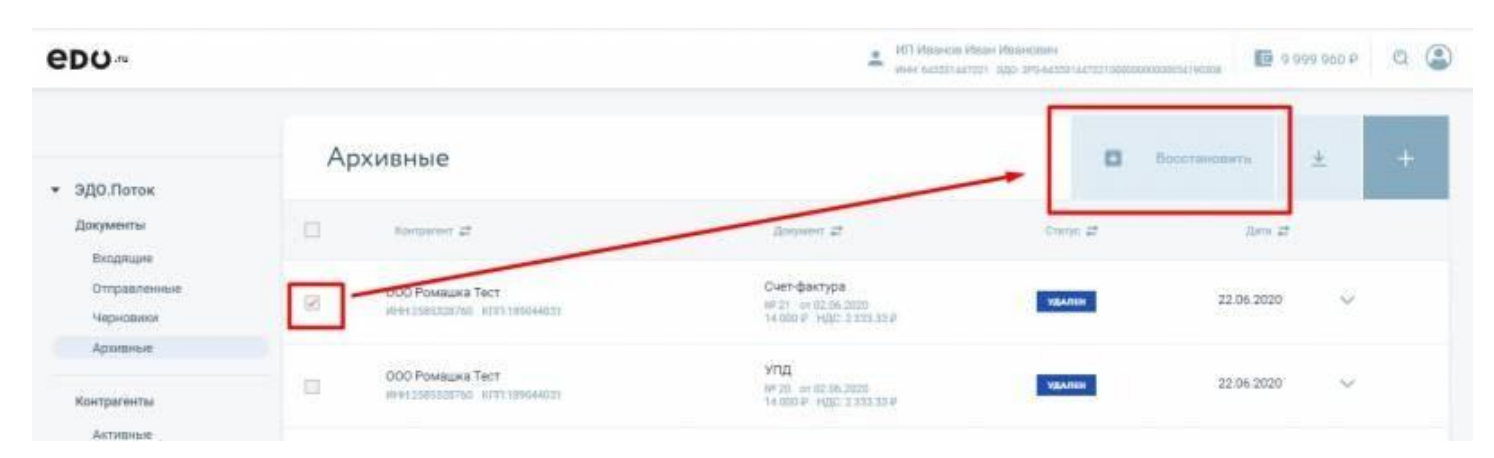

### <span id="page-21-1"></span>**3.9. Аннулирование документа**

В личном кабинете **EDO.ru** реализован механизм **аннулирования**, который используется для признания недействительными ранее принятых документов. Механизм аннулирования реализуется между двумя участниками и операторами ЭДО и, как следствие, должен поддерживаться у обоих участников (операторов) одновременно.

Процедура аннулирования осуществляется на стороне одного из операторов ЭДО при выборе документа с соответствующим статусом, например:

- **Счет- фактура** в статусе **Получен (контрагентом)**;
- **УКД**, **УПД**, **КСЧФДИС**, **ДИС**, **формализованный Акт** или **Накладная** в статусе **Подписан**.

При **аннулировании документа** задействуется механизм работы **Предложения об Аннулировании**, которое может быть как **входящим** или **исходящим**.

# <span id="page-22-0"></span>**3.9.1. Исходящее предложение об аннулировании**

Пользователь выбирает желаемый документ в списке или переходит в режим просмотра документа. В интерфейсе будет доступен пункт **Аннулировать документ**, который можно увидеть из списка действий над документом или при просмотре документа.

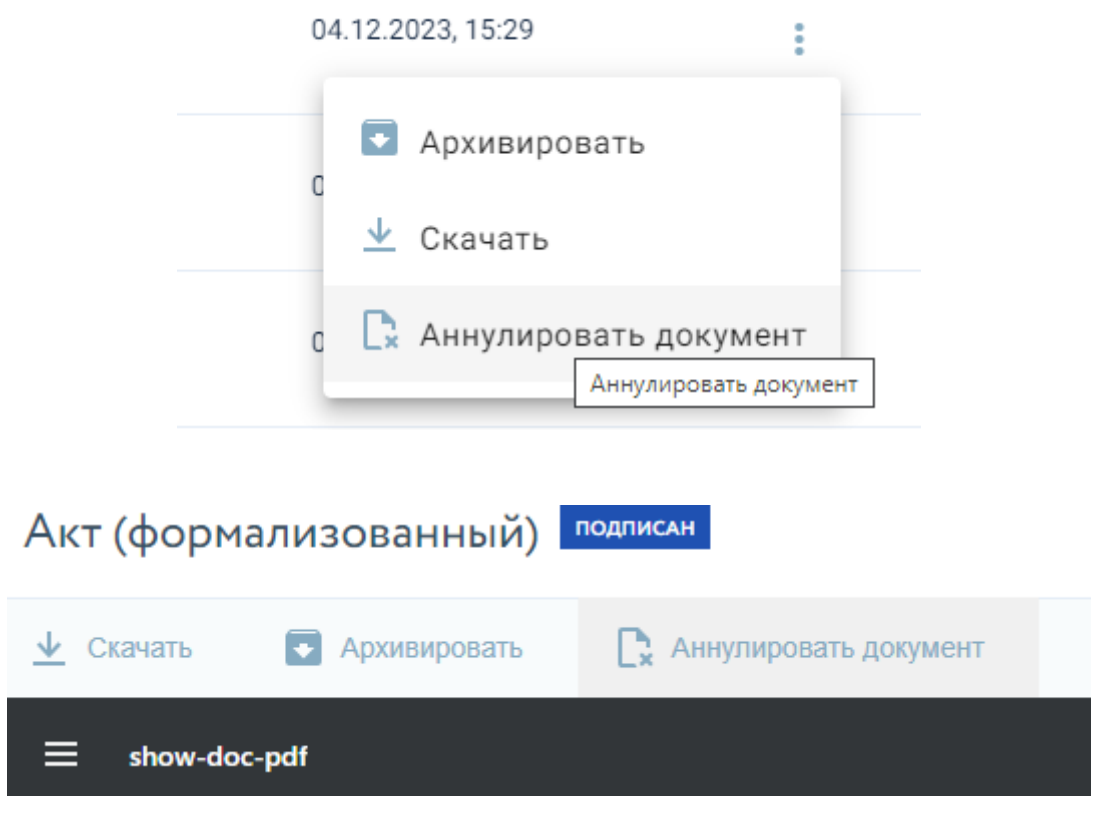

Пользователь нажимает на соответствующую кнопку (**Аннулировать документ**).

После нажатия на экране появляется окно для ввода обязательного поля **Причина аннулирования** и выбора активной КЭП:

**eDO.ru** 

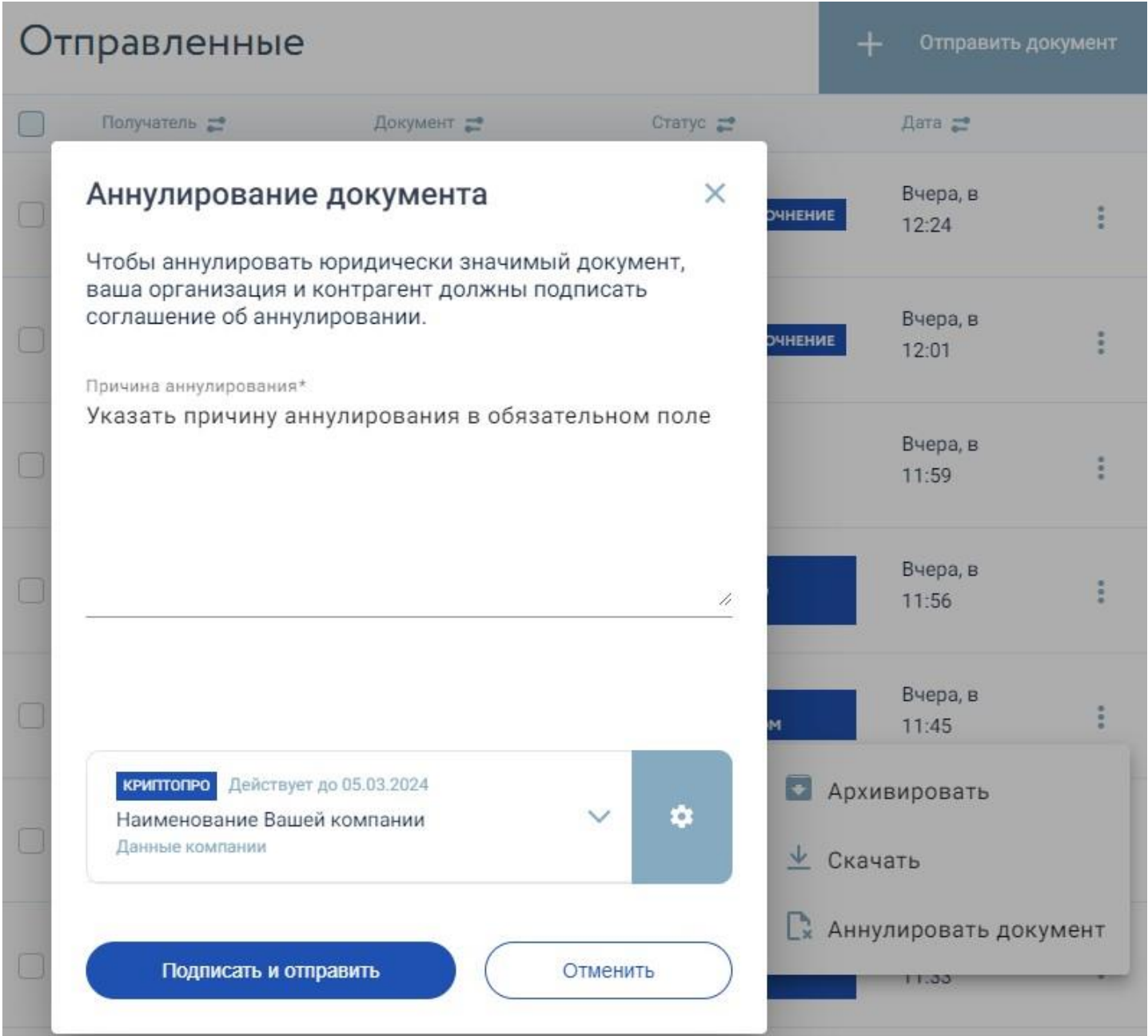

При успешной отправке запроса, в личном кабинете появляется соответствующее информационное окно с уведомлением об успешной отправке, а статус документа меняется на **Ожидается подпись на аннулирование**.

Успешное выполнение запроса сопровождается документом под названием **Соглашение об аннулировании документа**, который отображается при появлении статуса **Ожидается подпись на аннулирование**.

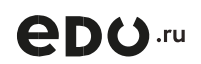

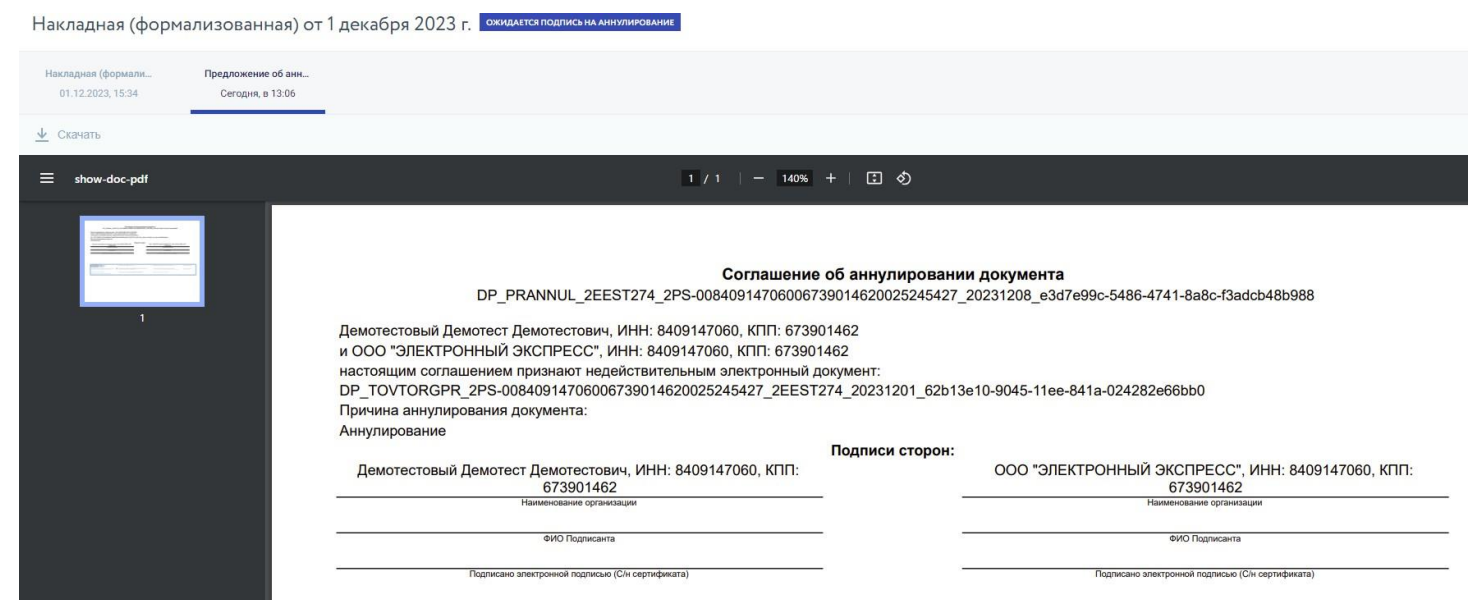

## <span id="page-24-0"></span>**3.9.2. Входящее предложение об аннулировании**

Статус документа, для которого было получено предложение об аннулировании, в списке документов и при просмотре документа будет изменен на **Требуется подпись на аннулирование**.

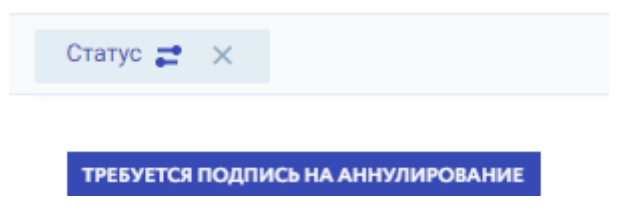

В интерфейсе появятся соответствующие кнопки действий с документом предложения об аннулировании:

- **Принять аннулирование документа**;
- **Отказать в аннулировании документа**.

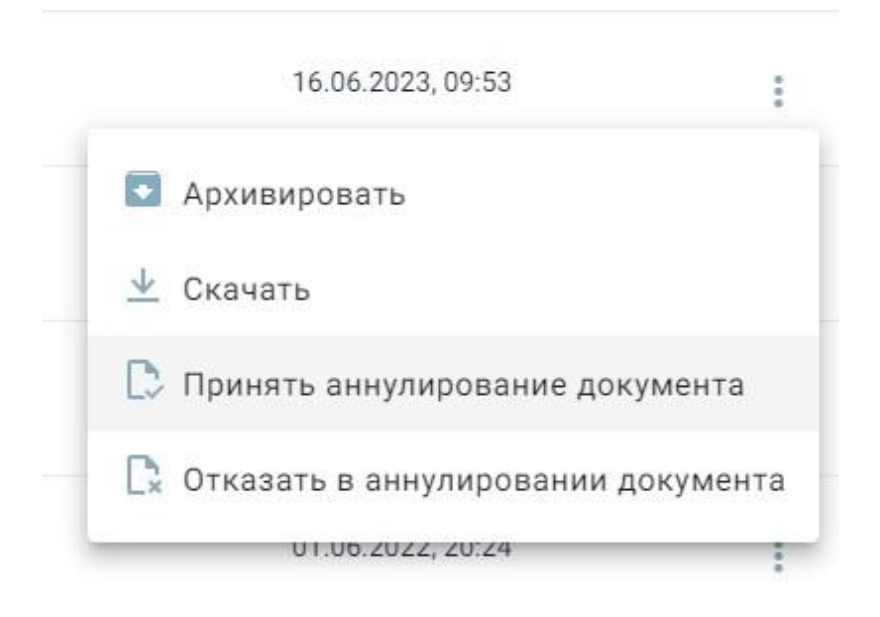

<span id="page-25-0"></span>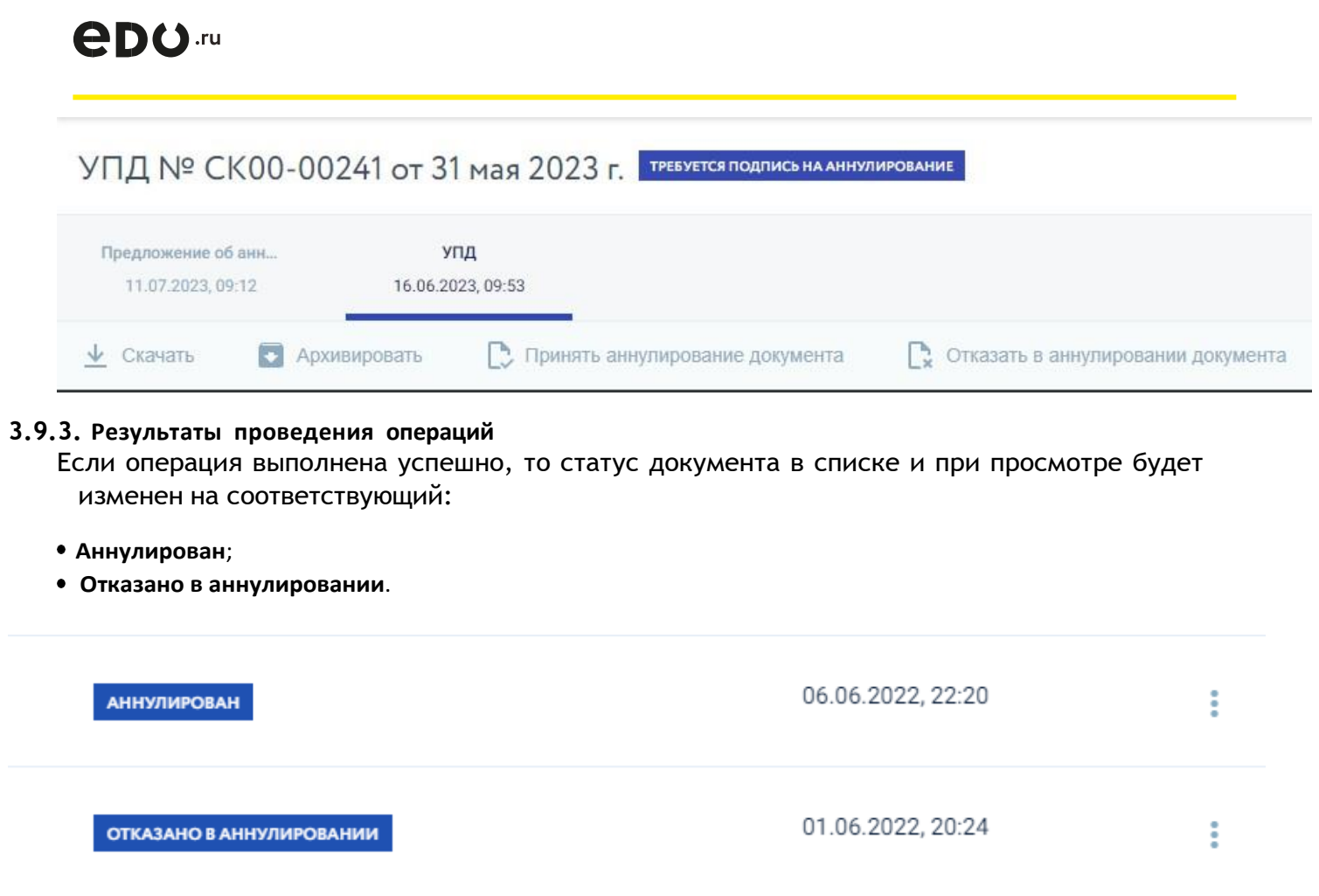

При ошибочном выполнении операции будет отображена ошибка.

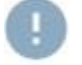

Ошибка при аннулировании документа

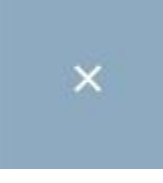

# <span id="page-26-0"></span>**3.10. Массовые действия**

Для массовой обработки документов выберите нужные документы, отметив чек-боксы слева от документов в списке раздела. Сверху появятся кнопки массовых действий с

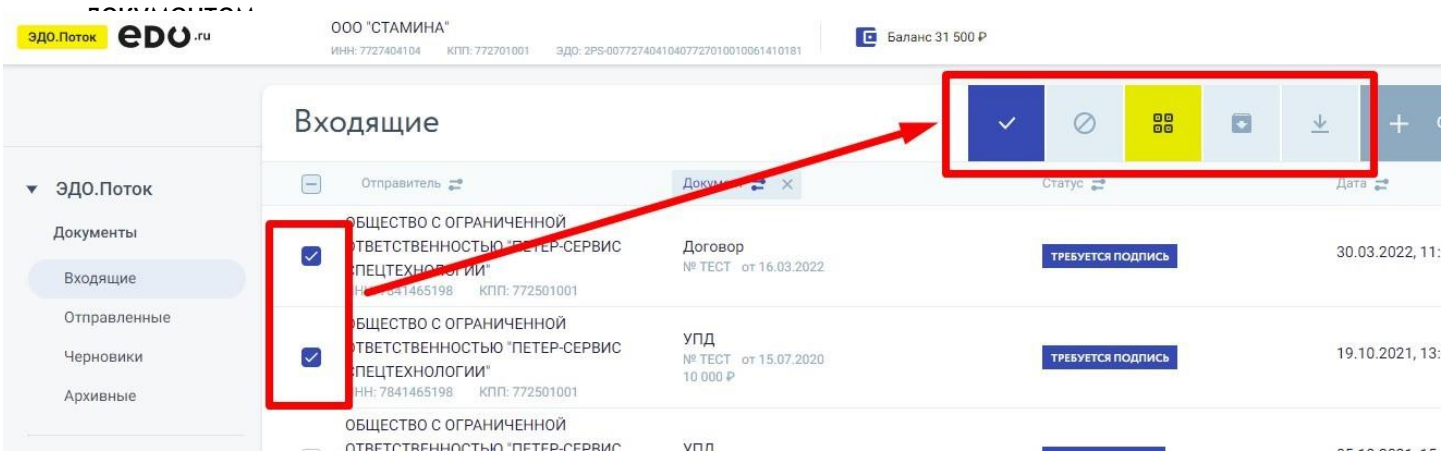

Доступные массовые действия над документами включают следующие возможности:

- 1. Подписать документы;
- 2. Отказать в подписи;
- 3. Проверить коды перед приемкой и подписанием входящего документа сверить владельца и статусы кодов с данными «Честного ЗНАКа»;
- 4. Архивировать;
- 5. Скачать документы в исходном формате, в PDF или скачать документооборот целиком.

## <span id="page-27-0"></span>**3.11. Статусы документов**

Для **входящих** документов:

- «**Требуется подписать извещение**» получен документ, в ответ на который требуется отправить извещение о получении документа (согласно Приказу Минфина РФ от 10.11.2015 № 174Н, Приказу Минфина России от 05.02.2021 N 14н, технологии роуминга РОСЭУ);
- «**В обработке**» или «**Ожидается ответ о доставке**» (статус встречается при работе через роуминг) — получен документ, подписанное извещение о получении документа отправлено в роуминг, ожидается ответ от стороннего оператора ЭДО;
- «**Требуется подпись**» получен документ, подписано извещение о получении документа (при роуминге получен ответ от стороннего оператора ЭДО об успешном получении извещения), теперь сам документ доступен к подписанию или к отказу от подписи;
- «**Подписан**» документ подписан получателем;

«**Отказ в подписи**» — по полученному документу отправлен отказал в подписи документа; «**Документооборот завершен**» — означает, что или документ, не требующий подписания,

- успешно получен получателем или неформализованный документ, требующий подпись второй стороны успешно подписан получателем;
- «**Отправлен запрос уточнения**» по полученному документу, отправлено уведомление об уточнении.

Для **отправленных** документов:

- «**Отправляется**» документ отправляется;
- «**Ожидается извещение о получении**» и «**Ожидается ответ о доставке**» документ отправлен, ожидается подписание извещения о получении документа со стороныполучателя;
- «**Ожидается ответ покупателя**» документ отправлен, получатель подписал извещения о получении документа, но еще не подписал сам документ;
- «**Подписан**» документ подписан получателем;
- «**Отказ в подписи**» получатель отказал в подписи документа;
- «**Документооборот завершен**» означает, что документ, не требующий подписания со второй стороны (например, счет-фактура), успешно получен контрагентом;
- «**Получен запрос уточнения**» по отправленному документу, получено уведомление об уточнении. Дополнительные статусы:
- «**Ошибка**» статус получается в результате ошибки документооборота, возникает чаще всего в ситуациях, когда работа с контрагентом ведется через роуминг.

Также для поддерживаемых типов документов реализованы статусы процедуры **аннулирования**.

- «**Ожидается подпись на аннулирование**»;
- «**Требуется подпись на аннулирование**»;
- «**Аннулирован**»;
- «**Отказано в аннулировании**».

# <span id="page-27-1"></span>**4. ЭДО.Поток. Контрагенты**

Данный раздел соотносится с функциональностью раздела «**Приглашения**».

Если ваш контрагент зарегистрирован в ЭДО.Поток, то вы можете сразу обмениваться с ним электронными документами.

Если организация еще не пользуется сервисом ЭДО.Поток, вы можете отправить ей приглашение на почту.

Если контрагент пользуется другим оператором ЭДО – вам понадобится разово настроить роуминг с ним в разделе «**Приглашения**».

# <span id="page-28-0"></span>**4.1. Найти контрагента в ЭДО.Поток**

Список контрагентов в ЭДО.Поток находится в разделе «Приглашения». Список содержит четыре колонки, которые позволяют настраивать соответствующие фильтры отображения данных и проводить поиск контрагентов:

- **Организация**;
- **Оператор ЭДО**;
- **Статус приглашения**;
- **Дата** (отправки приглашения или получения входящего приглашения от контрагента).

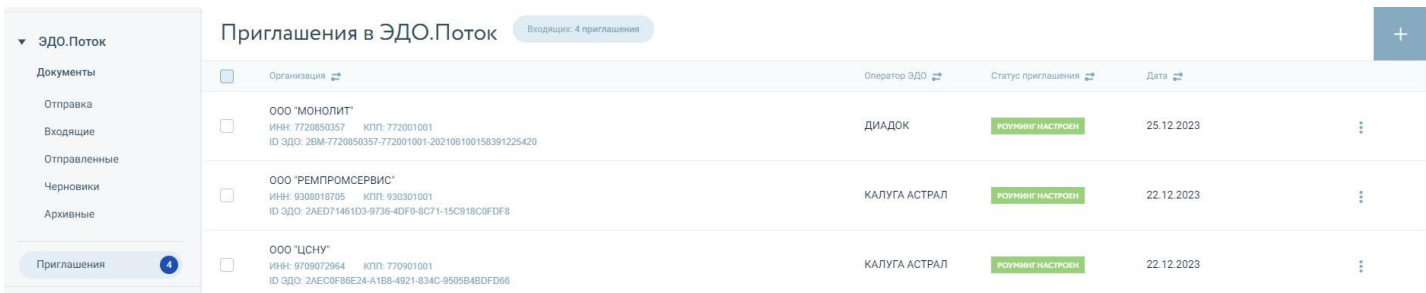

- Для каждого контрагента в ЭДО.Поток присваиваются статусы, которые относятся к настройке роуминга между контрагентами. Колонка Статус приглашения в таблице контрагентов включает фильтрацию и отображение следующих доступных статусов:
- «**Нет соединения**» отправления или получения приглашения от контрагента не было;
- «**Отправляем заявку**» приглашение в процессе отправки;
- «**Роуминг настроен**» теперь вы можете начать обмен документами;
- «**Отклонено**» роуминг отключен или пришел отказ от контрагента;
- «**Приглашают вас**» пришло приглашение на настройку роуминга;
- «**Ожидается ответ**» вы отправили приглашение в роуминг, ожидается ответ от контрагента;
- «**Ошибка**» настройки роуминга;
- «**В обработке**» приглашение отправлено в роуминг, ожидается подтверждение получения от стороннего оператора ЭДО.

#### <span id="page-28-1"></span>**4.2. Пригласить контрагента в ЭДО.Поток**

Если контрагент зарегистрирован в ЭДО.Поток, то отправка приглашений не требуется. Вы можете свободно обмениваться с ним документами.

Чтобы проверить зарегистрирован ли контрагент в сервисе ЭДО.Поток, зайдите в раздел «**ЭДО.Поток**» /

«**Приглашения**». В правом верхнем углу нажмите на кнопку «**+ Отправить приглашение**».

# Приглашения в ЭДО. Поток

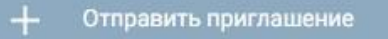

В открывшимся окне на вкладке «**Добавить контрагентов**» найдите контрагентов по **ИНН**, **КПП** (ввести вручную или выберите из списка доступных значений).

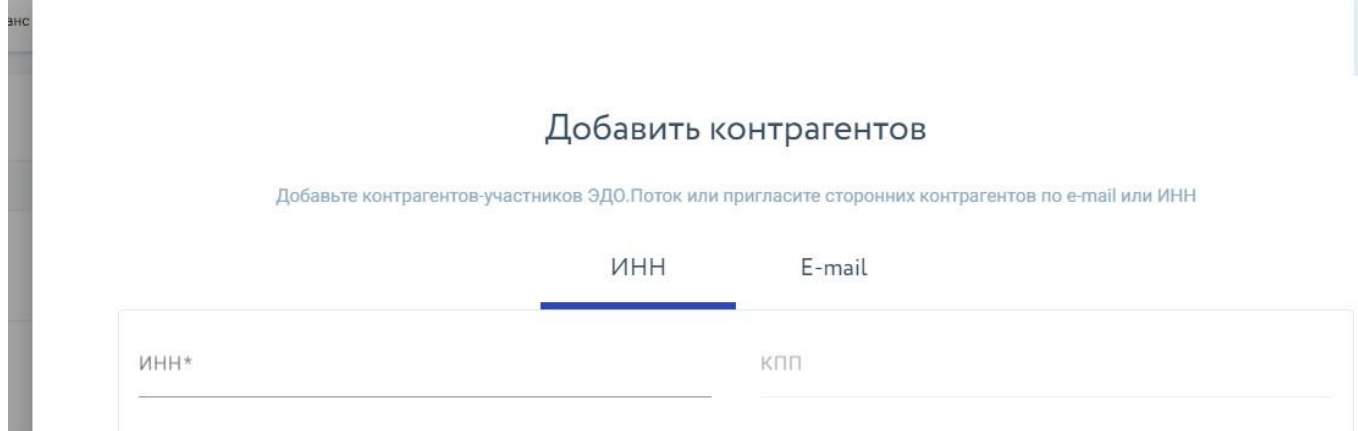

Чтобы отправить приглашение вашему контрагенту на почту, зайдите на вкладку «**Email**», введите адрес почты вашего контрагента и нажмите «Отправить приглашение». На почту вашему контрагенту придет приглашение и ссылка на регистрацию в ЭДО.Поток.

×

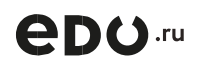

Если контрагент зарегистрирован в ЭДО.Поток, то отправка приглашений не требуется. Вы можете свободно обмениваться с ним документами.

Если данной компании нет в ЭДО.Поток, вы можете отправить ей приглашение на почту или если она пользуется услугами другого оператора — настроить с ней **роуминг**.

Если ваш контрагент уже пользуется услугами другого оператора ЭДО, то вы можете отправить ему приглашение в роуминг. Введите ИНН, КПП, наименование и идентификатор участника ЭДО вашего контрагента и нажмите «**Отправить приглашение**».

# Добавить контрагентов

Добавьте контрагентов-участников ЭДО. Поток или пригласите сторонних контрагентов по e-mail или ИНН

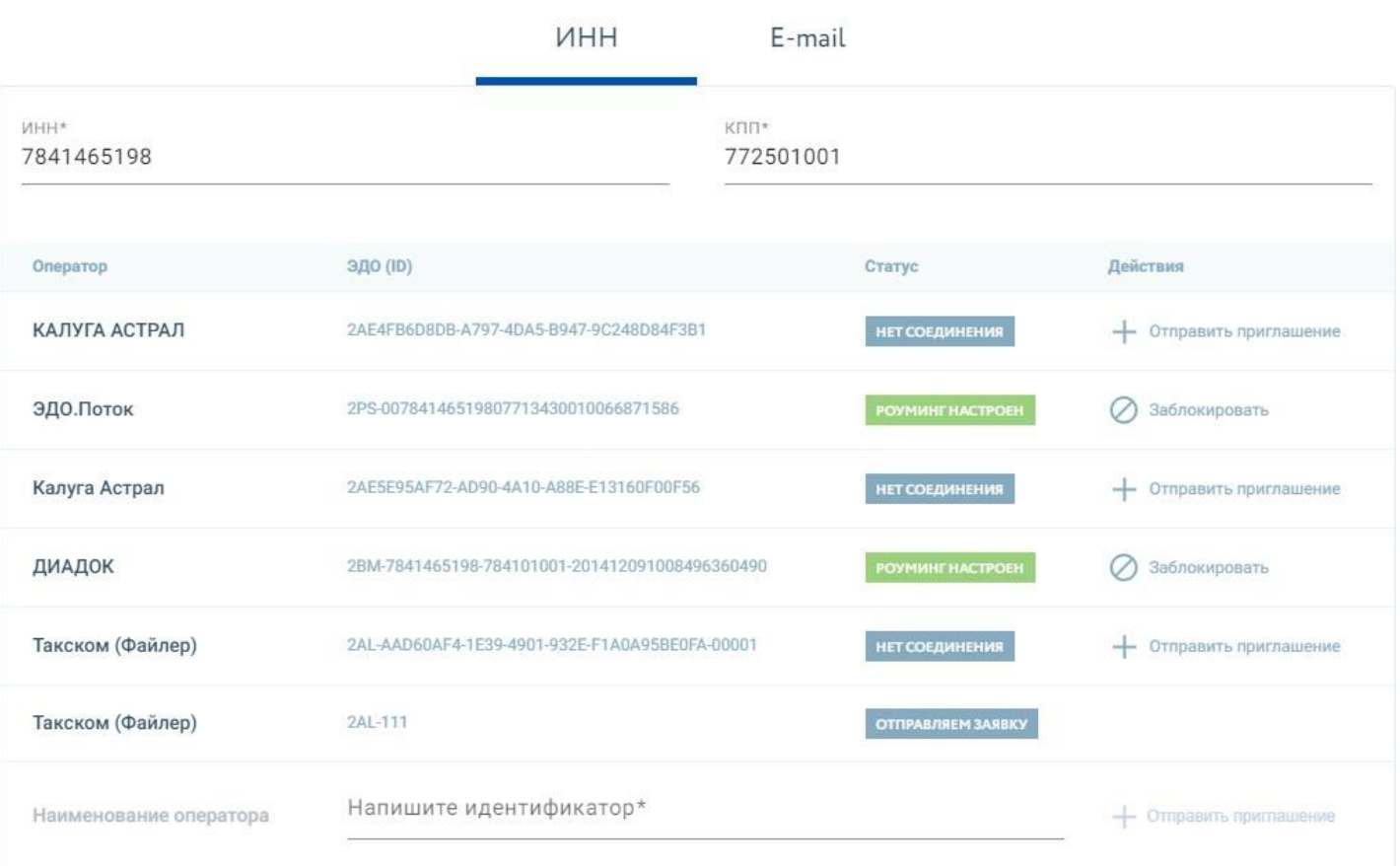

Список доступных приглашений, которые отображаются по результатам поиска, а также список доступных действий над этими приглашениями отображается при заполнении обязательных полей поиска по организации (**ИНН**, **КПП**, **Идентификатор ЭДО**).

Как узнать «идентификатор участника ЭДО» своего контрагента, если он работает в системе ЭДО:

- [Диадок](https://ofd.ru/baza-znaniy/edopotok/rouming/kak-uznat-identifikator-edo-v-diadoke);
- [СБИС](https://ofd.ru/baza-znaniy/edopotok/rouming/kak-uznat-identifikator-edo-v-sbis);
- [Такснет](https://edo.ru/baza-znaniy/rouming/kak-uznat-identifikator-edo-v-taksnete-transkript);
- [Такском](https://ofd.ru/baza-znaniy/edopotok/rouming/gde-nayti-identifikator-edo-v-takskome);
- [ЭДО Лайт](https://edo.ru/baza-znaniy/edopotok-kontragenty/rouming/nastroyka-rouminga-s-klientom-edo-layt);
- [Калуга Астрал](https://edo.ru/baza-znaniy/edopotok-kontragenty/rouming/nastroyka-rouminga-s-klientom-kaluga-astral).

## <span id="page-31-0"></span>**4.3. Приглашения в ЭДО.Поток**

В разделе «**Приглашения**» выберите компании, нажав чек-бокс слева от наименования компании. Далее нажмите на кнопку в правом верхнем углу появится список доступных действий над приглашением:

- «**Принять**»;
- «**Отклонить**»;
- «**Отозвать**»;
- «**Заблокировать**».

Данные действия могут быть применены к нескольким приглашениям одновременно.

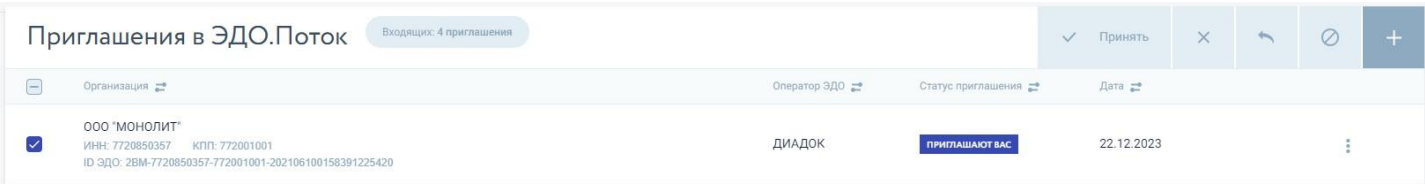

Нажатие на элемент действия с отдельным приглашением в правой части списка отобразит возможные действия в соответствии со статусом выбранного приглашения.

При нажатии на символ троеточия в строке отдельного приглашения доступны действия, которые соответствуют статусу приглашения.

Если приглашение находится в статусе «**Приглашают вас**», то пользователю доступны действия

«**Принять**» и «**Отклонить**».

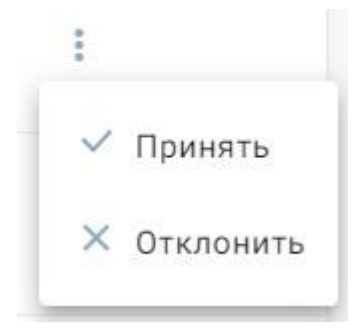

Если приглашение находится в статусе «**Роуминг настроен**», то пользователю доступно действие

«**Заблокировать**».

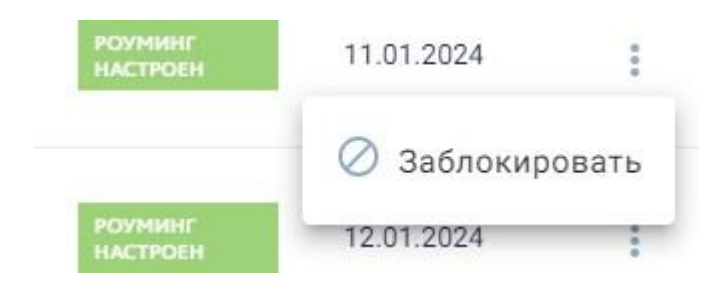

# <span id="page-32-0"></span>**4.4. Роуминг**

Роуминг — возможность обмениваться электронными документами с контрагентом, вне зависимости от его оператора ЭДО.

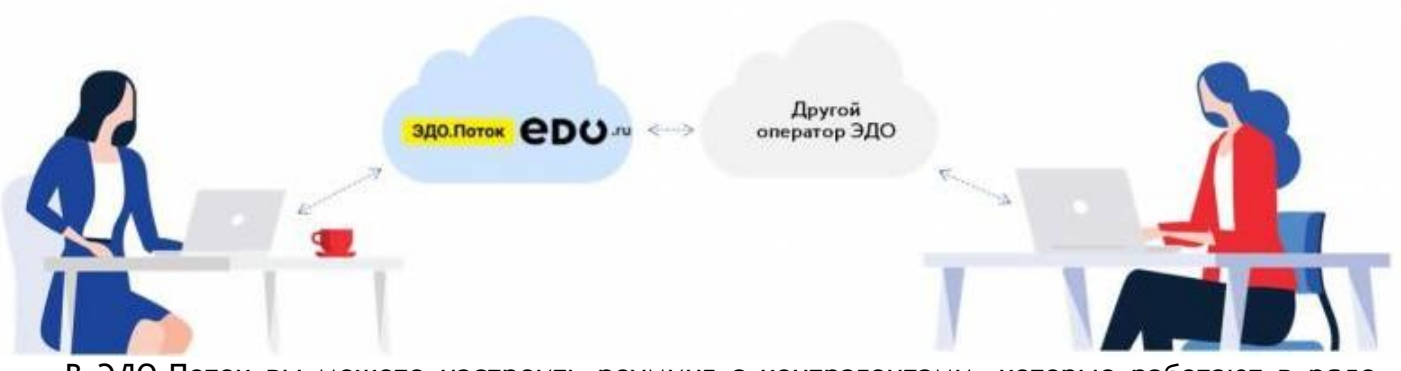

В ЭДО.Поток вы можете настроить роуминг с контрагентами, которые работают в ряде систем документооборота:

- ЭДО.Поток;
- Такском (Файлер);
- Тензор (СБИС);
- СКБ Контур (Диадок);
- ТаксНет (Транскрипт);
- Калуга Астрал;
- Оператор-ЦРПТ (ЭДО Лайт);
- ООО «СИСЛИНК»;
- СберКорус;
- НТЦ СТЭК (СТЭК-ТРАСТ).

## <span id="page-32-1"></span>**4.4.1. Настройка роуминга с клиентом**

Настройка роуминга с контрагентом, работающим в любом другом операторе, осуществляется через электронные приглашения **автоматически**.

Настройка роуминга между двумя компаниями осуществляется следующим образом - одна из компаний

**отправляет приглашение** на настройку роуминга, а вторая компания **принимает** это приглашение.

Вы можете **самостоятельно** отправить приглашение в роуминг (раздел 4.2 [Пригласить](#page-28-1) [контрагента](#page-28-1) в [ЭДО.Поток\)](#page-28-1) или это может сделать ваш контрагент через своего **оператора ЭДО**.

<span id="page-32-2"></span>После отправки приглашения вторая сторона должна подтвердить его принятие (раздел [4.2](#page-28-1) [Пригласить](#page-28-1) [контрагента в ЭДО.Поток\)](#page-28-1), после чего роуминг будет настроен.

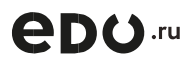

# **5. Маркировка**

Раздел «**Маркировка**» содержит подразделы:

- «**Создание**» позволяет создать заявки в «Честный ЗНАК», такие как заказ кодов маркировки, ввод в оборот и вывод из оборота;
- «**Регистрация в Честном ЗНАКе**» позволяет зарегистрироваться в системе маркировки
- «Честный ЗНАК»;
- «**Поиск**» в разделе вы можете найти документы, заявки и коды маркировки отправленные в
- «Честный ЗНАК», так же узнать статус их обработки;
- «**Проверка**» позволяет проверить код маркировки в «Честном ЗНАКе», узнать статус кода, владельца, производителя товара и многое другое.

#### <span id="page-33-0"></span>**5.1. Создание**

Работа с подразделом «**Создание**» раздела «**Маркировка**» включает операции по заказу кодов, вводу в оборот и выводу из оборота.

## <span id="page-33-1"></span>**5.1.1. Заказ кодов**

Прежде чем создать и отправить первый заказ в «**Честный ЗНАК**», настройте работу с заказами. Для этого вам понадобится узнать ваш **OMS ID** — уникальный идентификатор клиента в Станции управления заказами (СУЗ).

Зайдите в Личный кабинет «**Четного ЗНАКа**», в меню свержу выберите «**Управление заказами**». В открывшимся окне перейдите на вкладку «**Устройства**». В правом углу будет указан ваш OMS ID.

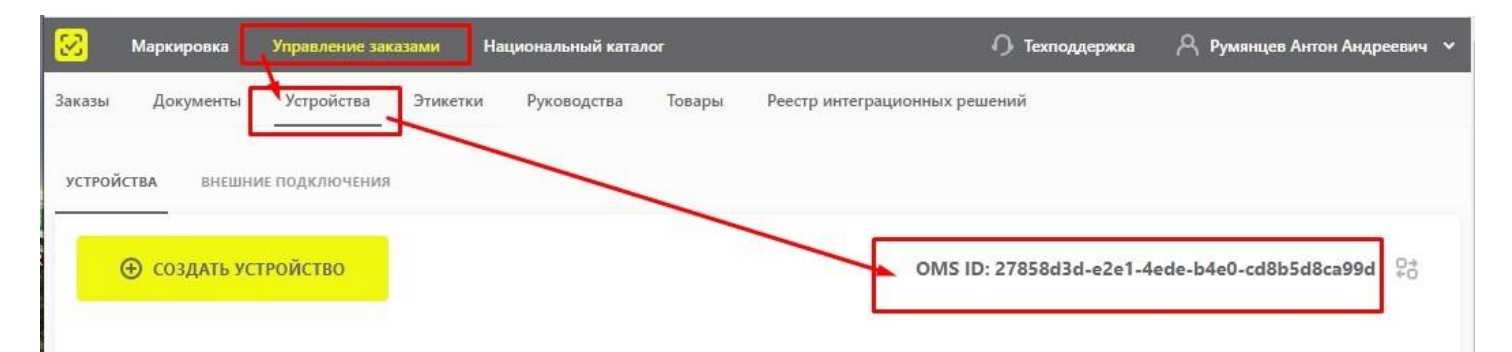

После получения OMS ID, зайдите в Личный кабинет ЭДО.Поток в раздел «**Маркировка**» в подраздел

«**Создание**», выберите «**Заказ кодов**».

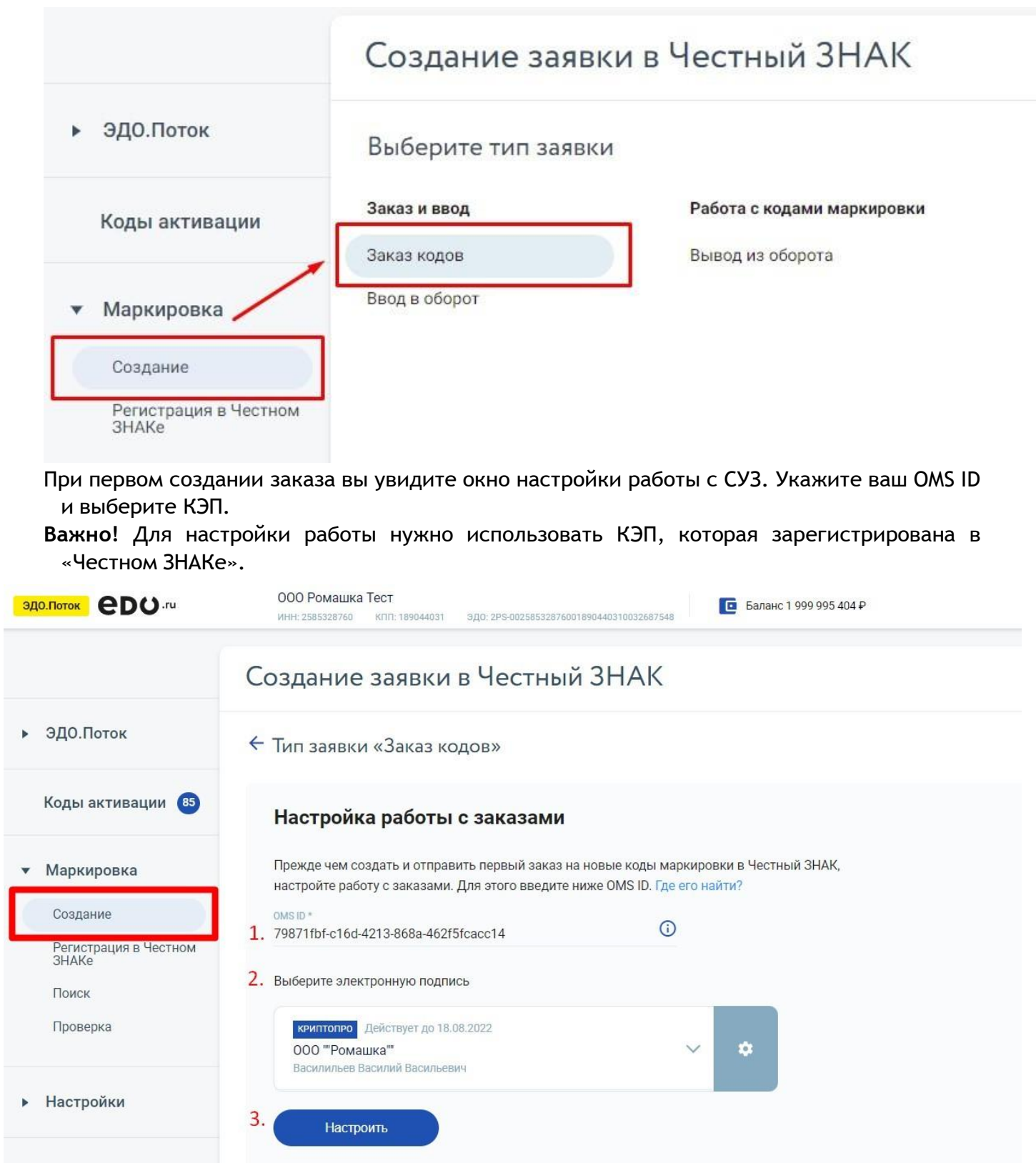

После успешной настройки заявки перейдите к созданию заказа. Зайдите в раздел «**Маркировка**» /

«**Создание**», выберите «**Заказ кодов**».

Если это ваш первый заказ, то, прежде чем создать и отправить первый заказ в «**Честный ЗНАК**», настройте работу с заказами.

Если вы уже настроили работу с заказами, то при переходе в раздел вы увидите сразу форму создания заявки.

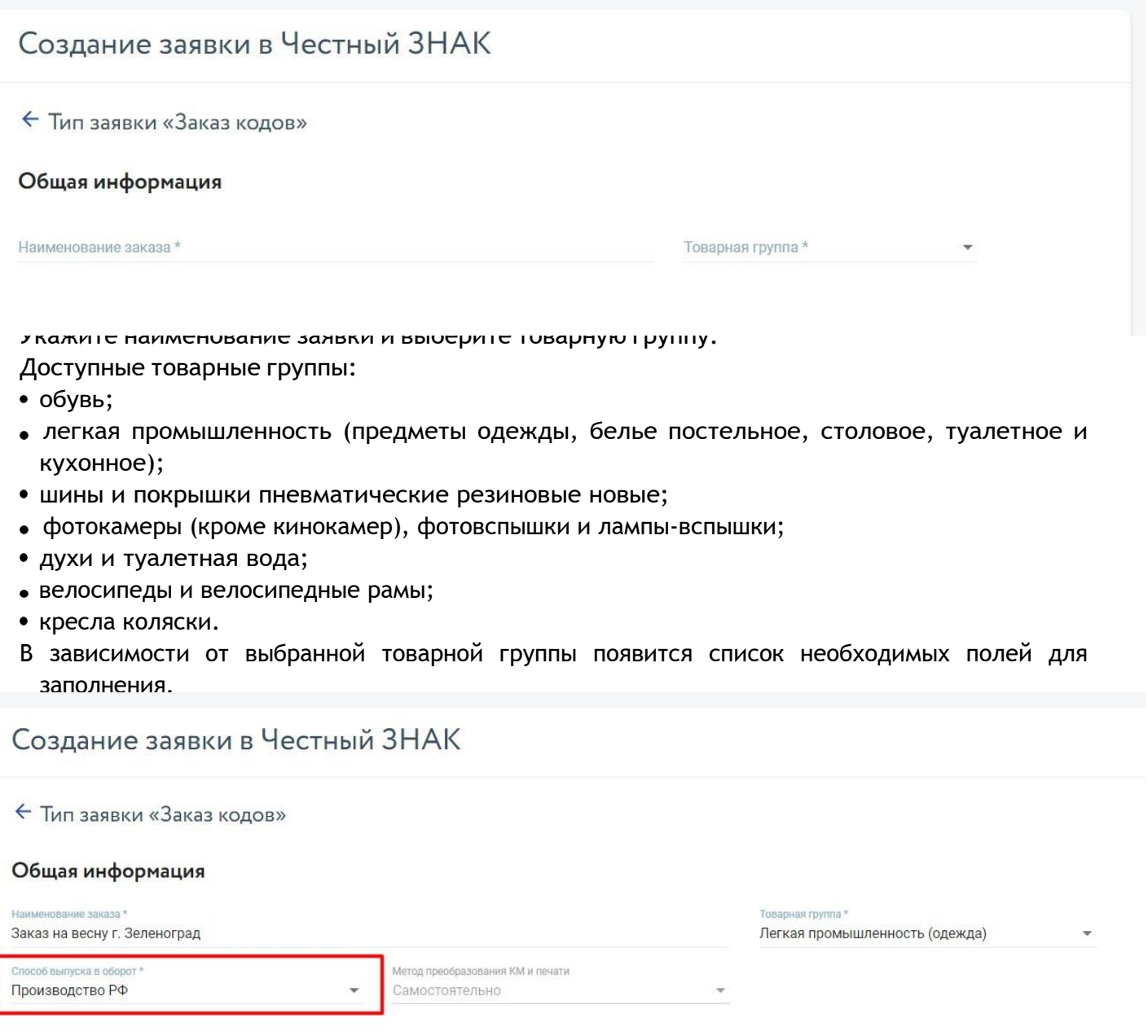

Выберите значение поля «**Способ выпуска товаров в оборот**»:

- «Произведен в РФ»;
- «Ввезен в РФ»;
- «Перемаркировка»;
- «Принят на комиссию от физического лица». Способ доступен только для товарных групп «Обувь» и «Легкая промышленность (одежда)».
- Далее вам требуется указать коды товаров (GTIN), по которым вы хотите заказать коды маркировки.
- Вы можете добавить их вручную, просто указав код товара (GTIN) в таблице ниже. Код товара состоит из 14 цифр. Если код товара состоит менее, чем из 14 цифр, то дополнить значение кода товара лидирующим «0», увеличив значение до 14 цифр.

# **ADO TU**

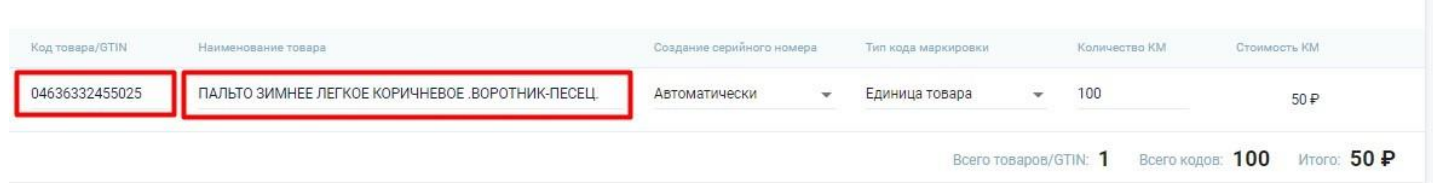

Если в поле «**Способ выпуска товаров в оборот**» было указано значение «**Перемаркировка**», то нужно будет указать код товара, зарегистрированной в Национальном каталоге как «**Техническая карточка**» (код товара будет начинаться на цифры из диапазона «0290 — 0299»).

Так же вы можете загрузить сразу список товаров с указанием количества кодов маркировки по каждому.

Для этого нажмите на ссылку «Загрузить список кодов товаров/GTIN».

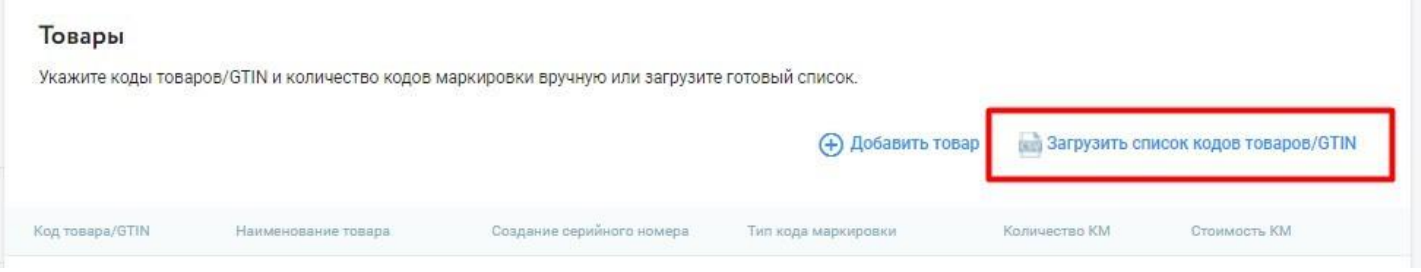

Вы можете скачать шаблон в xlsx, заполнить его, указав в первом столбце код товара (GTIN), во втором – указа необходимое количество кодов для заказа. Сохраните файл в формате CSV UTF-8 (разделитель — запятая) и загрузите обратно в сервис.

Следует соблюдать следующие ограничения:

- Максимальное количество товарных позиций (кодов товара/GTIN) при ручном вводе 300, при загрузке файла – 1 000;
- Максимальный количество кодов маркировки для одной товарной позиции (кода товара) в файле заказа – 150 000.

Далее укажите способ создания серийного номера» («**Автоматически**» или «**Вручную**»).

- Для товарных групп «Легкая промышленность (одежда)», «Духи» потребуется указать «**Тип кода маркировки**»:
- «**Единица товара**»;
- «**Набор**»;
- «**Комплект**».

Уточнить тип кода маркировки можно в «**Национальном каталоге**» при просмотре карточки товара в жёлтом поле в правом верхнем углу карточки.

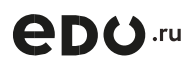

Пользователям также потребуется заполнить поле «**Количество кодов**». Вы можете добавить дополнительный товар, нажав кнопку «**+ Добавить товар**» или удалить ненужные товары, нажав на соответствующую иконку в интерфейсе.

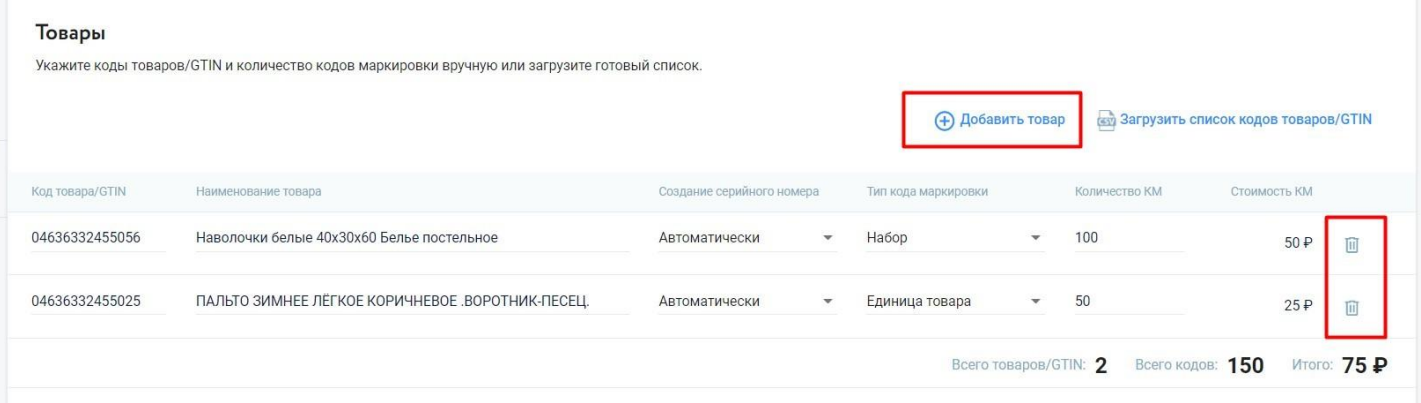

Когда таблица «**Товары**» будет заполнена, перейдите к подписанию заявки. Выберите КЭП и нажмите

#### «**Подписать и отправить**».

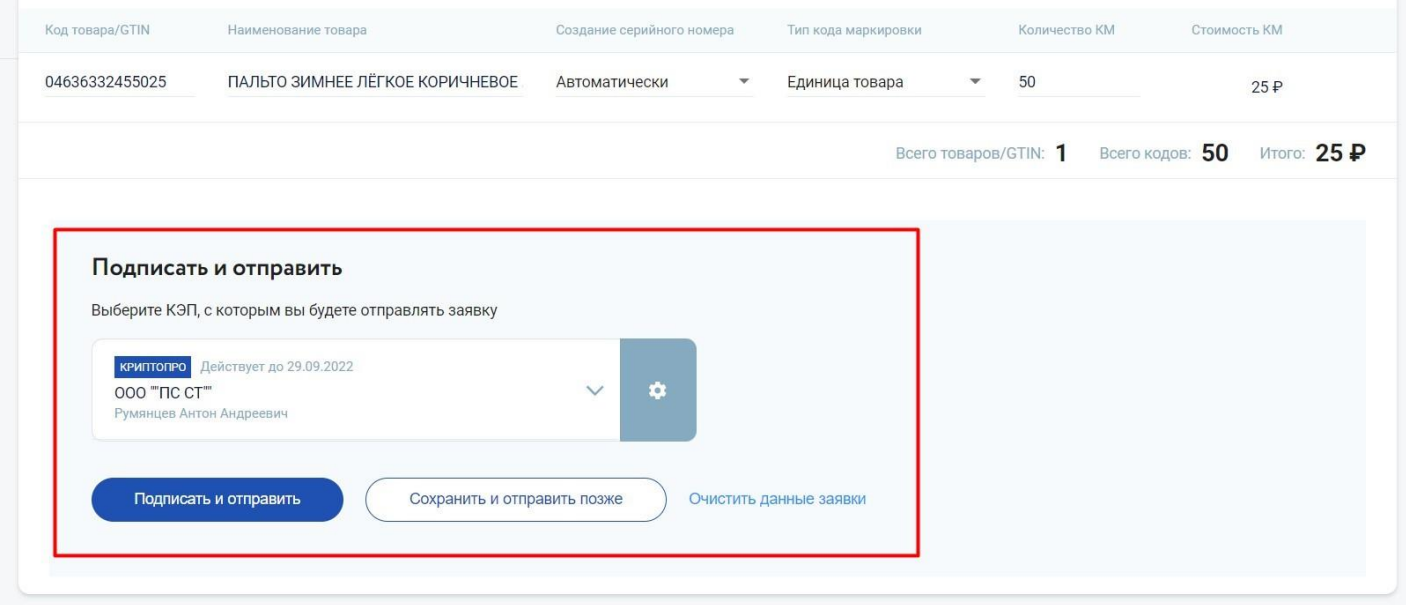

Кнопка «**Сохранить и отправить позже**» позволяет сохранить заявку без отправки в систему маркировки. Сохранению заявку вы сможете найти в разделе «**Маркировка**» / «**Поиск**» / «**Заказ кодов**».

#### <span id="page-37-0"></span>**5.1.2. Ввод в оборот**

Зайдите в раздел «**Маркировка**» / «**Создание**», выберите «**Ввод в оборот**».

Для создания заявки на ввод в «Честный ЗНАК» вам понадобится пройти авторизацию, использую КЭП. Без нее мы не сможем отправить вашу заявку в систему маркировки. Срок действия авторизации – 10 часов.

Выберите КЭП и нажмите на «**Авторизоваться**». При успешной авторизации вы попадете на форму заявки ввода в оборот кодов маркировки.

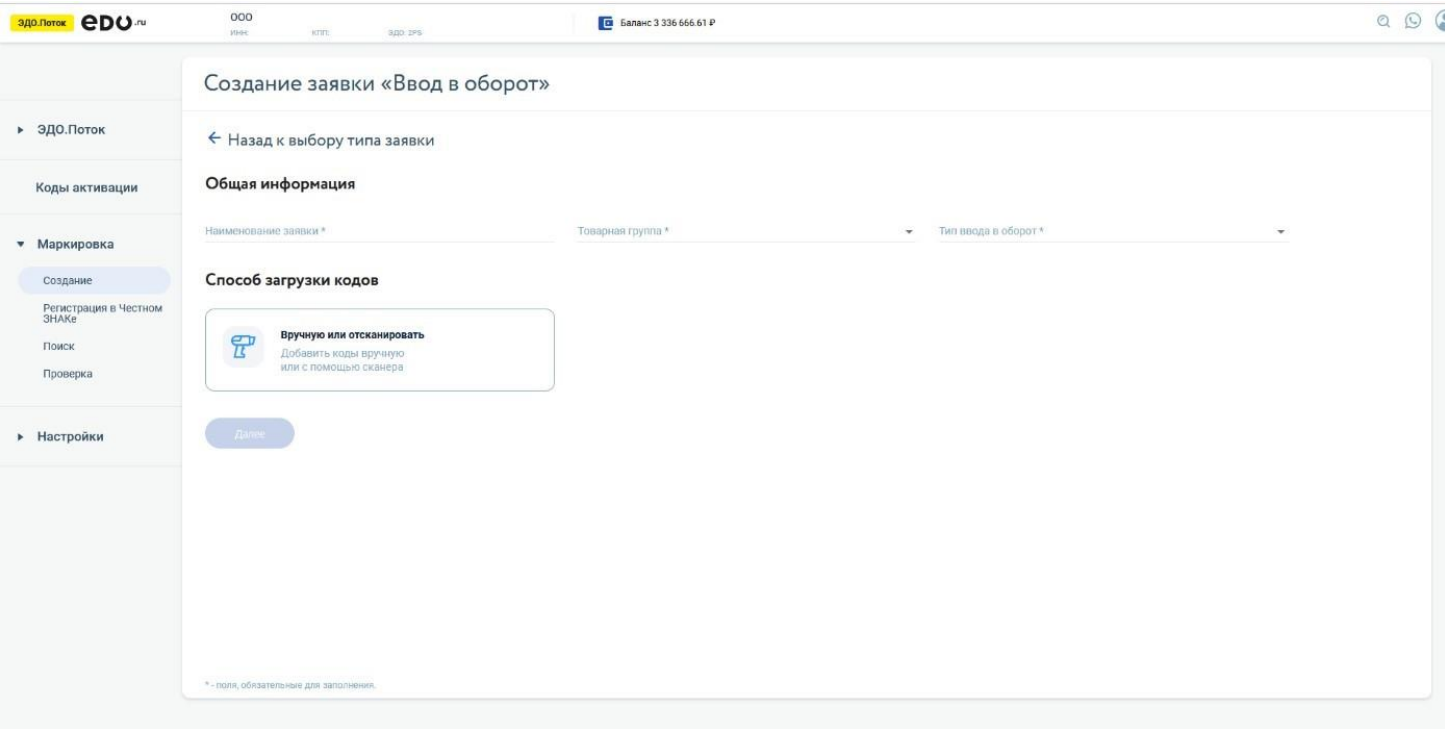

Заполните форму заявки:

- 1. Укажите название заявки.
- 2. Выберете товарную группу из списка:
	- a. Легкая промышленность;
	- b. Обувь;
	- c. Духи и туалетная вода;
	- d. Фототехника;
	- e. Велосипеды;
	- f. Кресла-коляски.
- 3. Выберете тип ввода в оборот:
	- a. Производство РФ;
	- b. Импорт с ФТС;
	- c. Получение от физических лиц.
- 4. Загрузите коды маркировки. Коды маркировки вы можете загрузить вручную или с помощью сканера штрихкода.
	- Если вы выбрали тип оборота «Импорт ФТС» вам необходимо дополнительно указать номер и дату оформления таможенной декларации.

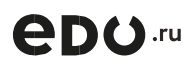

Номер декларации имеет вид XXXXXXXX/XXXXXX/XXXXXXX (23 цифры), где X - код таможенного органа (8 цифр), ДДММГГ – дата принятия декларации (6 цифр), Y – порядковый номер таможенной декларации (7 цифр).

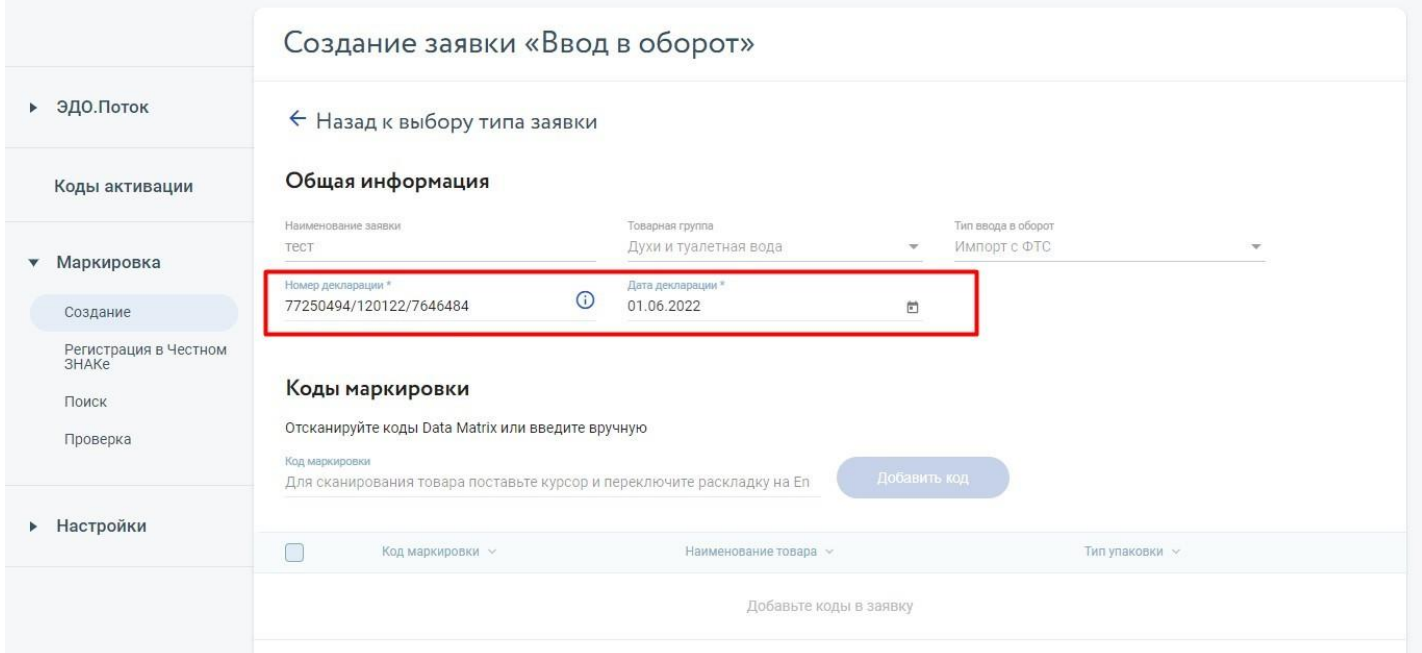

Если вы выбрали тип ввода в оборот «**Импорт ФТС**», то вам необходимо дополнительно указать дату производства.

Если вы выбрали тип ввода в оборот «**Получение от физического лица**», то вам необходимо дополнительно указать дату получения товара.

Затем требуется перейти в блок «**Коды маркировки**» Вставьте код вручную или отсканируйте DataMatrix на товаре. Далее нажмите на кнопку «**Добавить код**».

Мы проверим корректность кода, его статус и владельца, так как при ошибке даже в одном коде маркировки «Честный ЗНАК» откажет по всей заявке на ввод.

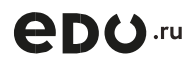

Код можно вводить в оборот если:

статус кода «Эмитирован. Получен»;

владельцем кода являетесь вы;

код маркировки имеет тот же тип ввода в оборот, что вы указали в заявке выше;

Например, если при заказе кода вы указали «Импорт с ФСТ», то и при вводе в оборот такого кода вам нужно будет указать тип ввода «Импорт с ФСТ».

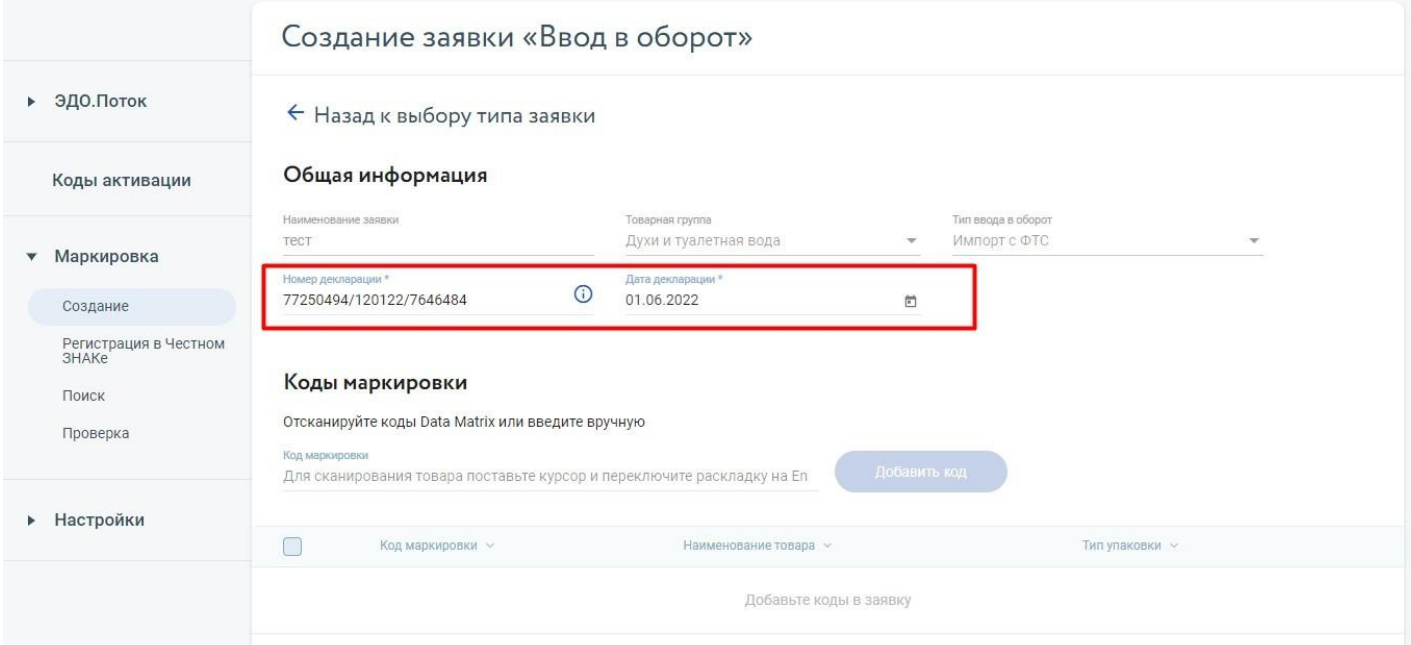

При успешной проверке код автоматически добавится в таблицу ниже. Когда таблица «**Коды маркировки**» будет заполнена, перейдите к подписанию заявки. Выберите КЭП и нажмите «**Подписать и отправить**».

Отслеживать статус заявки вы можете в этом же разделе. Выберете тип заявки «Ввод в оборот» и обратитесь к списку заявок, отправленных в «Честный ЗНАК».

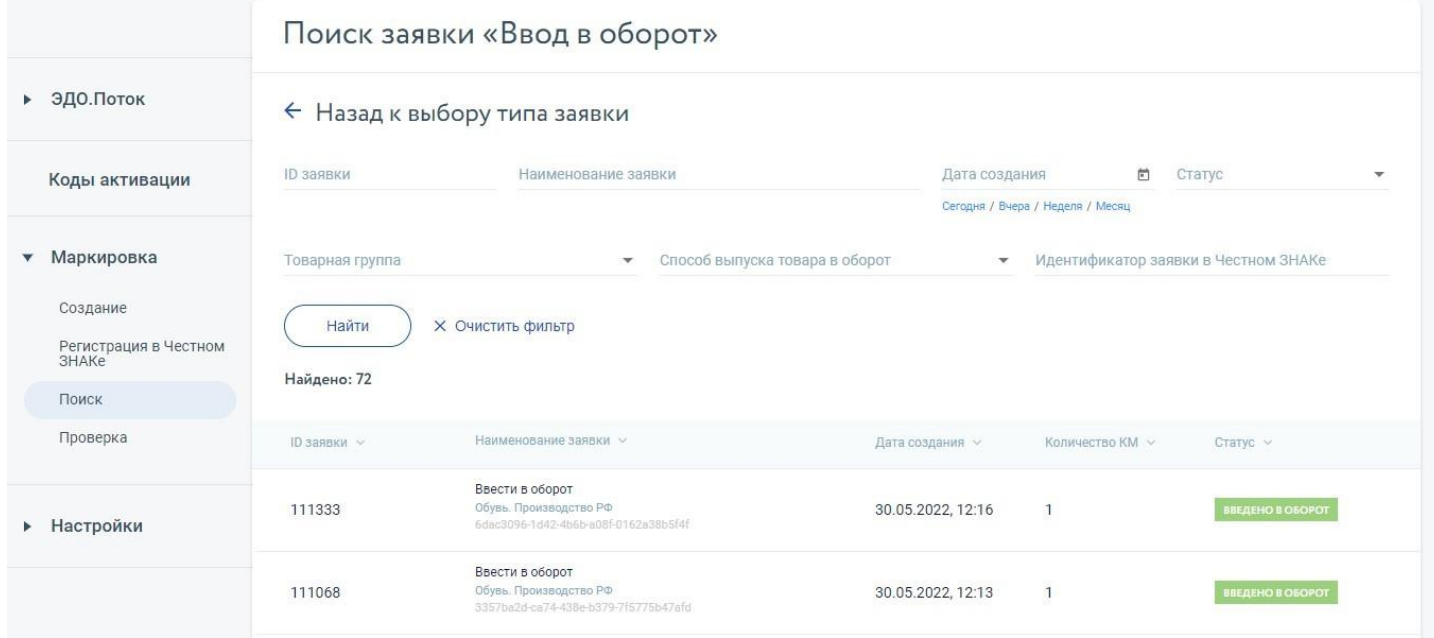

**ADQ.ru** 

Найдите отправленную заявку и нажмите на номер отправленной заявки, вам откроется информационная карточка заявки. В информационной карточке представлен тип заявки, коды маркировки и текущий статус в «Честном ЗНАКе».

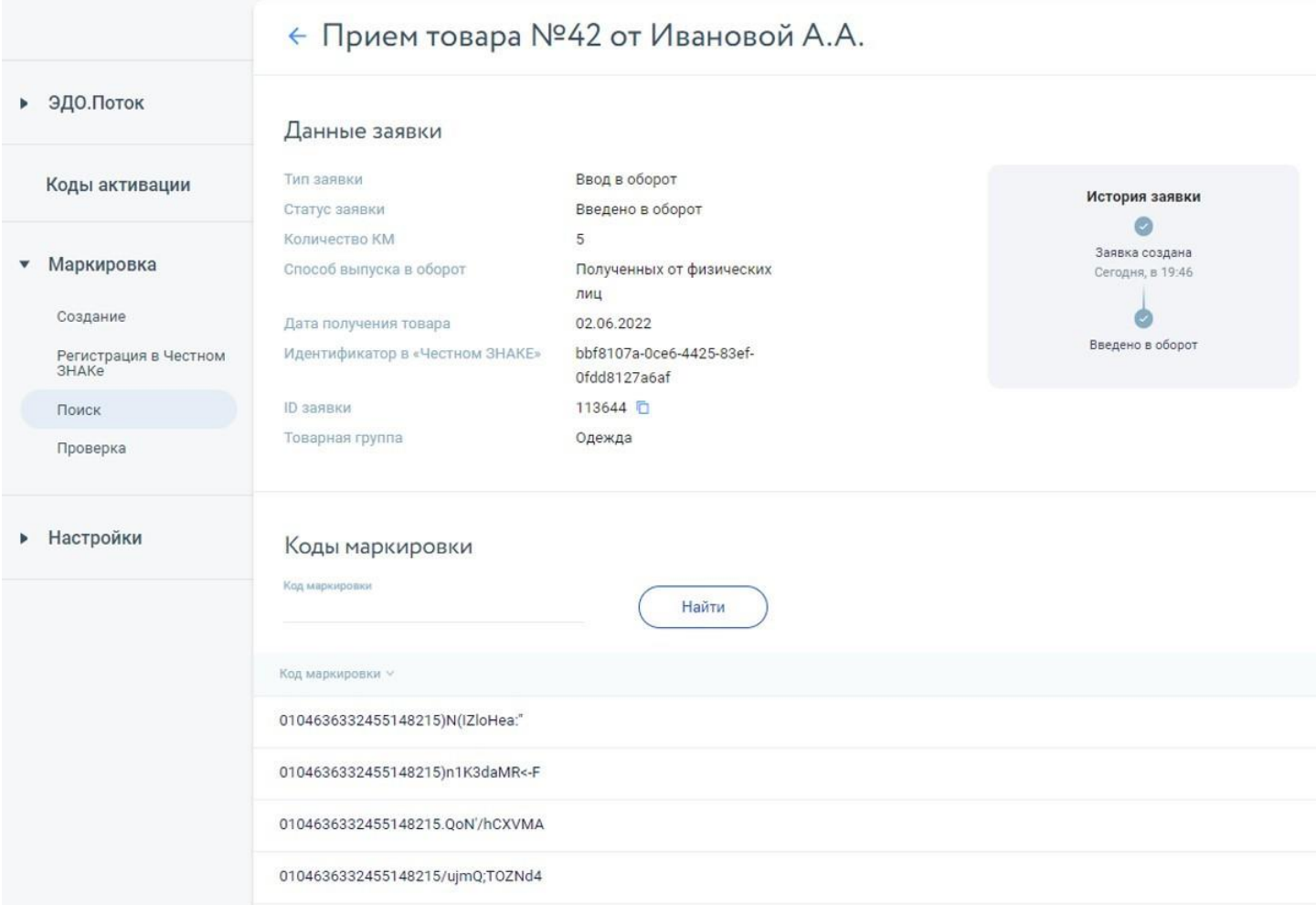

Список доступных статусов заявки:

- «**Требуется подпись**» заявка была создана, но еще не отправлена в «Честный ЗНАК». Для отправки, провалитесь в карточку заявки, подпишите и отправьте заказ в систему маркировки.
- «**В обработке**» заявка была создан и сейчас отправляется в «Честный ЗНАК».
- «**Отправлена**» заявка успешно отправлена в «Честный ЗНАК».
- «**Ошибка отправки**» произошла ошибка отправки заявки, свяжитесь с технической поддержкой по почте [edo@edo.ru](mailto:edo@edo.ru) или отправьте заявку на ввод повторно.
- «**Ошибка ввода**» заявка обработана в «Честном ЗНАКе»: заявка отклонена.
- «**Введено в оборот**» заявка обработана в «Честном ЗНАКе»: коды успешно введены в оборот.

Для просмотра причины отклонения заявки откройте карточку заказа со статусом «**Ошибка ввода**», справа в истории заявке нажмите на ссылку «**Подробнее**». В открывшимся окне вы сможете узнать причину отклонения заявки. По возможности устраните ошибку и отправьте заявку повторно.

#### <span id="page-41-0"></span>**5.1.3. Вывод из оборота**

Зайдите в раздел «**Маркировка**» / «**Создание**», выберите «**Вывод из оборота**». Авторизуйтесь по аналогии с механикой работы раздела «**Ввод в оборот**». При успешной авторизации вы попадете на форму заявки вывода из оборота.

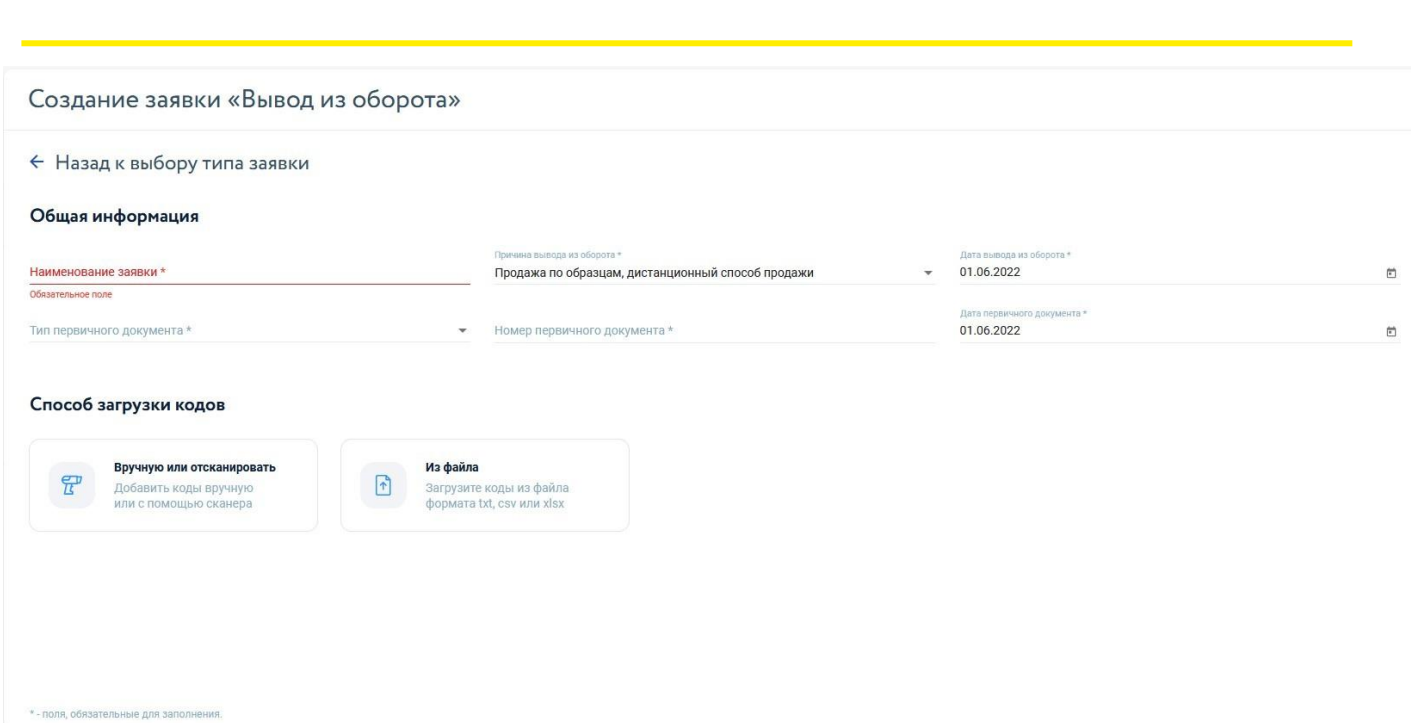

#### Заполните заявку:

 $\bigcirc$  DO  $\bigcirc$  .ru

- 1. Укажите название заявки.
- 2. Выберете из списка причину вывода из оборота:
	- a. розничная продажа;
	- b. экспорт в страны ЕАЭС;
	- c. экспорт за пределыстран ЕАЭС;
	- d. продажа по образцам, дистанционный способ продажи;
	- e. утрата или повреждение;
	- f. уничтожение;
	- g. конфискация;
	- h. ликвидация предприятия;
	- i. использование для собственных нужд предприятия;
	- j. продажа по сделке, составляющей гос. тайну; − другое.
- 3. Укажите дату вывода из оборота
- 4. Выберите из списка тип первичного документа (вам будет доступен советующий список, исходя из указанной выше причины вывода из оборота):
	- a. Кассовый чек; − товарный чек;
	- b. Товарная накладная;
	- c. Универсальный передаточный документ;
		- i. Таможенная декларация (Указывается для причины вывода из оборота «Экспорт за пределы стран ЕАЭС»);
		- ii. Акт уничтожения (Утраты/Утилизации. Указывается для причин вывода из оборота «Утрата или повреждение», «Уничтожение», «Использование для собственных нужд предприятия»).
- 5. Укажите номер первичного документа.
- 6. Укажите дату первичного документа.
- 7. Код страны импортера (Указывается для причины вывода из оборота «Экспорт в страны ЕАЭС»).

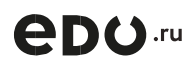

Также пользователям важно обратить внимание на следующие указания:

- Идентификатор государственного контракта (Указывается для причины вывода из оборота
- «Продажа по сделке, составляющей гос. тайну»);
- Наименование первичного документа (Указывается для причины вывода из оборота «Другое»);
- Описание причины (Указывается для причины вывода из оборота «Другое»);
- Выберите способ загрузки кодов маркировки товара. Коды маркировки вы можете загрузить вручную, с помощью сканера штрихкода или загрузить файл с кодами маркировки (формат файла txt, csv, xlsx).
- Добавление кодов маркировки в заявку (посредством загрузки файла или сканирования DataMatrix) осуществляется по аналогии с функциональностью раздела «**Ввод в оборот**». Код можно вывести из оборота если:
- Код валидный и найден в «Честном ЗНАКе»;
- Статус кода «В обороте»;
- Владельцем кода являетесь вы.

По итогам проверки мы покажем количество кодов, прошедших проверку, их можно будет добавить в заявку нажав на соответствующую кнопку. Так же можно будет скачать результат проверки, где будут все коды, информация по ним и статусы проверки.

Если все коды успешно прошли проверку, то появится окно, пример которого представлен ниже.

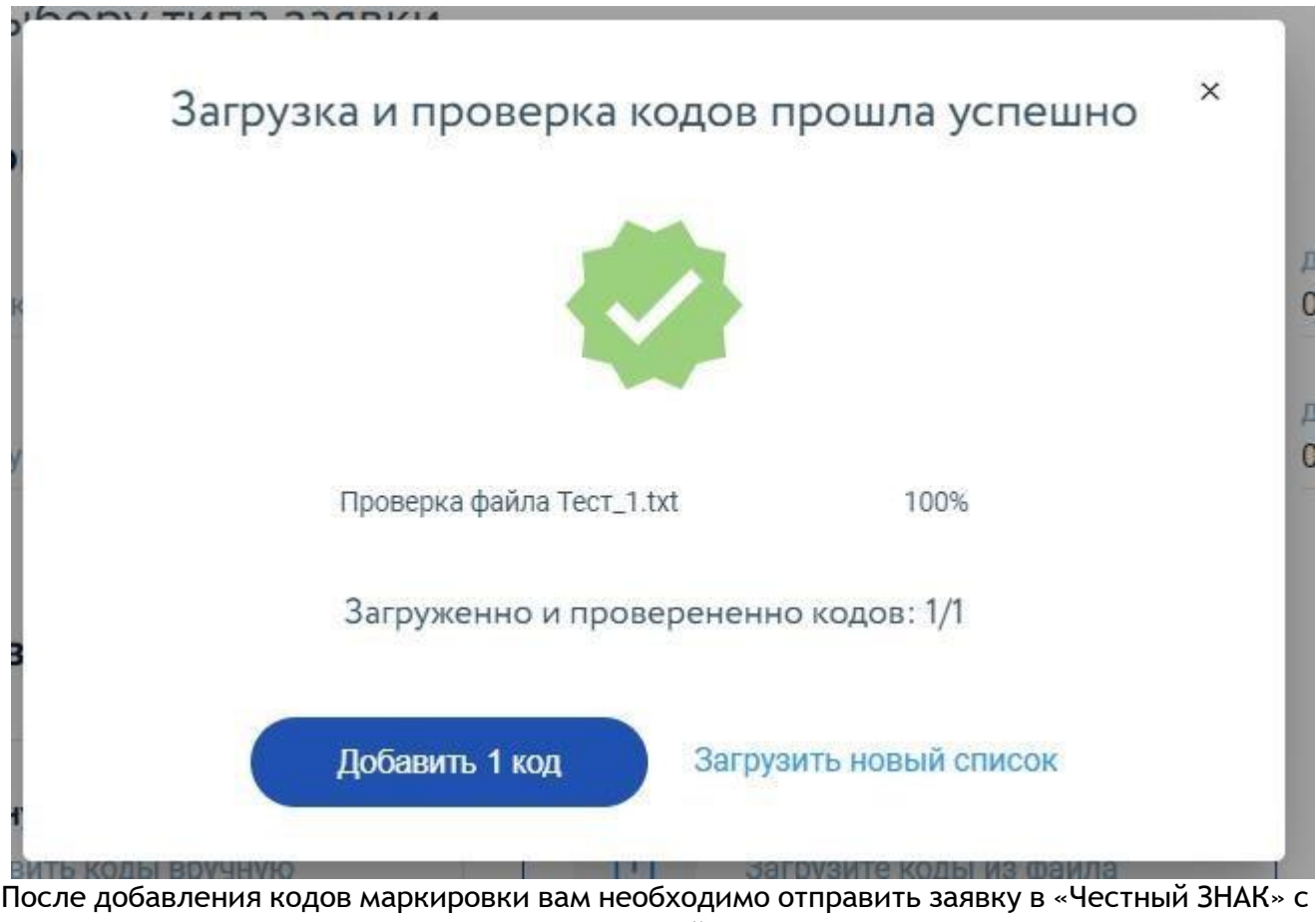

использованием КЭП (по аналогии с механикой раздела «**Ввод в оборот**»).

Проверка статуса заявки на вывод из оборота осуществляется по аналогии с проверкой статуса заявки ввода в оборот в соответствующем разделе «**Маркировка**» / «**Создание**» / «**Вывод из оборота**».

Также вы можете увидеть всю историю по заявке, дату создания, отправки в систему маркировки и получение финального статуса по заявке в соответствующем блоке информации о заявке.

### <span id="page-44-0"></span>**5.2. Регистрация в Честном ЗНАКе**

Для регистрации в системе маркировки, зайдите в раздел «**Маркировка**» / «**Регистрация в Честном ЗНАКе**». Для регистрации вам понадобится квалифицированная электронная подпись (КЭП), подойдет та, с которой вы зарегистрировались в Личном кабинете. Если вы хотите использовать для регистрации другой сертификат, прикрепите действующий КЭП к вашей организации в разделе «**Электронные подписи**». При переходе в раздел регистрации может появиться окно подтверждении доступа как на скриншоте ниже. Нажмите «**Да**».

Регистрация состоит из трёх шагов, на первом надо выбрать товарную группу и роль участия. На втором – заполнить заявку, на третьем шаге подписать и отправить её в систему Честный ЗНАК.

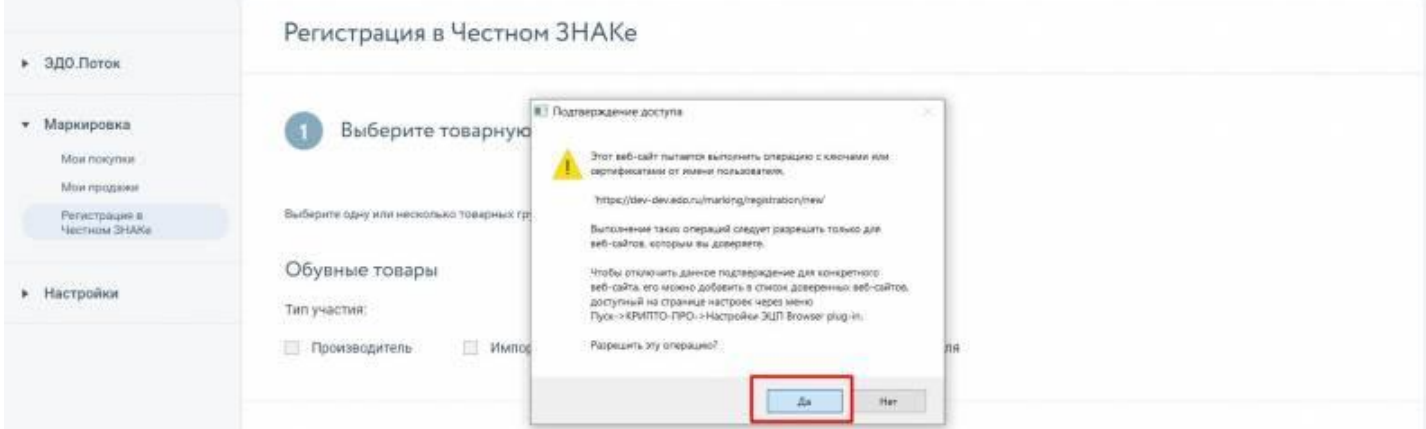

Выберите товарную группу и тип участия. Можно выбрать несколько значений.

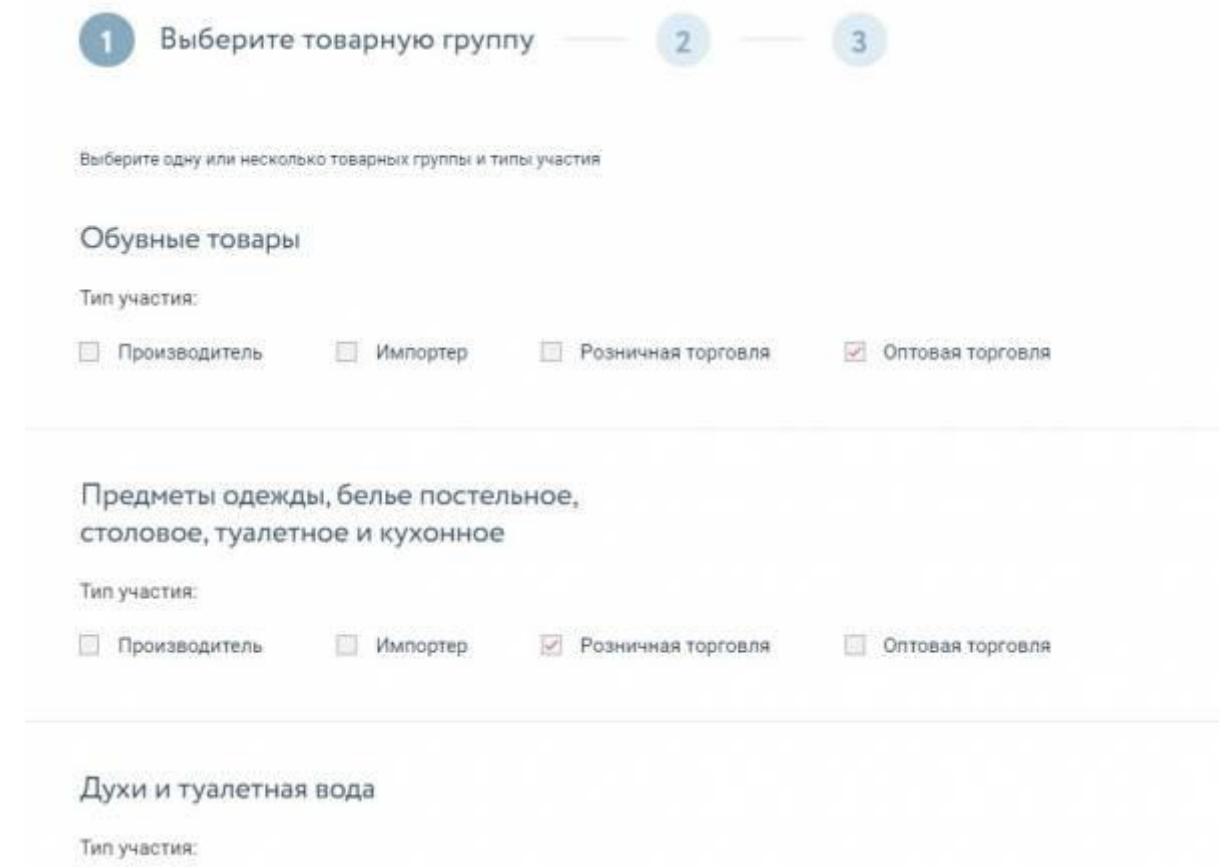

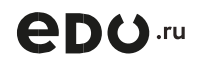

#### Внизу страницы нажмите кнопку:

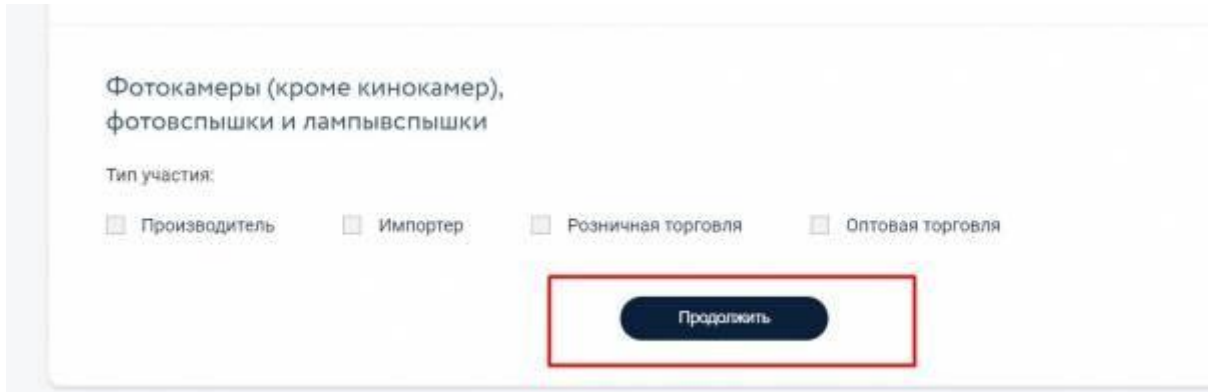

На втором шаге заполните поля заявки на регистрацию, указанные ниже.

- 1. Организация:
	- a. Наименование компании (заполняется автоматически);
	- b. ИНН (заполняет автоматически);
	- c. КПП (заполняет автоматически);
	- d. Код ИФНС (МРИ) (состоит из 4 цифр, заполняется автоматически);
	- e. ОГРН (заполняет автоматически);
- 2. Юридический адрес, по которому зарегистрирован участник оборота (заполняется автоматически, берется адрес, который вы указали при регистрации);
- 3. Банковские реквизиты:
	- a. Наименование банка;
	- b. Расчетный счет;
- 4. Контактная информация:
	- a. ФИО контактного лица, с которым можно связаться по вопросам маркировки в вашей организации;
	- b. Контактный номер телефона (заполняется автоматически, берется номер, который вы указали при регистрации);
	- c. E-mail по которому можно связаться с участником оборота (заполняется автоматически, берется e-mail, который вы указали при регистрации).

**eDO.ru** 

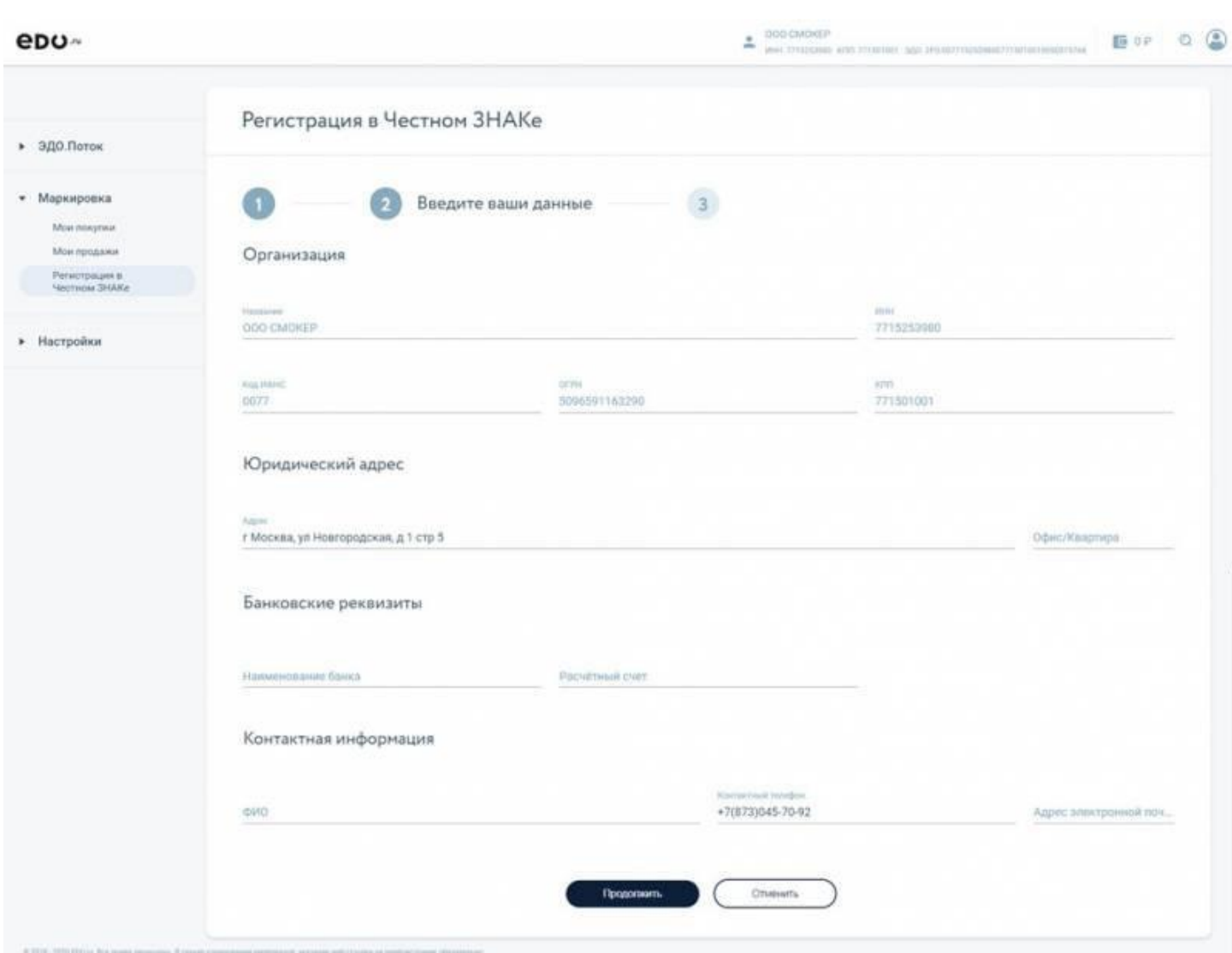

После появится поле с выбором сертификата. Нажмите на него и выберите сертификат, которым будете подписывать эту заявку на регистрацию.

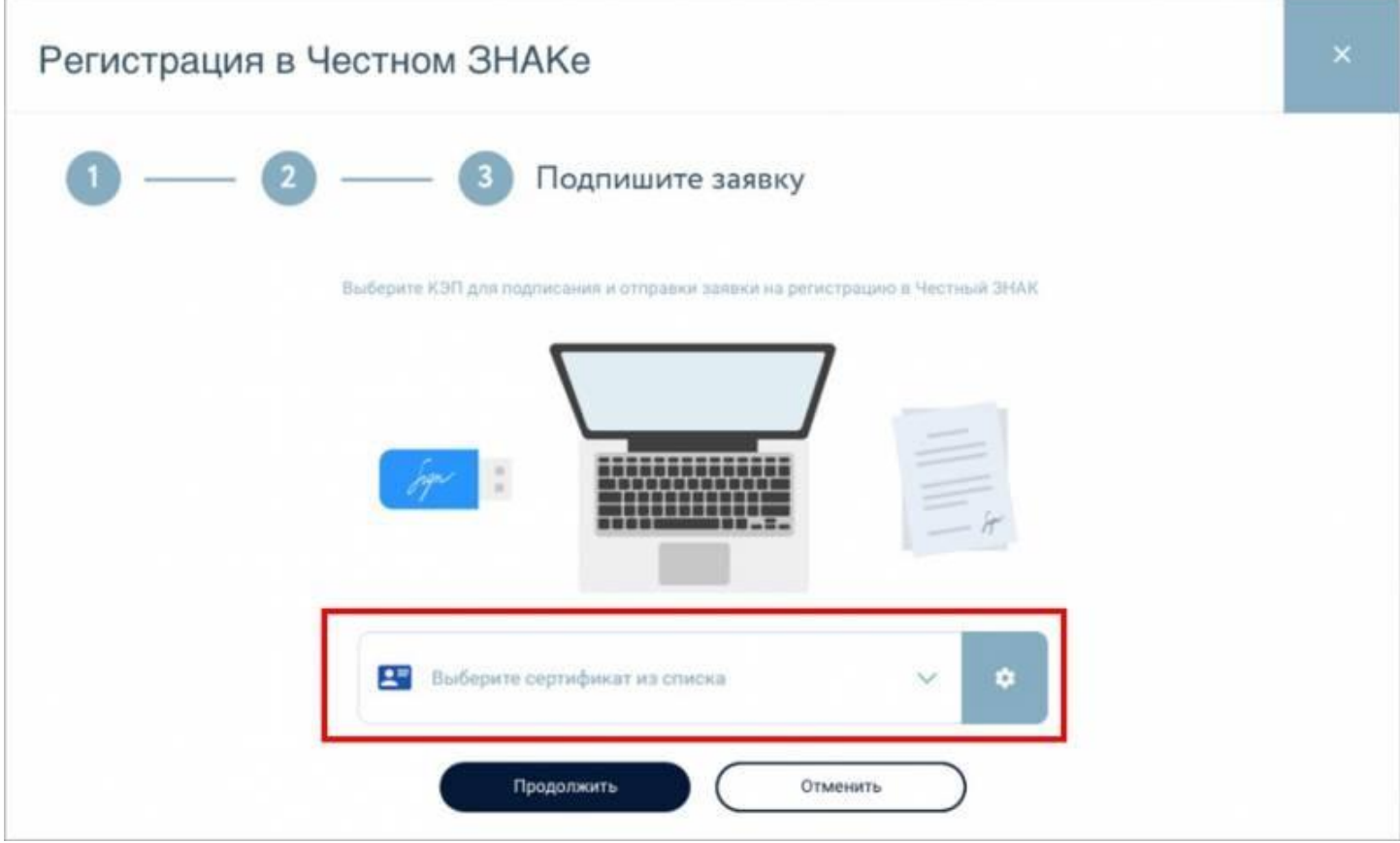

После выбора сертификата нажмите «Продолжить».

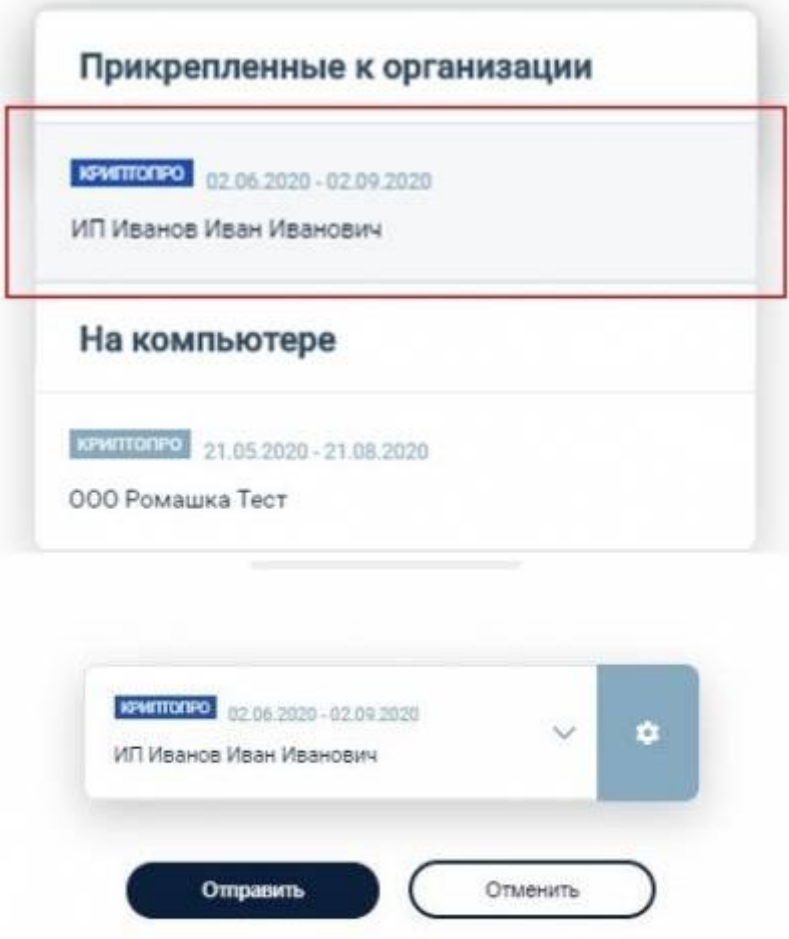

Заявка подписана и успешно отправлена. Вы можете отслеживать ее статус в разделе «**Регистрация в Честном ЗНАКе**».

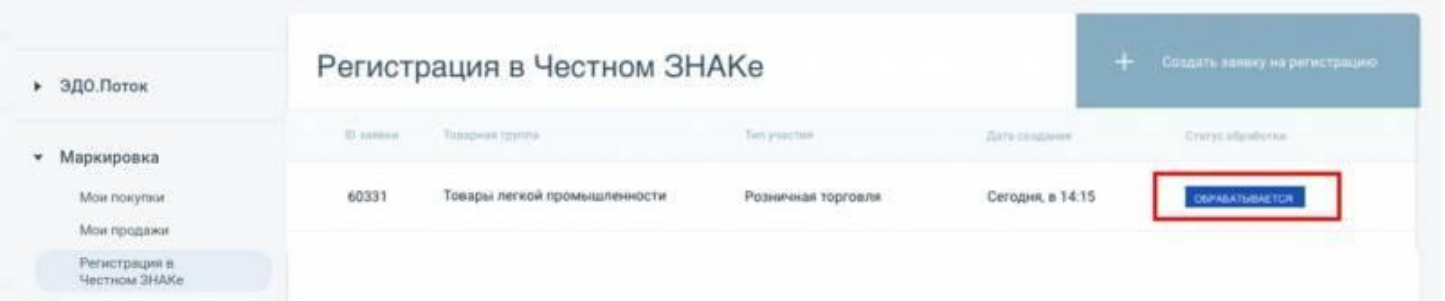

Чтобы отправить новую заявку или заявку на регистрацию новой товарной группы или типа участия нажмите в правом верхнем углу на «**+ Создать заявку на регистрацию**».

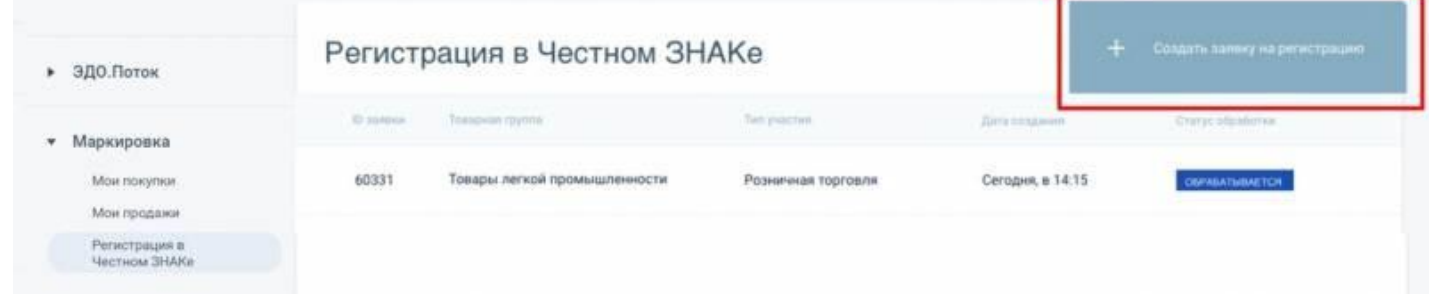

# <span id="page-48-0"></span>**5.3. Поиск**

Просмотр сведений о заказе доступен также в разделе «**Маркировка**» / «**Поиск**».

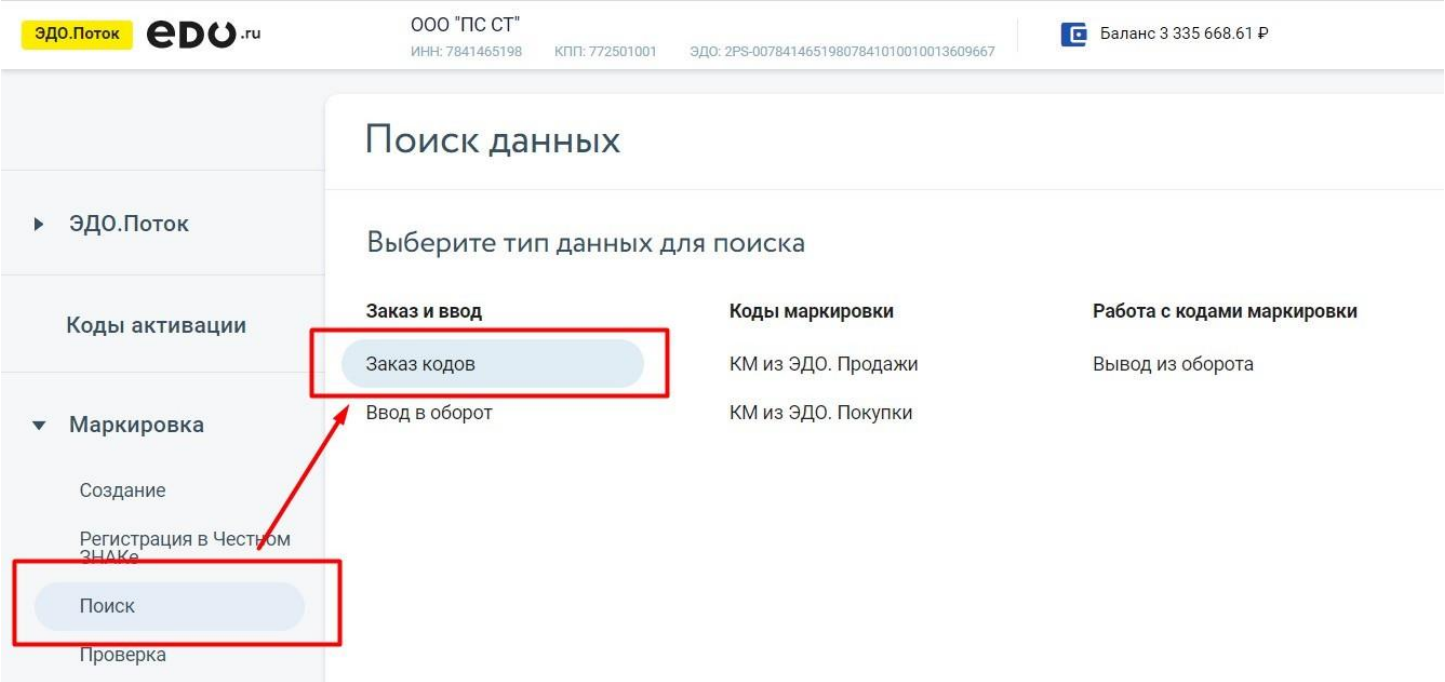

При клике на выбранный раздел вы увидите список всех своих заказов, с указанием их наименования, товарной группы, способа ввода в оборот, даты создания, количество заказанных кодов и итоговое количество полученных кодов маркировки.

Доступные статусы заказа:

«Требуется подпись» — заказ был создан, но еще не отправлен в «Честный ЗНАК». Для отправки, провалитесь в карточку заказа, подпишите и отправьте заказ в систему маркировки.

- «Заказ в обработке» заказ был создан и отправлен в «Честный ЗНАК», в данный момент система маркировки проверяет заказ и эмитирует коды.
- «Отклонен» заказ обработан: ошибка по всем товарам. «Коды получены» заказ обработан: коды успешно получены по всем товарам.
- «Коды получены частично» заказ обработан: часть позиций с ошибками, по другой части — получены коды маркировки.

Для просмотра причины отклонения заказа или части товаров в заказе откройте карточку заказа со статусом «**Отклонен**» или «**Коды получены частично**», нажмите на иконку «**глаз**» около товара со статусом «**Отклонен**».

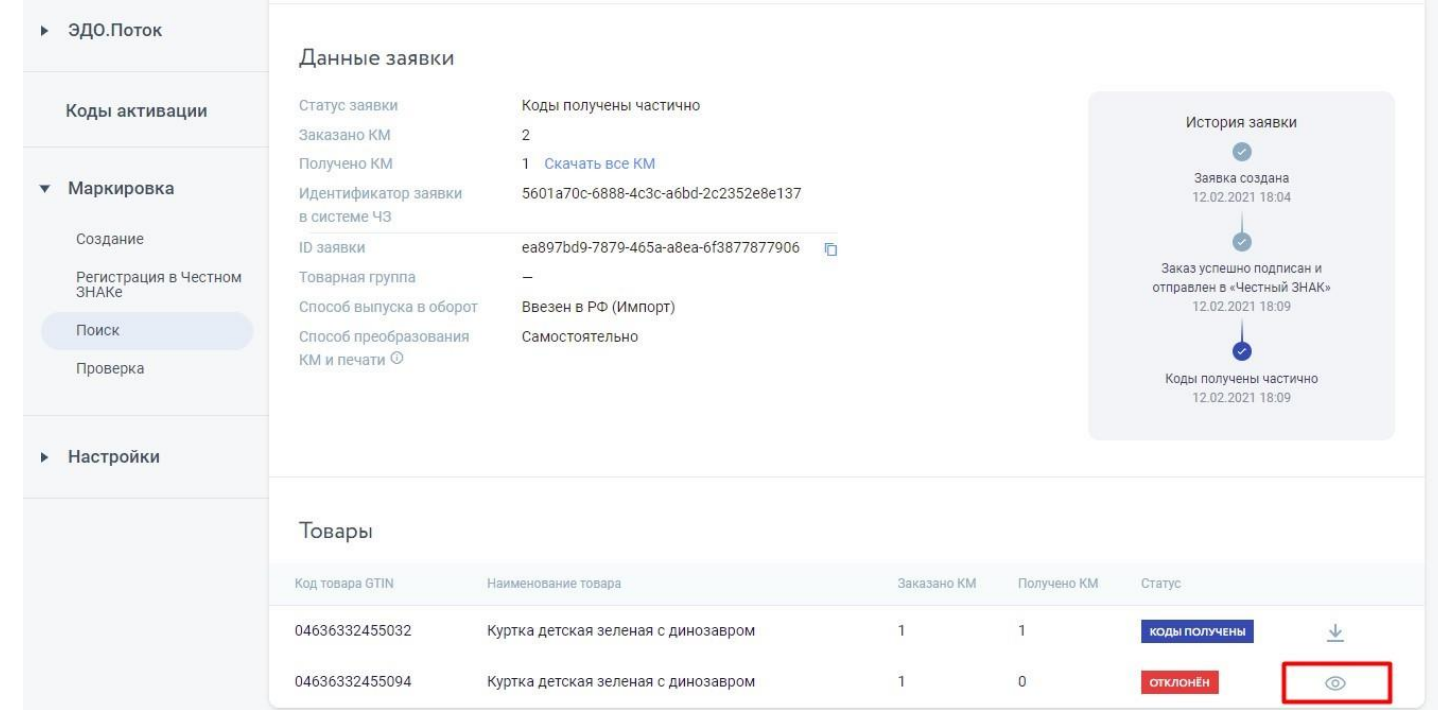

Коды маркировки, которые успешно эмитировались, можно скачать, кликнув на иконку стрелки правее кода товара. Скачать все коды, полученные в заказе можно кликнув на ссылку «**Скачать все КМ**» в верхнем блоке отдельной заявки.

После получения кодов маркировки, распечатайте этикетки, наклейте на товар, а затем

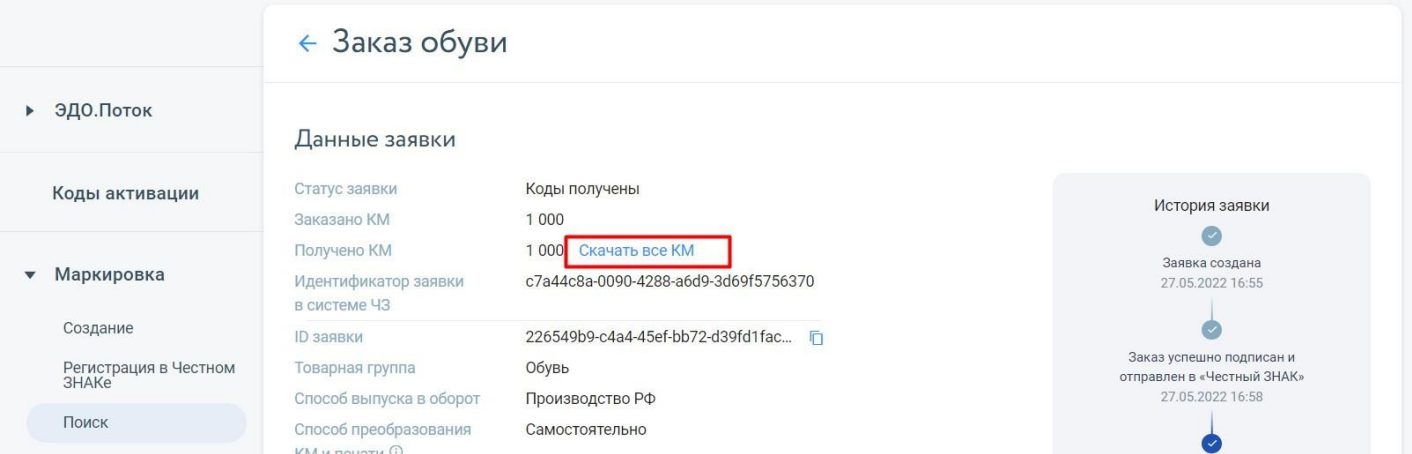

введите коды в оборот. Без ввода в оборот вы не сможете продать товар с кодом маркировки на кассе или другой компании.

### <span id="page-49-0"></span>**5.4. Проверка**

Вы можете проверить код маркировки, а также узнать всю информацию о товаре.

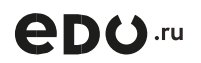

Проверка кодов маркировки выполняется через раздел «**Маркировка**». В разделе выберете подраздел «**Проверка**». Вам откроется форма с окном проверки кода маркировки товара.

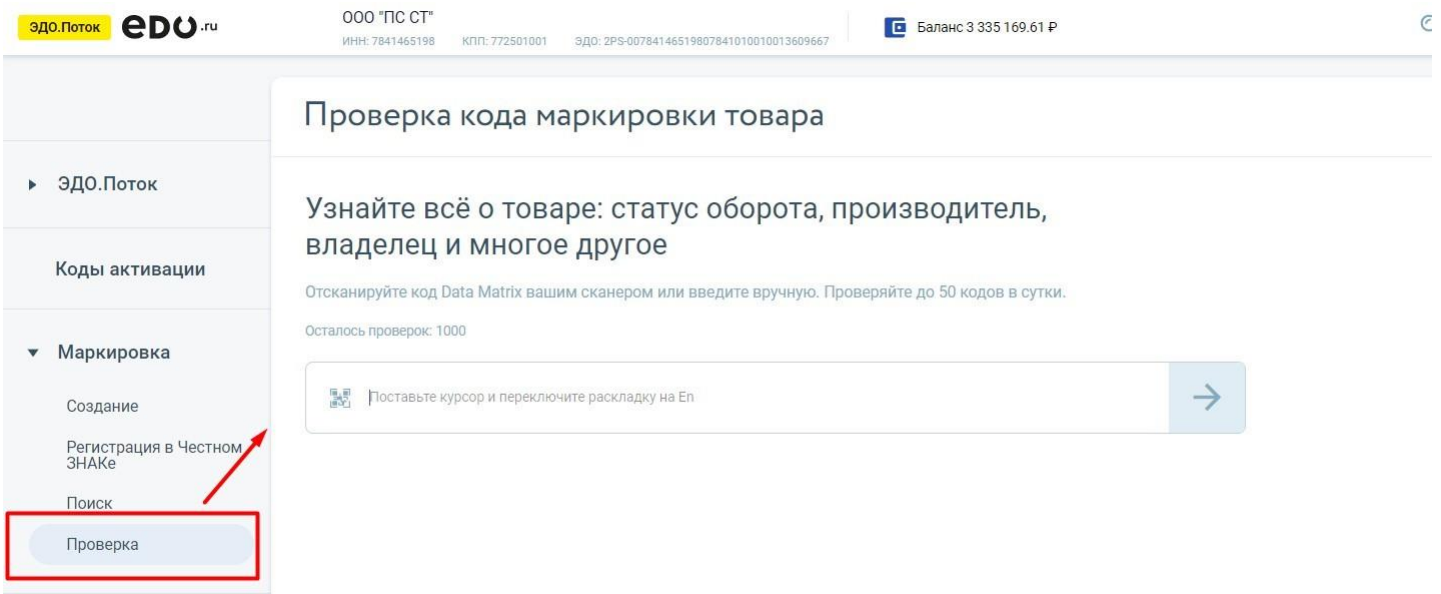

В окне вы вводите вручную код маркировки или с помощью сканера штрихкода, затем нажимаете кнопку ввода. Мы проверим код в системе «Честный ЗНАК» и покажем подробную информацию по коду маркировки.

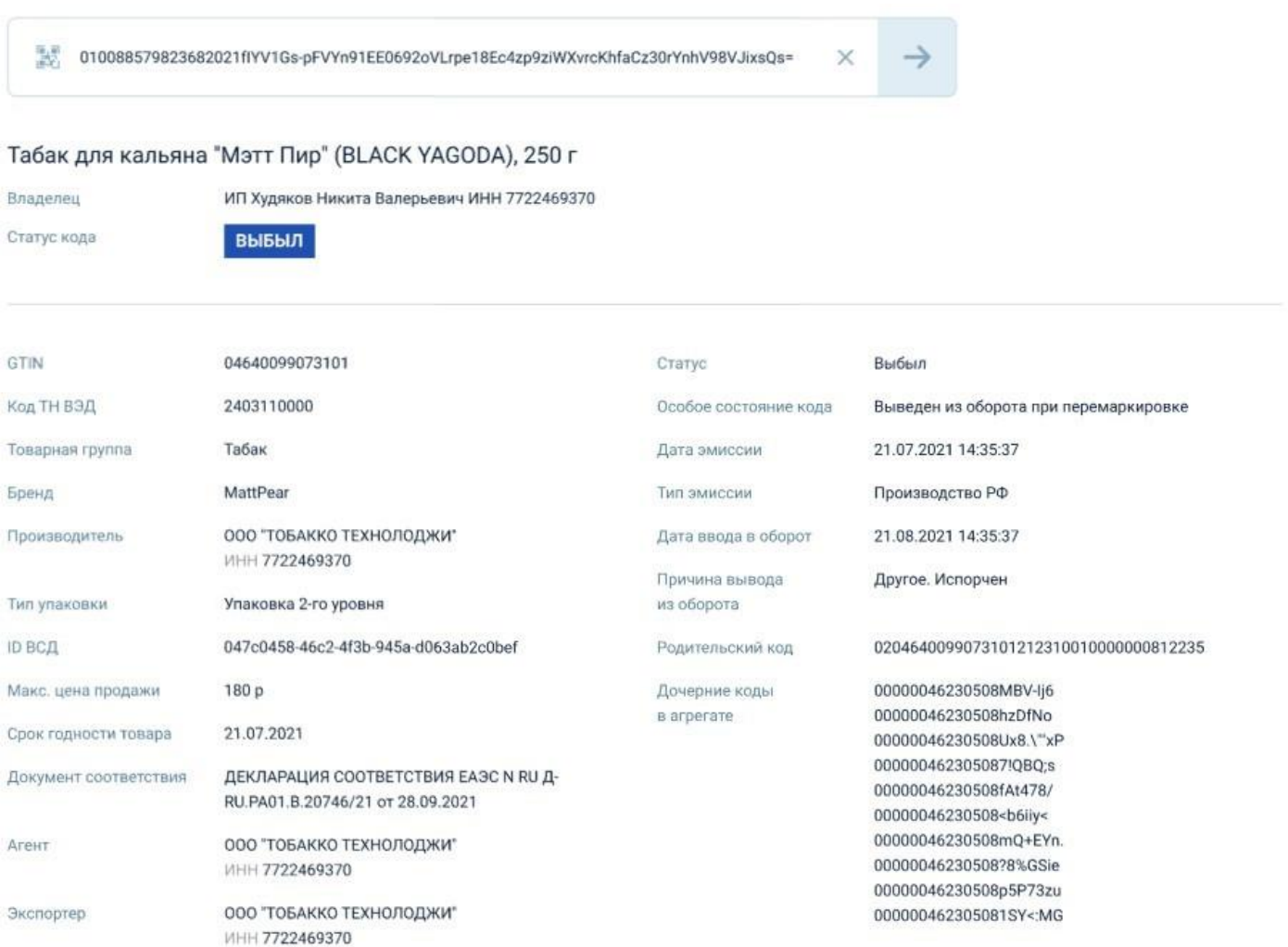

# <span id="page-51-0"></span>**6. Коды активации**

В разделе доступна проверка код активации на услугу **EDO.ru** и **OFD.ru**, так же в нем отображается информация о всех **кодах активации** клиента.

**Код активации** — уникальный набор символов, позволяющий активировать услуги **EDO.ru**  и **OFD.ru** на определенный период, который содержит в себе информацию о продукте и выбранном тарифном плане.

**Код активации** можно получить несколькими способами: оплатить услугу на сайте (**EDO.ru** или **OFD.ru**) или приобрести код активации у партнёра **EDO.ru** или **OFD.ru** в электронном виде.

#### <span id="page-51-1"></span>**6.1. Проверка и применение кода**

Зайдите в раздел «**Коды активации**» личного кабинета ЭДО.Поток.

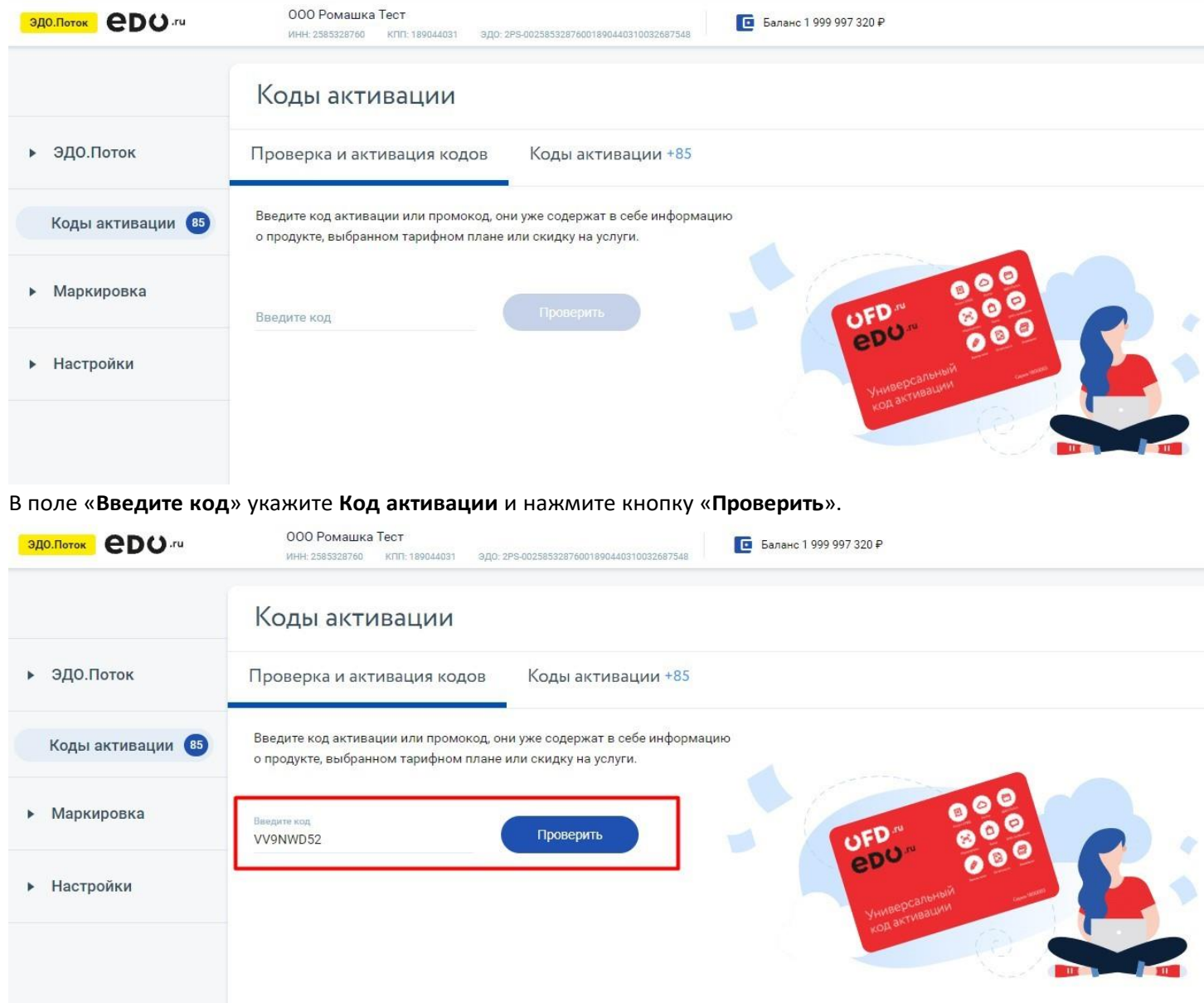

Изучите информацию об услугах, содержащихся в **Коде активации**.

Если в коде активации услуги на сервисы **ЭДО.Поток и маркировка**, нажмите кнопку «**Применить**».

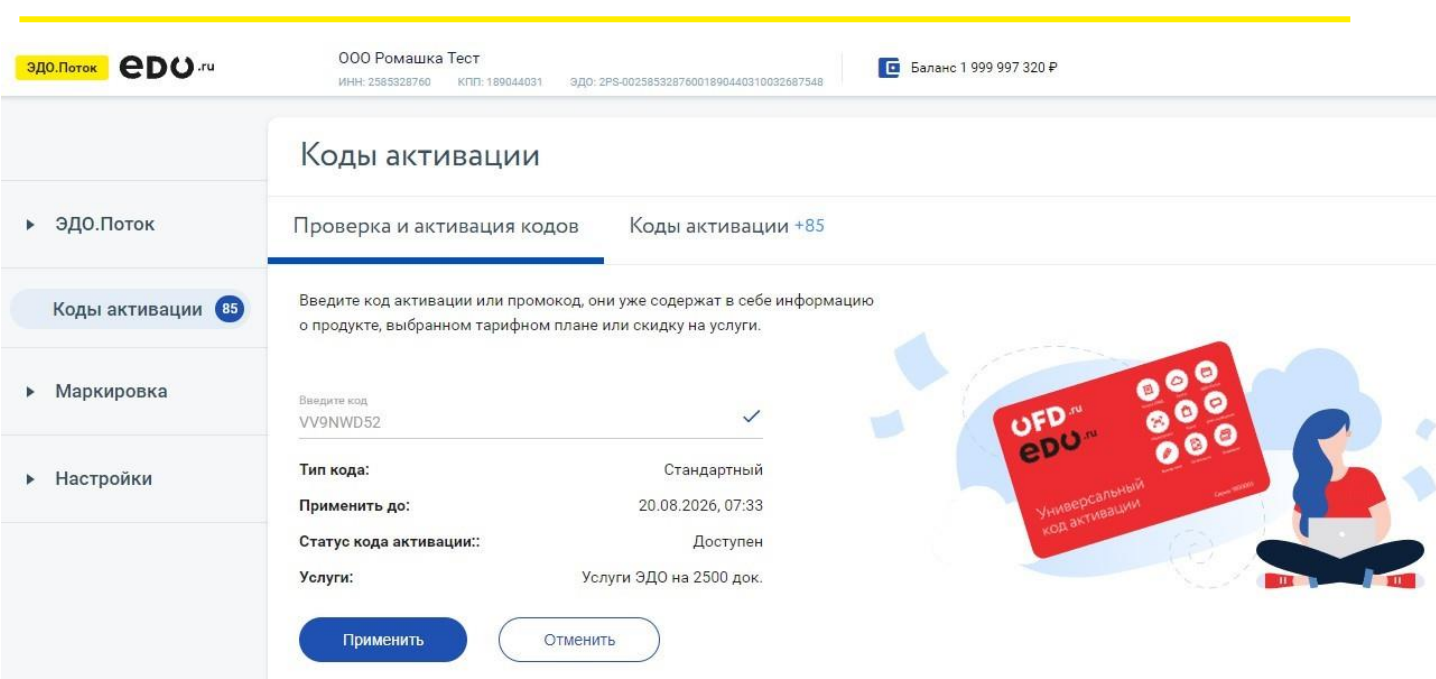

Для применения кодов на другие услуги зайдите в Личный кабинет клиента **OFD.ru**.

### <span id="page-52-0"></span>**6.2. Коды активации клиента**

На вкладке «**Коды активации**» отражаются все коды, которые есть у клиента. По ним отображаются подробная информация:

- Тип кода;
- Услуга;
- Статус кода;

**ADO.ru** 

- Дата создания;
- Дата применения кода (если код уже был применен).

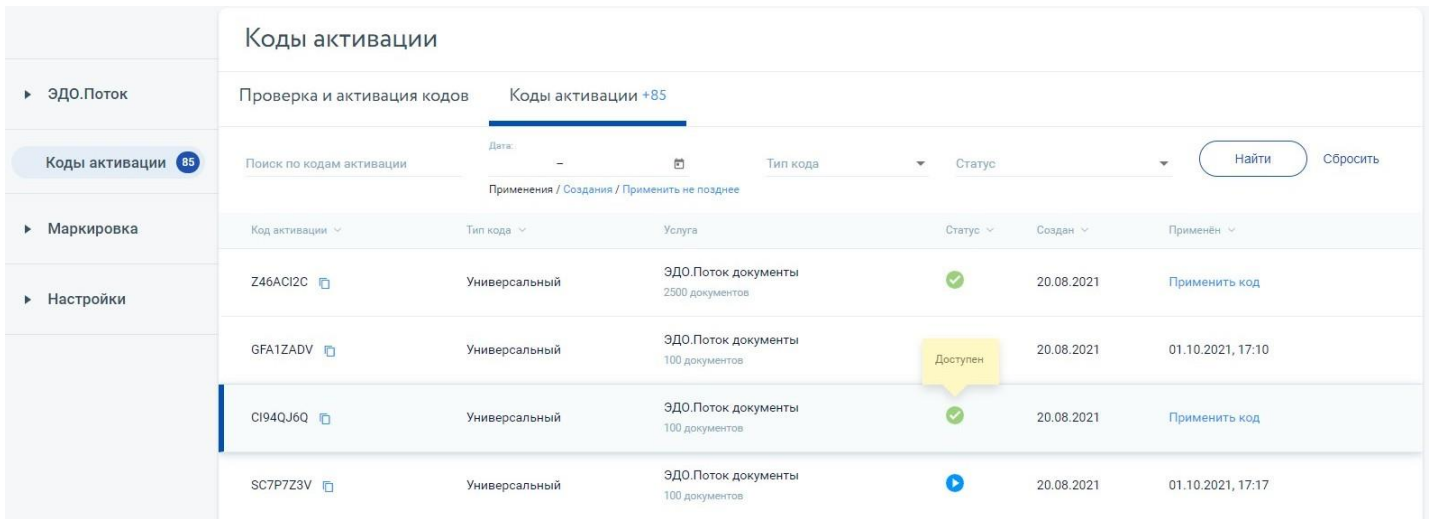

Так же в меню отображается количество доступных к применению кодов активации.

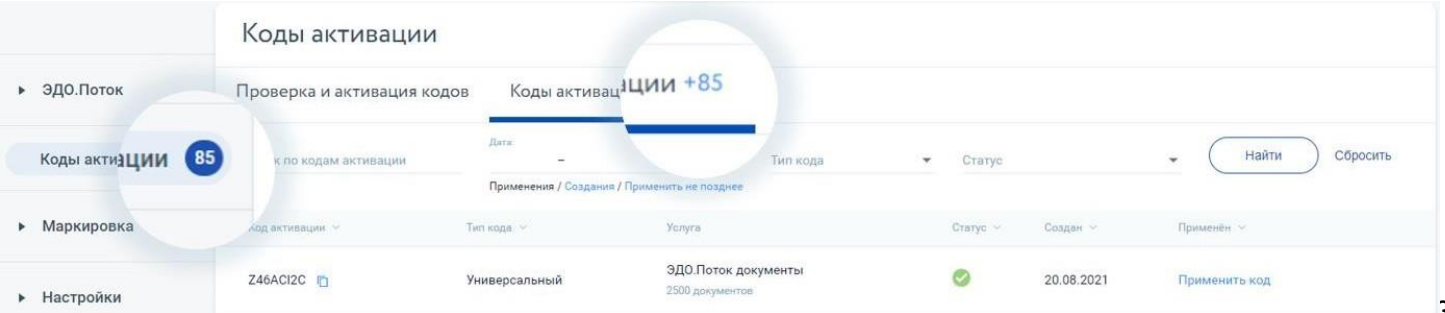

*<u>eno.ru</u>* 

# <span id="page-53-0"></span>**7. Баланс**

Баланс содержит информацию:

- остаток денежных средств на счёте в рублях;
- количество документов, которые доступны для отправки; выписка по балансу (денежные операции со счётом).

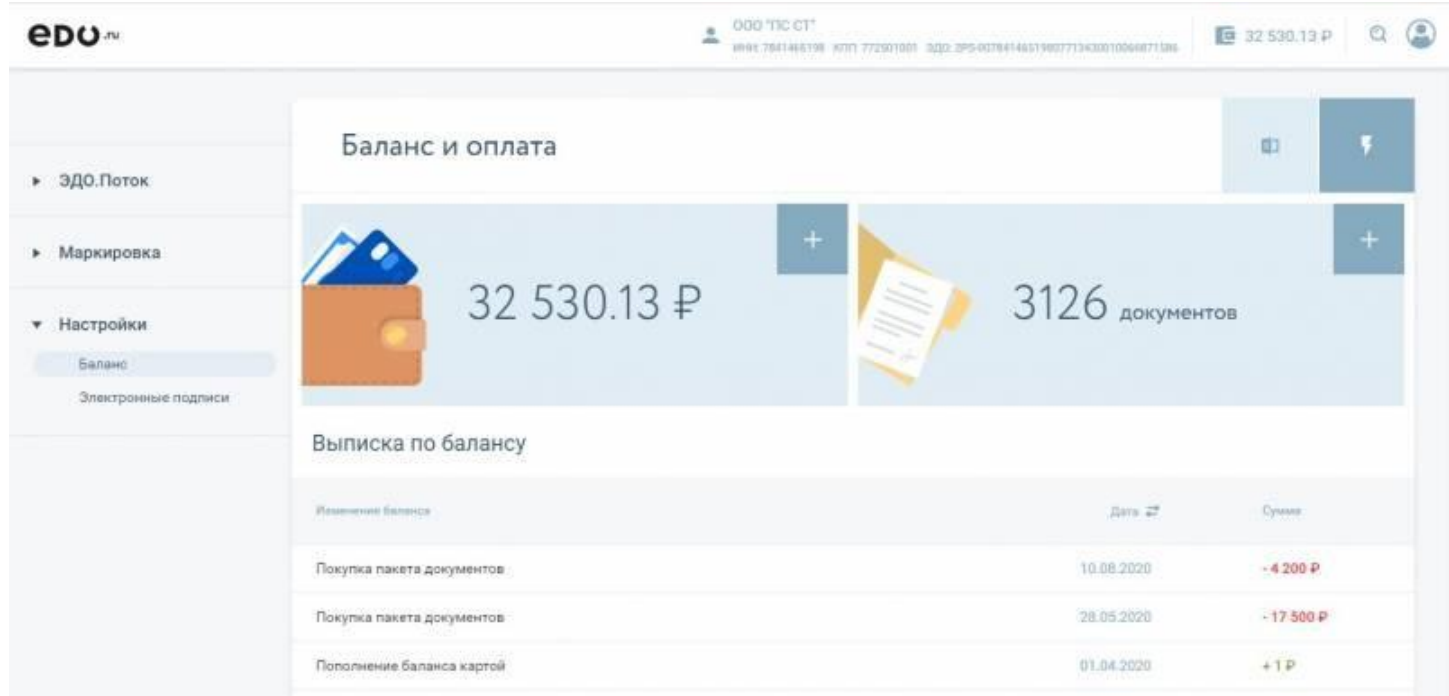

## <span id="page-53-1"></span>**7.1. Пополнение баланса**

Зайдите в подраздел «Баланс» раздела «Настройки» или нажмите на значок кошелька в верхнем правом углу.

На странице «Баланс и оплата» нажмите на значок «+ Пополнить» в верхнем правом углу блока, где указаны рубли.

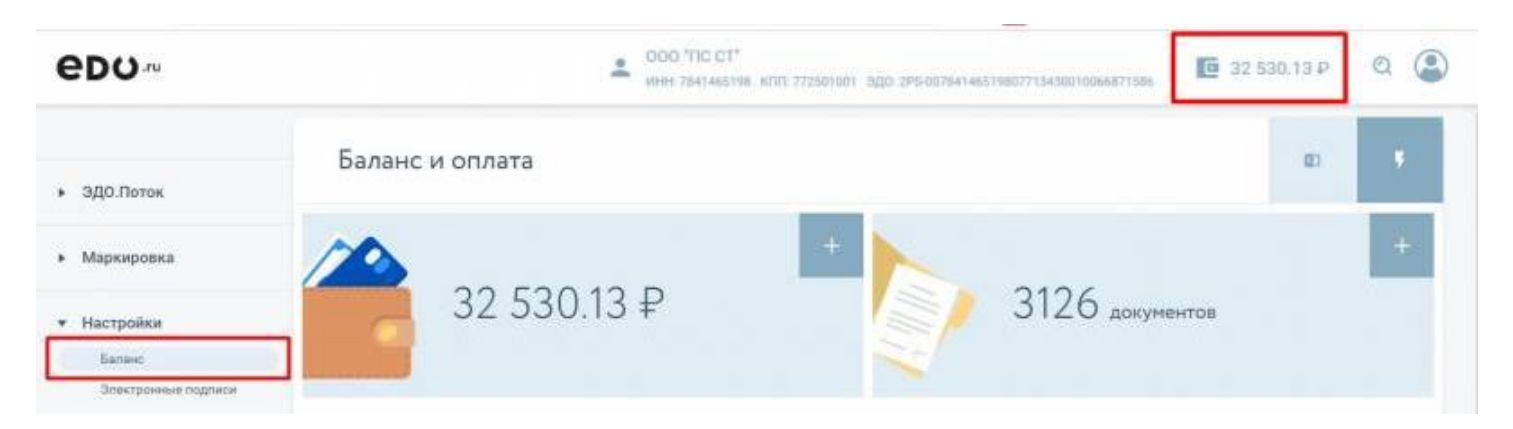

# **ADQ.ru**

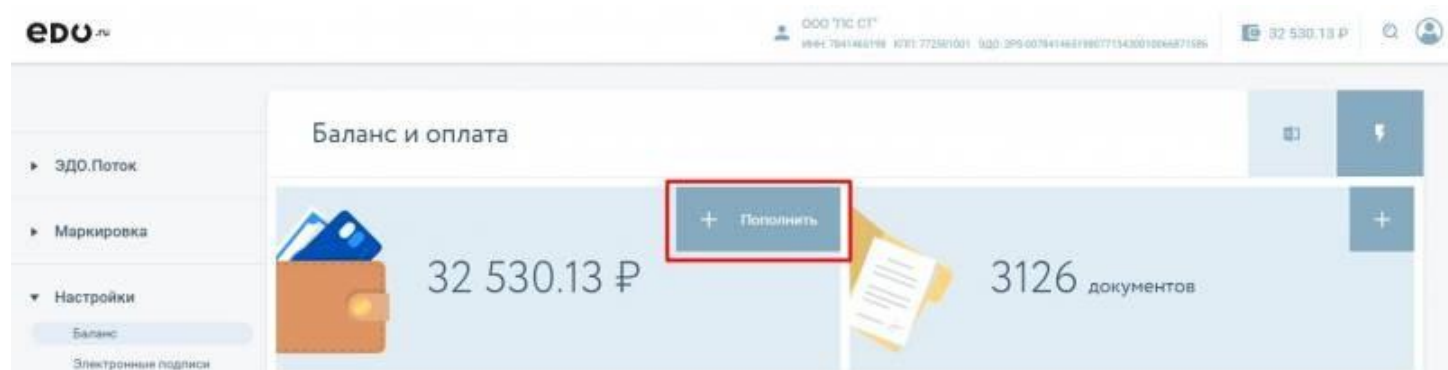

После указания суммы пополнения, вы можете пополнить баланс 2-мя способами: оплатив по банковской карте или выставив счет на данную сумму;

Для автоматического зачисления денежных средств на баланс:

- 1. в назначении платежа обязательно укажите номер счета;
- 2. оплата должна производиться с расчетного счета покупателя.

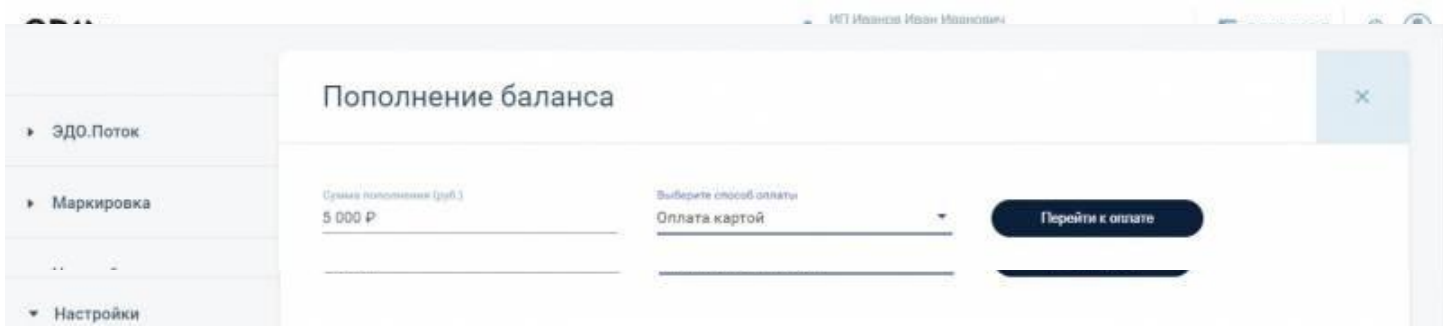

Комиссию при оплате банковской картой компенсирует EDO.ru

Также вы можете пополнить баланс, используя банковскую карту физического лица.

**Схема оплаты физическим лицом за юридическое лицо.**

- Пополняя Баланс юридического лица с помощью банковской карты, физическое лицо совершает конклюдентное действие, равнозначное заявлению об оплате физическим лицом за юридическое.
- EDO.ru выставляет юридическому лицу счет-фактуру на аванс.

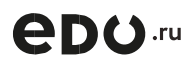

## **Схема возмещения средств сотруднику при оплате с банковской карты.**

- Оплатите услугу с личной или корпоративной банковской карты
- Получите подтверждение оплаты на электронную почту или телефон. Составьте Авансовый отчет на основании подтверждения оплаты
- Предоставьте Авансовый отчет и подтверждение оплаты в бухгалтерию компании Получите компенсацию оплаты от бухгалтерии

После пополнения сумма баланса будет отражена в вашем профиле в Личном кабинете.

#### <span id="page-55-0"></span>**7.2. Приобретение пакета исходящих документов**

В Личном кабинете EDO.ru доступно приобретение пакета документов. Чтобы купить пакет документов зайдите в подраздел «**Баланс**» раздела «**Настройки**» и нажмите на значок «**+**» в верхнем правом углу блока, где указано количество документов как на скриншоте ниже.

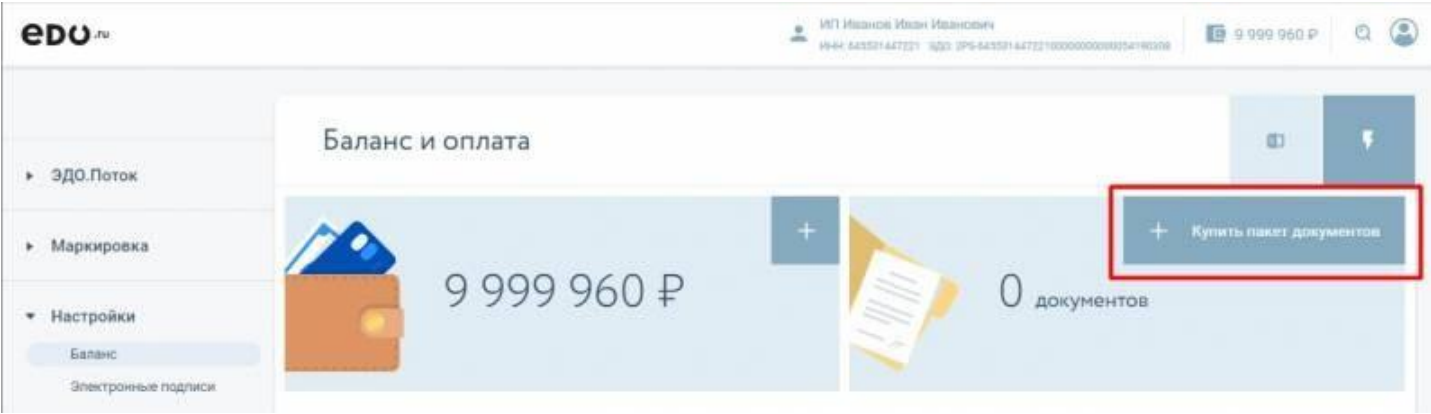

Далее выберите необходимое вам количество документов.

Для этого переместите бегунок по шкале до нужного значения. В зависимости от выбранного значения информация ниже будет отличаться:

- цена за один исходящий документ, руб.;
- цена за один входящий документ, руб.; итоговая цена за пакет, руб.

Чем больше документом вы приобретете, тем ниже будет стоимость отправки документа.

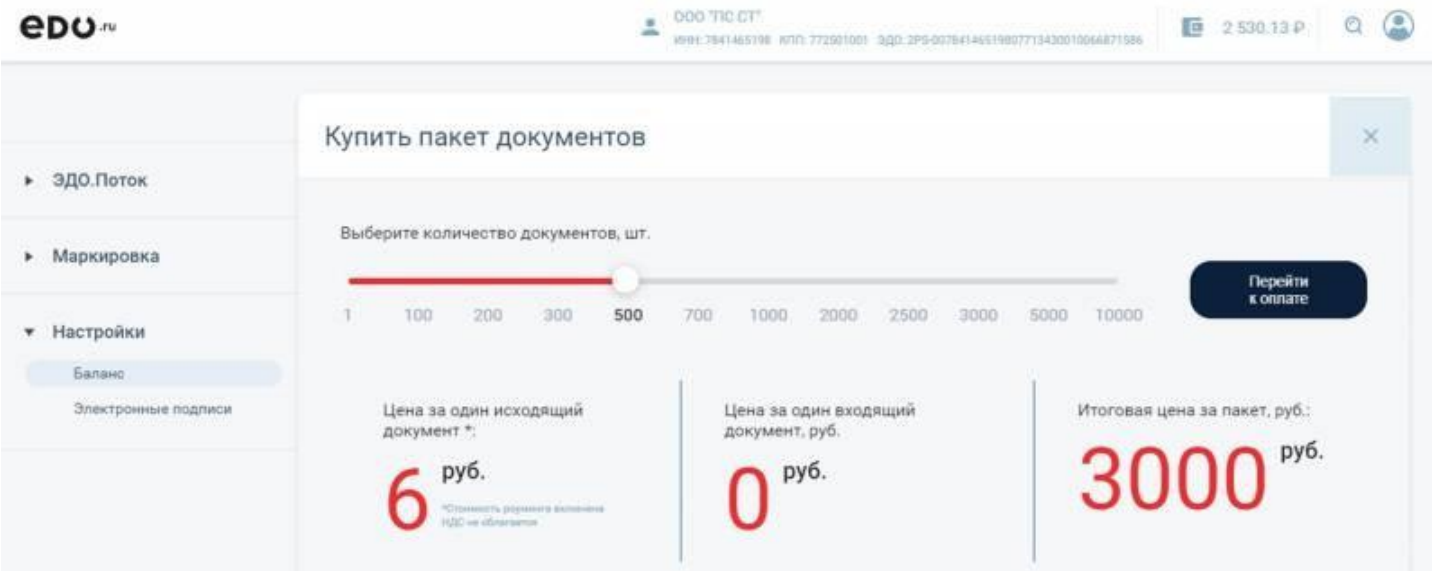

После того как выберите подходящий пакет документов, обязательно проверьте, хватает ли вам денег на балансе для покупки пакета документов. Если нет, то пополните баланс, как это делать смотрите в разделе 6.1 [Пополнение](#page-53-1) баланса. Если денег на балансе

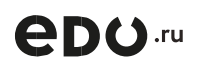

достаточно для покупки пакета документов — нажмите на кнопку «Перейти к оплате». После этого стоимость пакета спишется с вашего баланса, а документы появятся в разделе баланс.

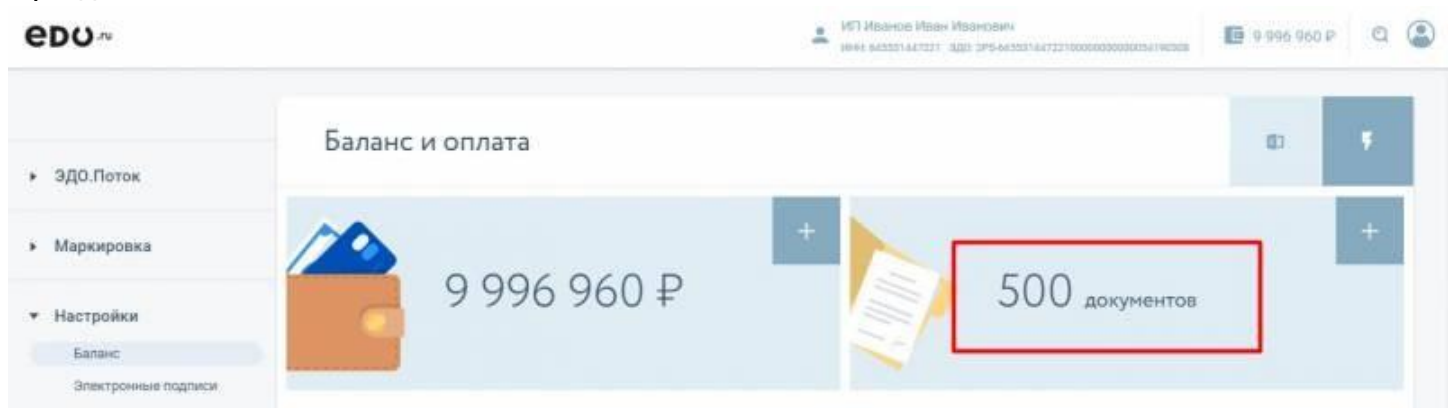

Закрывающие документы по услугам **EDO.ru** выставляются последним днем месяца, когда вы оплатили услугу. К середине следующего месяца закрывающие документы отправляются вам в **ЭДО.Поток**, раздел «**Входящие**».

#### <span id="page-56-0"></span>**7.3. Применение кода активации**

Чтобы применить код активации, зайдите в подраздел «**Баланс**» раздела «**Настройки**», в правом верхнем углу нажмите на «**Ввести код активации**»

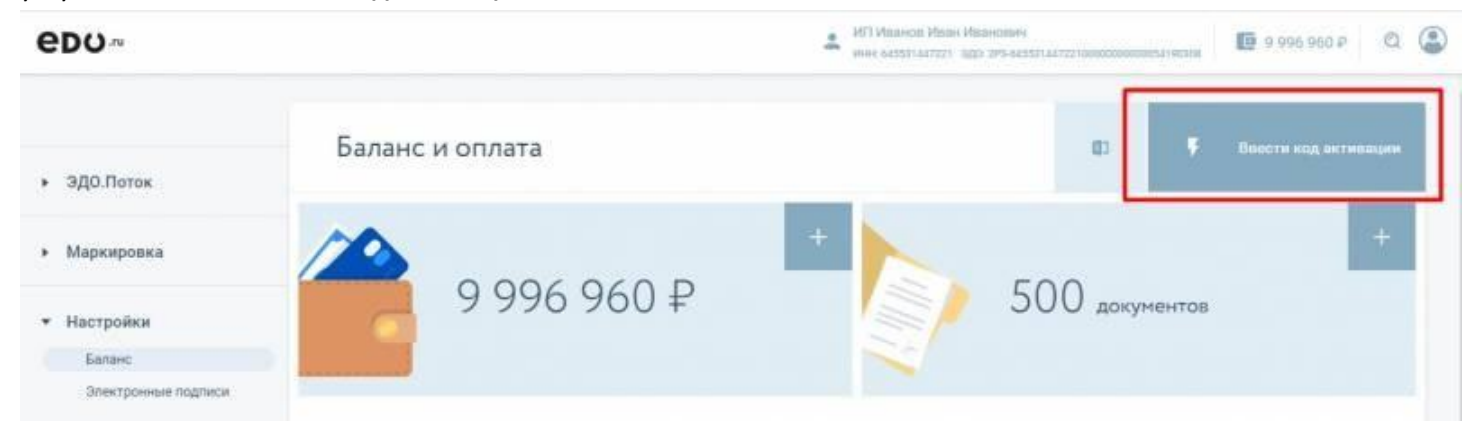

В открывшимся окне введите код активации и нажмите «**Ввести код активации**».

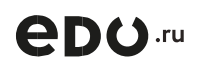

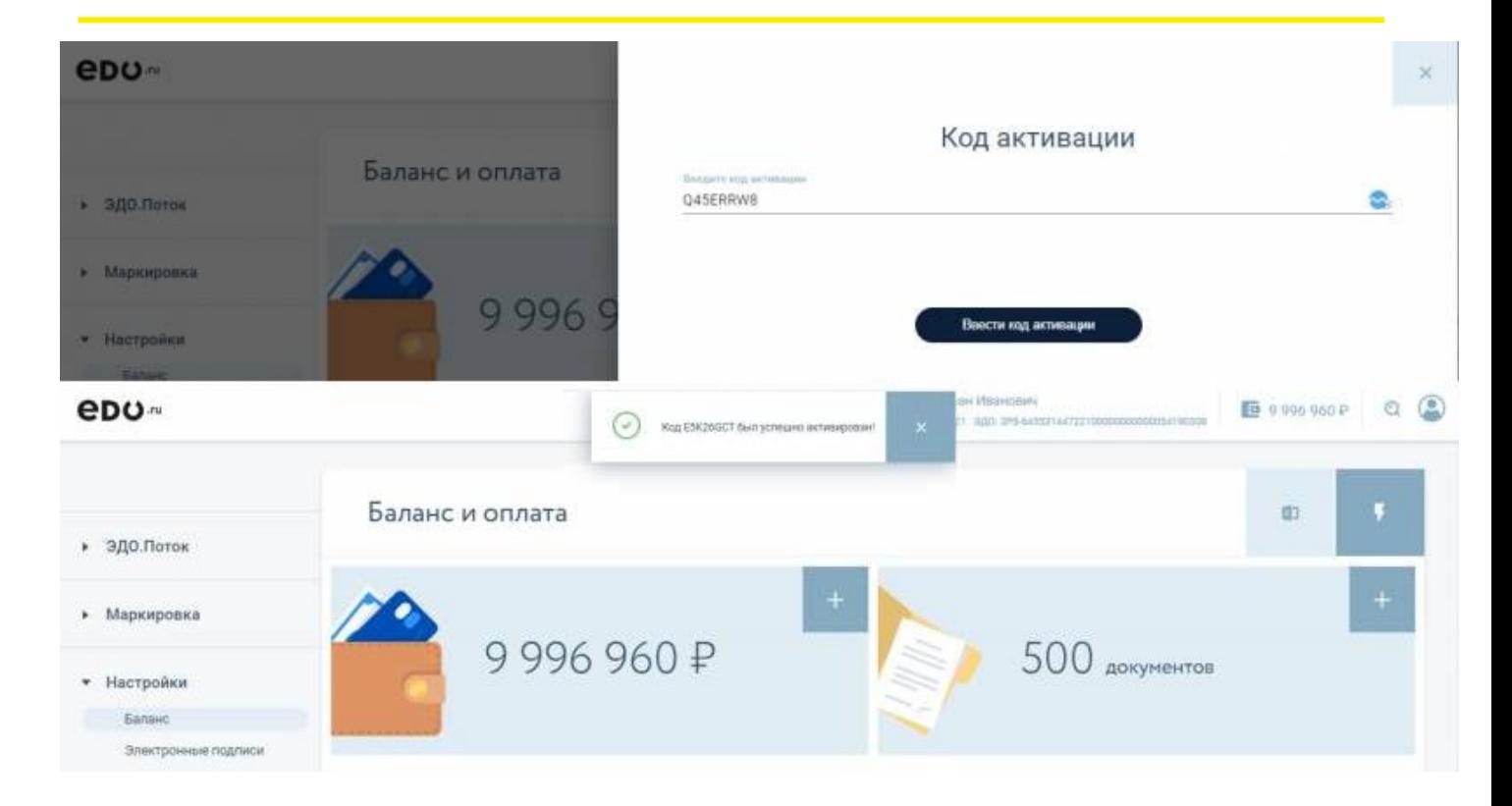

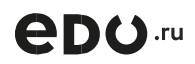

# <span id="page-58-0"></span>**8. Электронные подписи**

Данный подраздел содержит вкладки:

- **Доступные** отображает все КЭП, которые есть на компьютере, для текущего ИНН организации, доступные для активации и последующей работы в ЛК.
- **Активные** список КЭП, активированных и готовых для работы в Личном кабинете EDO.ru: подписания и отправки документов, регистрации в «Честном ЗНАКе».
- **Заблокированные** список КЭП, которые были заблокированы пользователем из вкладки «Активные».

Во всех вкладках есть таблица со списком КЭП, которая содержит столбцы:

- **Владелец КЭП**;
- **Тип** показывает расположение КЭП: на носителе или на локальном устройстве;
- **Организация**;
- **Срок действия**;
- **Плагин** устройство, которое используется для хранения КЭП. Возможны варианты: **Рутокен**, **eToken**, **JaCarta**.

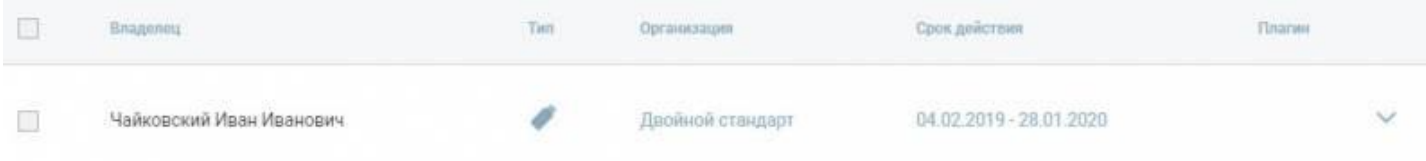

При нажатии на галочку в правой части сертификата появится информация про сертификат: Дата регистрации в ЭДО.Поток;

- Дата последнего использования;
- Комментарий, который можно добавить (или отредактировать имеющийся) к выбранному КЭП. В правом нижнем углу откроются доступные действия:
- **Сделать по умолчанию** в этом случае, выбранная КЭП будет использоваться по умолчанию при подписании документов;
- **Заблокировать** выбранная КЭП будет заблокирована и перемещена на вкладку «**Заблокированные**».

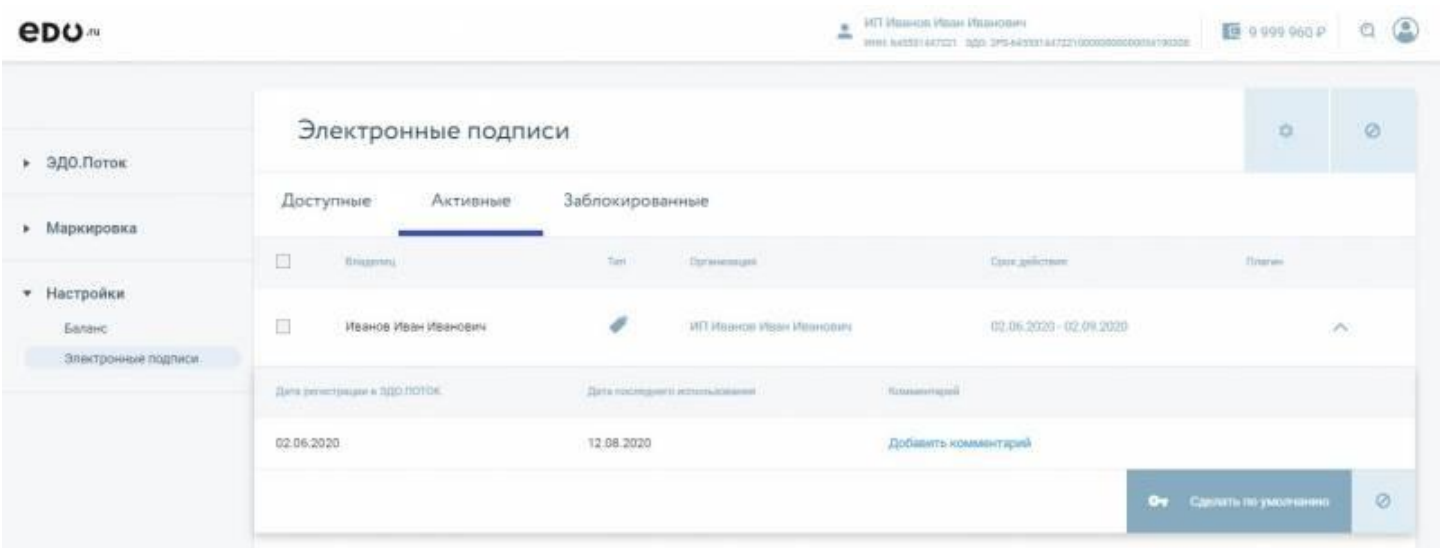

#### <span id="page-58-1"></span>**8.1. Добавление нового сертификата**

В Личном кабинете **EDO.ru** зайдите в раздел «**Настройки**» / «**Электронные подписи**», на вкладку «**Доступные**». При выборе нового КЭП может появиться окно подтверждении доступа как

# *<u>eDO.ru</u>*

#### на скриншоте ниже. Нажмите «**Да**».

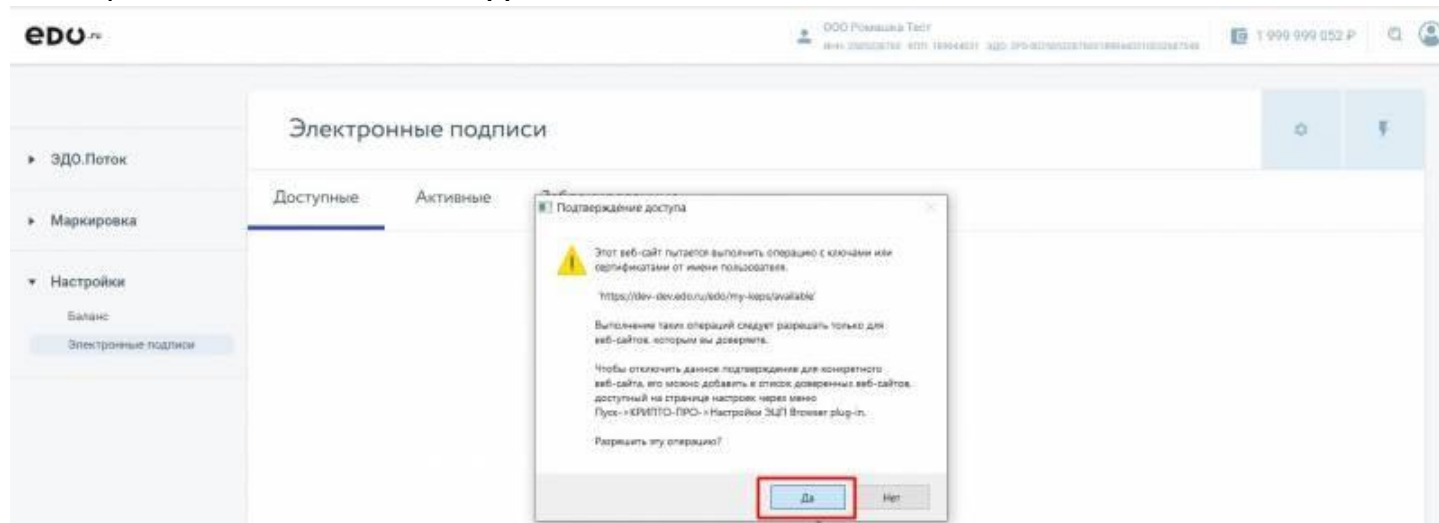

В разделе отобразятся все ваши действующие сертификаты, в которых ИНН совпадает с ИНН в Личном кабинете EDO.ru. Выберите новый сертификат, который вы будите использовать в Личном кабинете, и нажмите «**Активировать**».

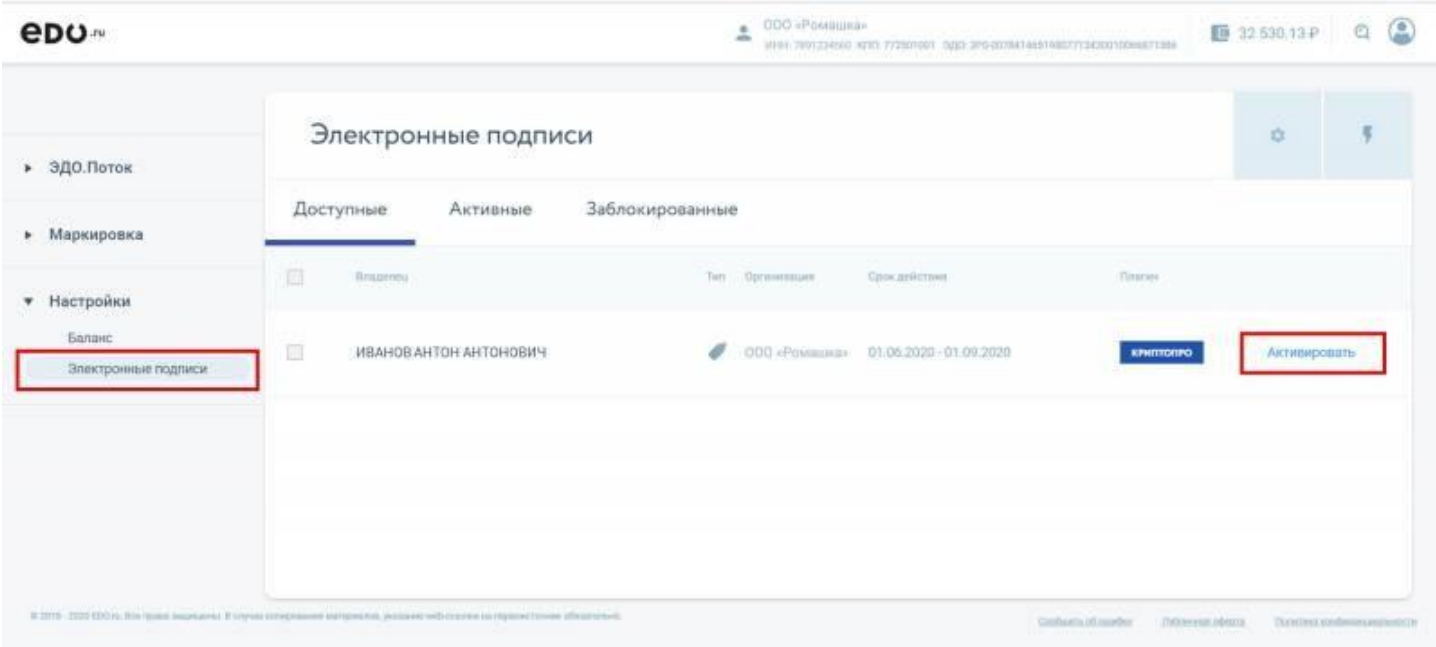

### <span id="page-60-0"></span>**8.2. Блокировка и разблокировка сертификата**

Чтобы заблокировать КЭП в ЛК ЭДО нужно зайти в раздел «**Настройки**» / «**Активные**». Выбрать сертификат, который он хочет заблокировать и нажать чекбокс слева от ФИО выбранного КЭПа. В правом верхнем углу навести мышь на иконку «**замка**» — выползет кнопка «**Заблокировать**» — нужно ее нажать.

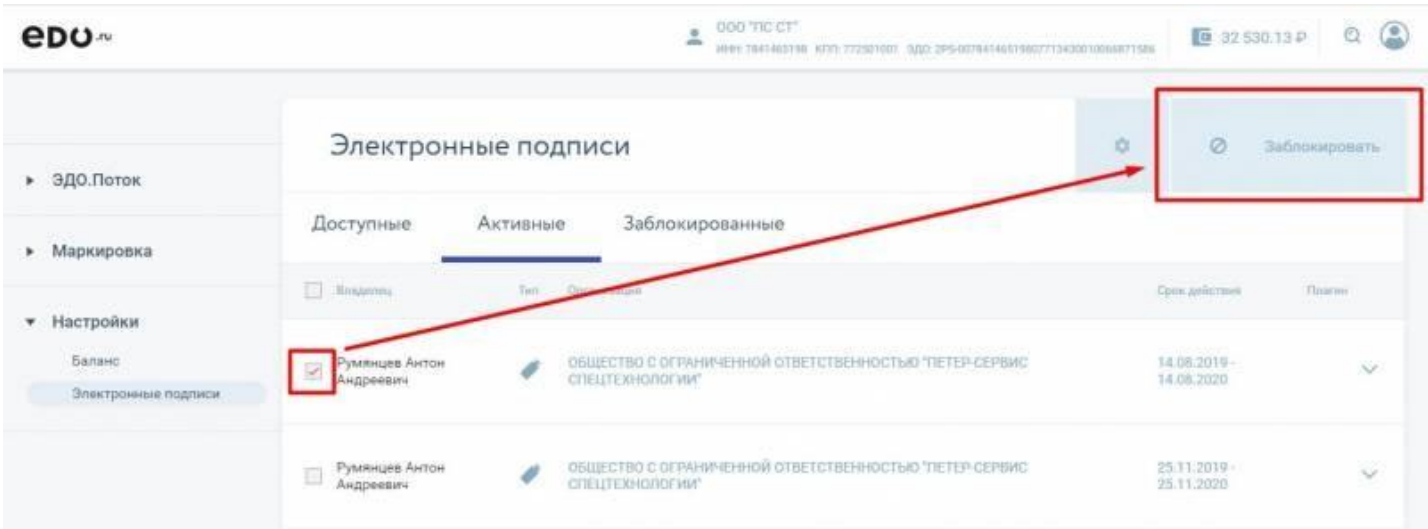

Чтобы разблокировать КЭП в ЛК ЭДО нужно зайти в раздел «**Настройки**»/ «**Заблокированные**». Выбрать сертификат, который он хочет разблокировать и нажать чекбокс слева от ФИО выбранного КЭПа. В правом верхнем углу навести мышь на иконку «**замка**» — выползет кнопка «**Разблокировать**»

— нужно ее нажать.

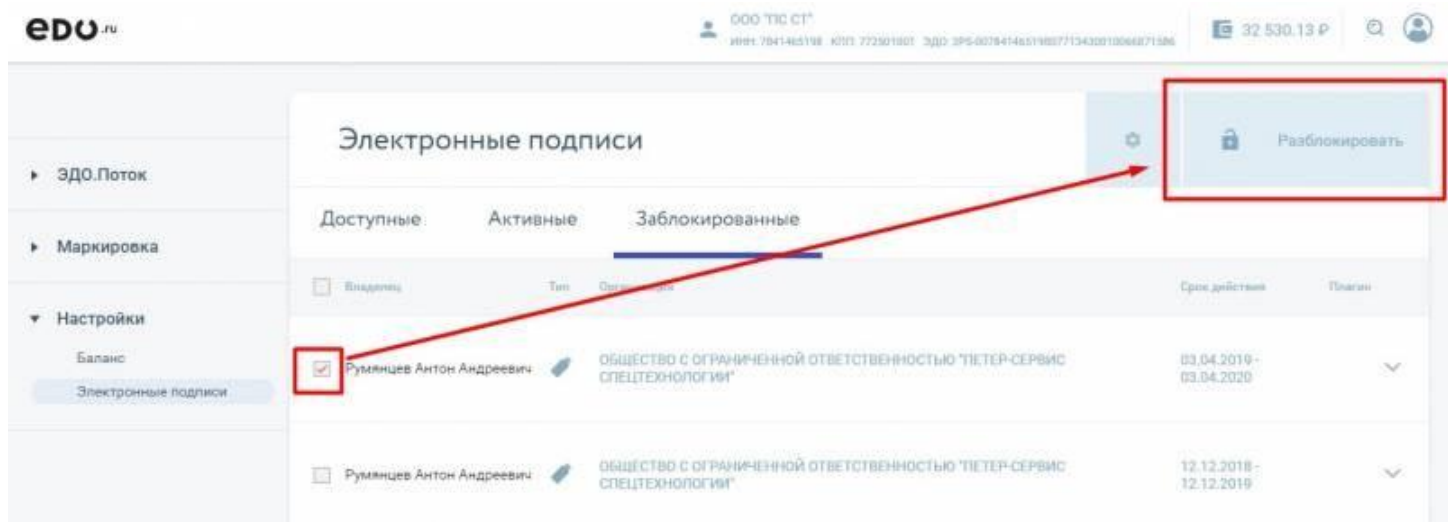

# <span id="page-61-0"></span>**8.3. Требования к сертификату, СКЗИ и носителям**

Для регистрации в Личном кабинете EDO.ru и дальнейшей работы с документами вам понадобится квалифицированный сертификат ключа проверки электронной подписи, выданный в одном из аккредитованных Минкомсвязью РФ удостоверяющих центров.

#### **При использовании носителя РУТОКЕН со встроенным криптопровайдером**:

- [установите](https://www.rutoken.ru/support/download/rutoken-plugin/) плагин Рутокен;
- [прочитайте](https://www.rutoken.ru/manual/RtPlugin_manual.pdf) инструкцию по настройке.
- Поддерживаем работу с продуктами Рутокен:
- Рутокен ЭЦП 2.0
- Рутокен ЭЦП 2.0 2100 / 3000 / Flash / Touch / Flash Touch
- Рутокен ЭЦП Bluetooth (при подключении по USB)
- Рутокен PINPad
- Рутокен ЭЦП PKI (ограниченная поддержка)
- Рутокен ЭЦП (ограниченная поддержка)

#### **При использовании носителя JaCarta-2 ГОСТ со встроенным криптопровайдером**:

- [установите](https://static.ofd.ru/jcwebclient4/Microsoft%20Windows/JC-WebClient-4.0.2.1195.msi) плагин JaCarta-2 ГОСТ;
- [прочитайте](https://static.ofd.ru/jcwebclient4/JC-WebClient%204.0.%20%D0%A0%D1%83%D0%BA%D0%BE%D0%B2%D0%BE%D0%B4%D1%81%D1%82%D0%B2%D0%BE%20%D0%BF%D0%BE%D0%BB%D1%8C%D0%B7%D0%BE%D0%B2%D0%B0%D1%82%D0%B5%D0%BB%D1%8F.pdf) инструкцию по настройке.

#### **При использовании носителей без встроенного криптопровайдера**:

- [установите](https://www.cryptopro.ru/downloads/howto?destination=node%2F148) плагин КриптоПро;
- [установите](https://www.cryptopro.ru/products/cades/plugin/get_2_0) плагин КриптоПро для браузера;
- [прочитайте](https://www.cryptopro.ru/products/cades/plugin) инструкцию по настройке.

### <span id="page-61-1"></span>**8.4. Диагностика сертификатов**

**Способ 1**. При регистрации (шаг выборе сертификата), при отправке, подписании или отказе от подписи на шаге выбора сертификата, нажмите на шестеренку, которая расположена правее окна выбора сертификата.

# *<u>eno.ru</u>*

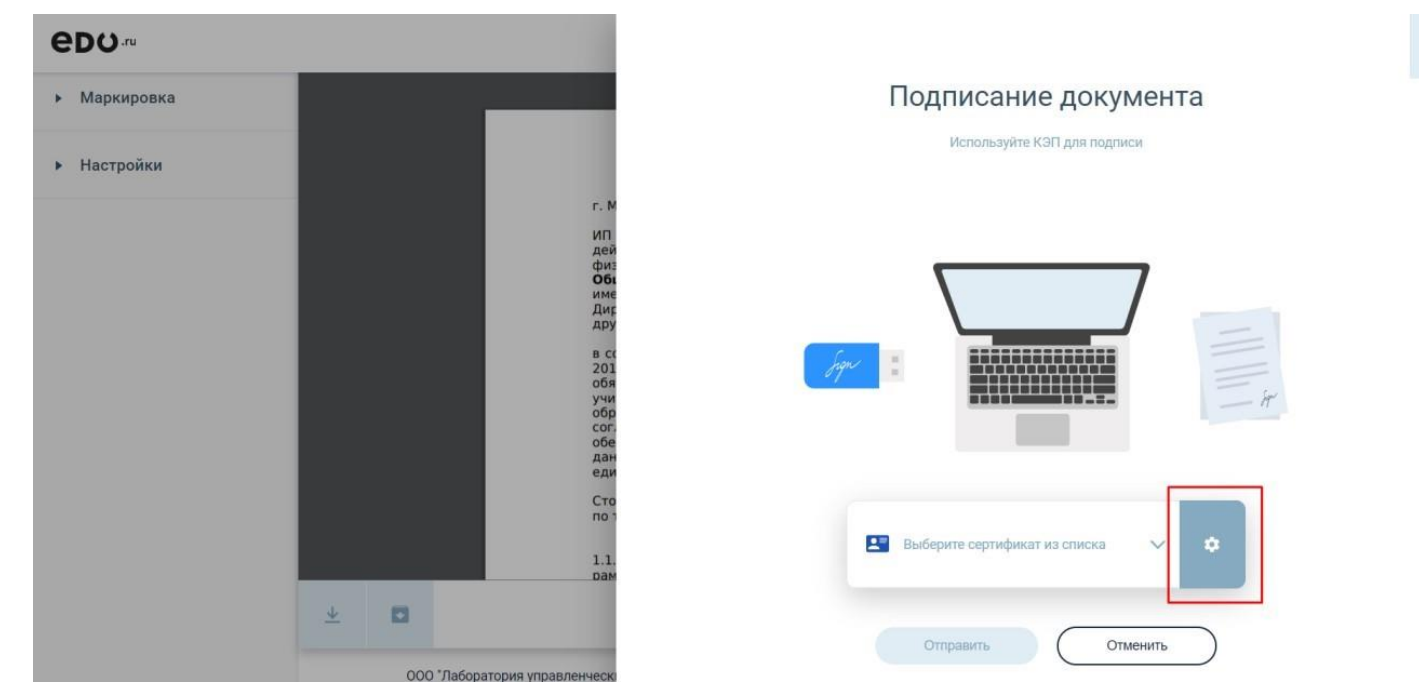

**Способ 2**. В ЛК **EDO.ru** разделе «**Настройки**» / «**Электронные подписи**» в правом верхнем углу «**Диагностика КЭП**».

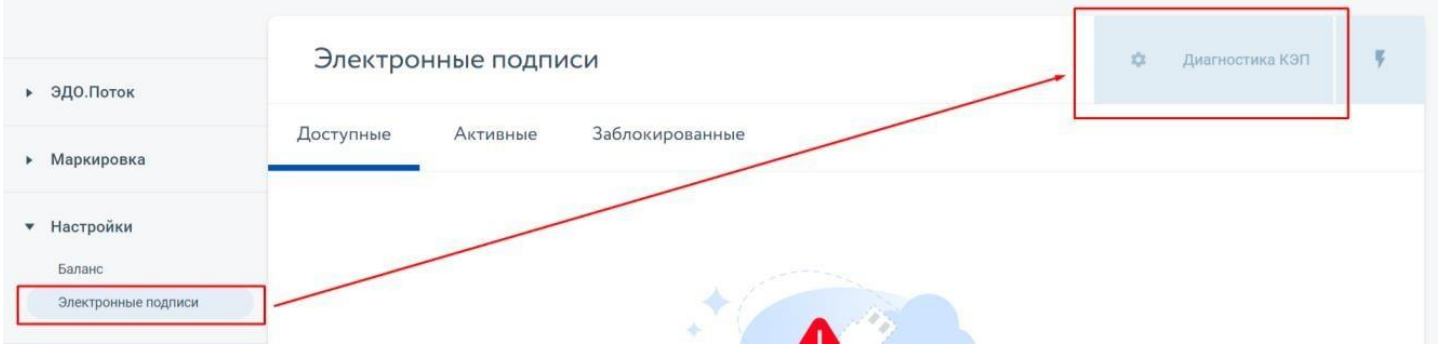

Перейдите на вкладку «**Все сертификаты**». На вкладке отображаются все сертификаты, установленные у клиента. Они делятся на «**Действующие сертификаты**» и «**Сертификаты с ошибками**».

Так же по сертификатам указана подробная информация: срок окончания сертификата, наличие ИНН, является ли сертификат квалифицированным (**для работы с ЭДО сертификат обязан быть квалифицированным**).

 $\times$ 

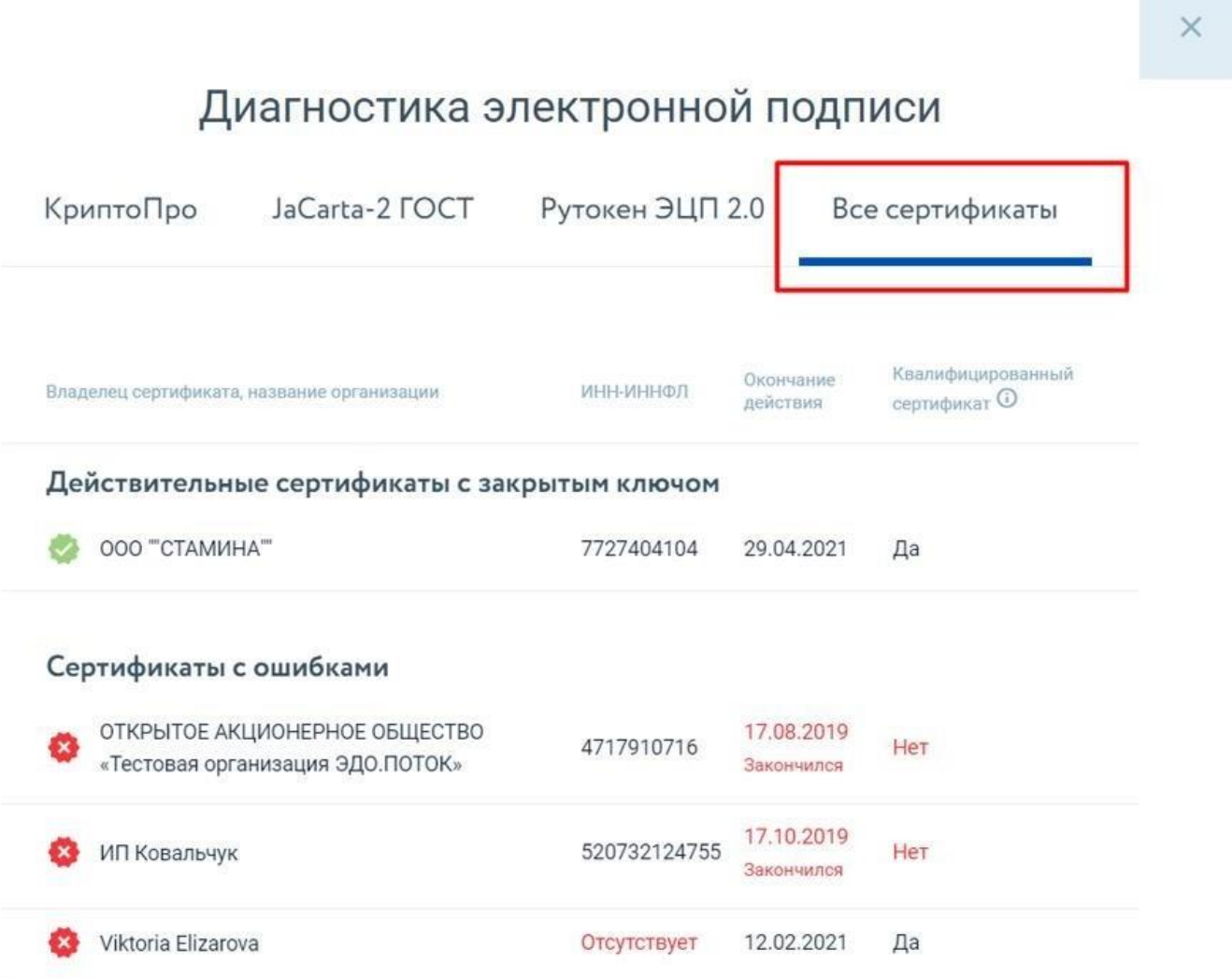

Теперь клиент может самостоятельно проверить корректность своих сертификатов для работы с ЭДО и в случае возникновения проблем выяснить причины и провести необходимые действия.

# <span id="page-64-0"></span>**9. Интеграция**

Выберите удобный способ интеграции с EDO.ru: бесплатный коннектор для 1С или открытый API для других учётных систем.

## 1. Бесплатный коннектор 1С.

Прямая интеграция с 1С не требует дополнительной настройки.

Создавайте, отправляйте, принимайте и работайте с электронными документами всех форматов в интерфейсе 1С. Выберите и скачайте [коннектор](https://edo.ru/integration/api-edopotok) для 1С с подробным руководством пользователя.

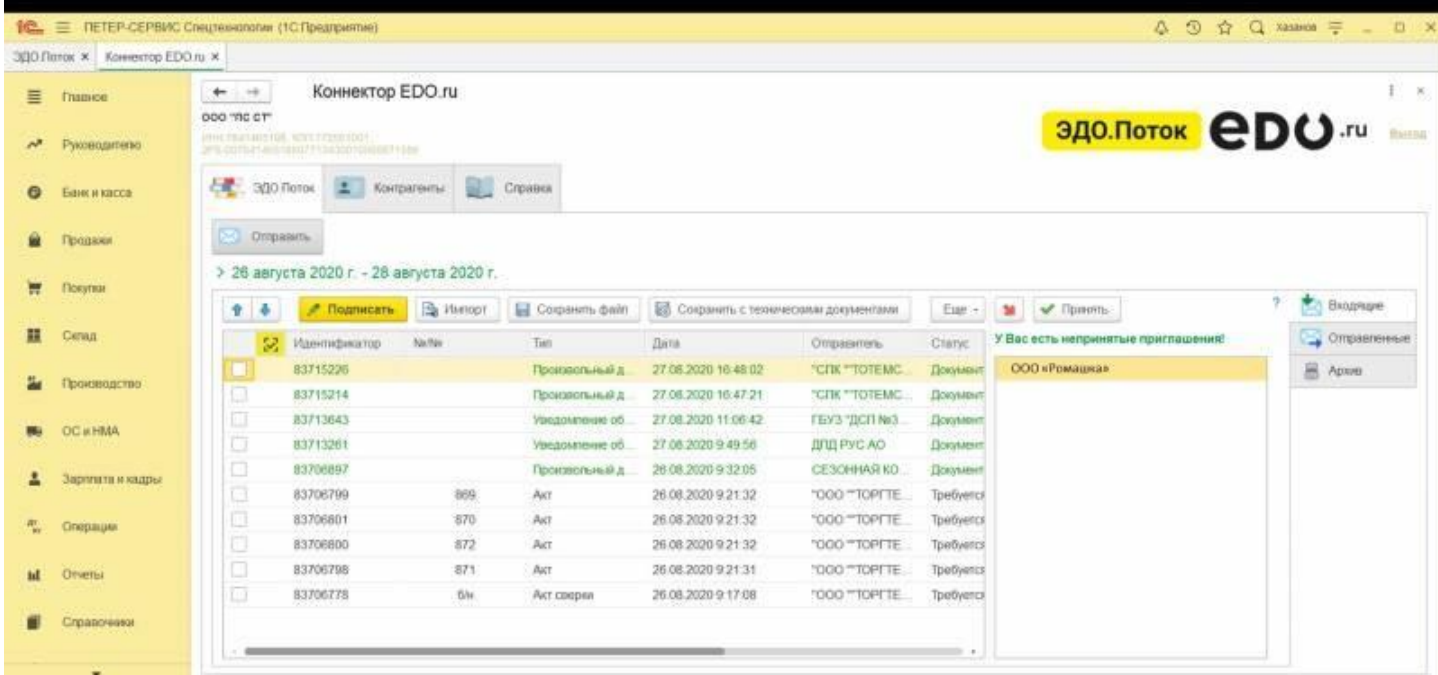

### 2. Открытый API

Открытый API позволяет EDO.ru легко интегрироваться с любыми другими учётными системами. Работайте со всеми сервисами EDO.ru прямо в вашей учётной системе. Скачать и прочитать «Руководство для [разработчика»](https://edo.ru/integration/api-edopotok).

# <span id="page-65-0"></span>**10. Поддержка**

## <span id="page-65-1"></span>**10.1. Оставить обращение**

Технические вопросы, регистрация в Личном кабинете EDO.ru, работа с документами, настройка роуминга:

- $\bullet$  <mailto:edo@edo.ru> почта для обращения;
- Ссылка на [Telegram](https://t.me/OFDru_vse_uslugi_bot) бот OFD.ru;
- Звонок по номеру +7 800 550-99-11.

Подробно опишите вопрос, который нужно решить, так же:

- Укажите ИНН компании;
- Приложите скриншоты ошибок, лучше полноэкранные;
- Если проблемы с загрузкой и отправкой документов файл, который пытались загрузить.

# <span id="page-65-2"></span>**10.2. Часто задаваемые вопросы**

**Какой срок хранения электронных документов в ЭДО.Поток?** По законодательству организация обязана хранить свои счет-фактуры в течении 5 лет. Этот срок так же относиться к актам и накладным. Мы так же будем хранить электронные документы минимум 5 лет.

**Есть ли лимит на объем хранения документов**? На текущие момент в ЭДО.Поток нет лимита на объем хранения документов.

**КЭП для подписания нужна будет новая или подойдет та, которую бухгалтерия используется для подписания отчетности в контролирующие органы?** Для подписания электронных документов требуется квалифицированная электронная подпись (КЭП). Подойдет та, с которой бухгалтерия сдает отчетность контролирующие органы или КЭП, с которым клиент регистрирует кассу в ФНС.

**Нужно ли получателю при подписании документа отправлять его обратно и платить за этот исходящий документ?** Нет, такой документ всегда для получателя будет являться входящим документом (и будет бесплатным). В бумажном документообороте клиент, получив входящий документ, подписывать его и отправляет обратно по почте. Но в электронном документообороте все работает удобней:

- 1. ООО «Ромашка» отправляет документ через ЭДО.Поток (документ является Исходящим для Ромашки и соответственно платным) в сторону ИП Иванова.
- 2. ЭДО.Поток сохраняет документ. Документ вместе со статусом подписания становиться доступным и получателю (ИП Иванову) и отправителю (ООО «Ромашка»).
- 3. Получатель (ИП Иванов) подписывает входящий документ и статус документа меняется. Т.к. доступ к документу и его статусу есть и у отправителя, и у получателя, то отправитель (ООО

«Ромашка») сразу видит смену статуса и понимает, что документ подписан.

В итоге получателю (ИП Иванов) не нужно отправлять документ обратно, любые его действия с документом сразу увидит отправитель (ООО «Ромашка») по статусу документа.

# <span id="page-66-0"></span>**История изменений**

#### **Версия 1.0**

Выпущена 11 июля 2019 г. Первая регистрируемая версия документа.

### **Версия 2.0**

Выпущена 28 августа 2020 г.

Добавлено описание раздела «Маркировка» Добавлено описание раздела «Роуминг» Добавлено описание архивации и восстановления документов Добавлено описание подписания документа и отказа в подписи Добавлен раздел «Поддержка» Добавлен раздел «Интеграция»

### **Версия 2.1**

Выпущена 03 марта 2021 г.

Добавлено описание раздела «Настройка роуминга с клиентом ЭДО Лайт»

Обновлены разделы «Найти контрагента в ЭДО.Поток» и «Пригласить контрагента в ЭДО.Поток»

### **Версия 2.2**

Выпущена 28.04.2021 г. Добавлен раздел «Статусы документов»

### **Версия 2.3**

Выпущена 30.06.2021 г.

Обновлен раздел «Статусы документов» Добавлен раздел «Статусы настройки роуминга» Добавлен раздел «Ошибки настройки роуминга»

#### **Версия 2.4**

Выпущена 28.07.2021 г. Добавлен раздел «Настройка роуминга с клиентом Калуга Астрал»

## **Версия 2.5**

Выпущена 29.10.2021 г.

Добавлен раздел «Коды активации»

Разделы «Маркировка» / «Мои продажи» и «Маркировка» / «Мои покупки» упразднены. Вместо них в разделе «Маркировка» создан подраздел «Поиск». В данном разделе будет отображаться информация по всем процессам, связанным с системой маркировки.

В разделе «Маркировка» / «Поиск» созданы подразделы «КМ из ЭДО. Продажи» и «КМ из ЭДО.Продажи». В них содержится информация о передачи кодов маркировки из документов в «Честный ЗНАК» (ЦРПТ). В разделе «КМ из ЭДО. Продажи» отражаются все коды маркировки купленного товара, которые содержаться в отправленных документах. В разделе «КМ из ЭДО. Продажи» отражаются все коды маркировки проданного юридическим лицам и ИП товара, коды берутся из входящих документов.

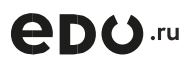

#### **Версия 2.6**

Выпущена 02.11.2021 г.

Дополнен раздел «Настройка роуминга с клиентом Диадока (Контур)», теперь настройка роуминга с Диадоком происходит через приглашения.

#### **Версия 2.7**

Выпущена 15.03.2022 г. Добавлен раздел «Коды активации»

#### **Версия 2.8**

Выпущена 21.03.2022 г. В блоке «Маркировка» добавлен раздел «Заказ кодов» В блоке «Маркировка» добавлен раздел «Ввод в оборот»

#### **Версия 2.9**

Выпущена 23.04.2022 г. В блоке «Маркировка» добавлен раздел «Вывод из оборота»

#### **Версия 2.10**

Выпущена 14.05.2022 г. В блоке «Маркировка» добавлен раздел «Проверка кода»

#### **Версия 2.11**

Выпущена 21.05.2022 г.

В блоке «Маркировка» добавлен раздел «Сверка кодов при приемке»

#### **Версия 2.12**

Выпущена 01.07.2022 г.

В блоке «ЭДО.Поток. Документы» добавлен раздел «Массовые действия»

#### **Версия 2.13**

Выпущена 17.08.2022 г. В блоке «ЭДО.Поток. Документы» обновлен раздел «Отправка»

#### **Версия 2.14**

Выпущена 12.01.2024 г.

Добавлено описание новых действий над документами, настройки роуминга. Обновлено описание выбора получателя документов при отправке.

Добавлены разделы «Аннулирование документов» и «Конструктор документов». Обновлены блоки контактных данных.

Актуализировано описание существующих разделов и функциональных возможностей личного кабинета.